# **Газоанализатор Vector**

# **Руководство по эксплуатации**

**810-0002**

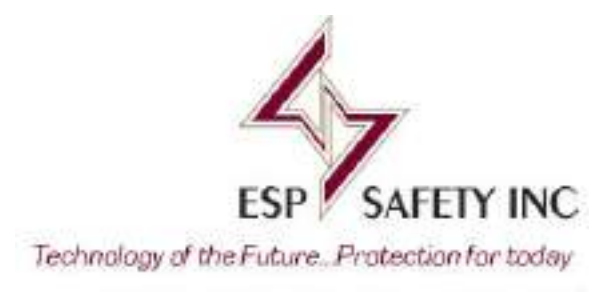

# Содержание

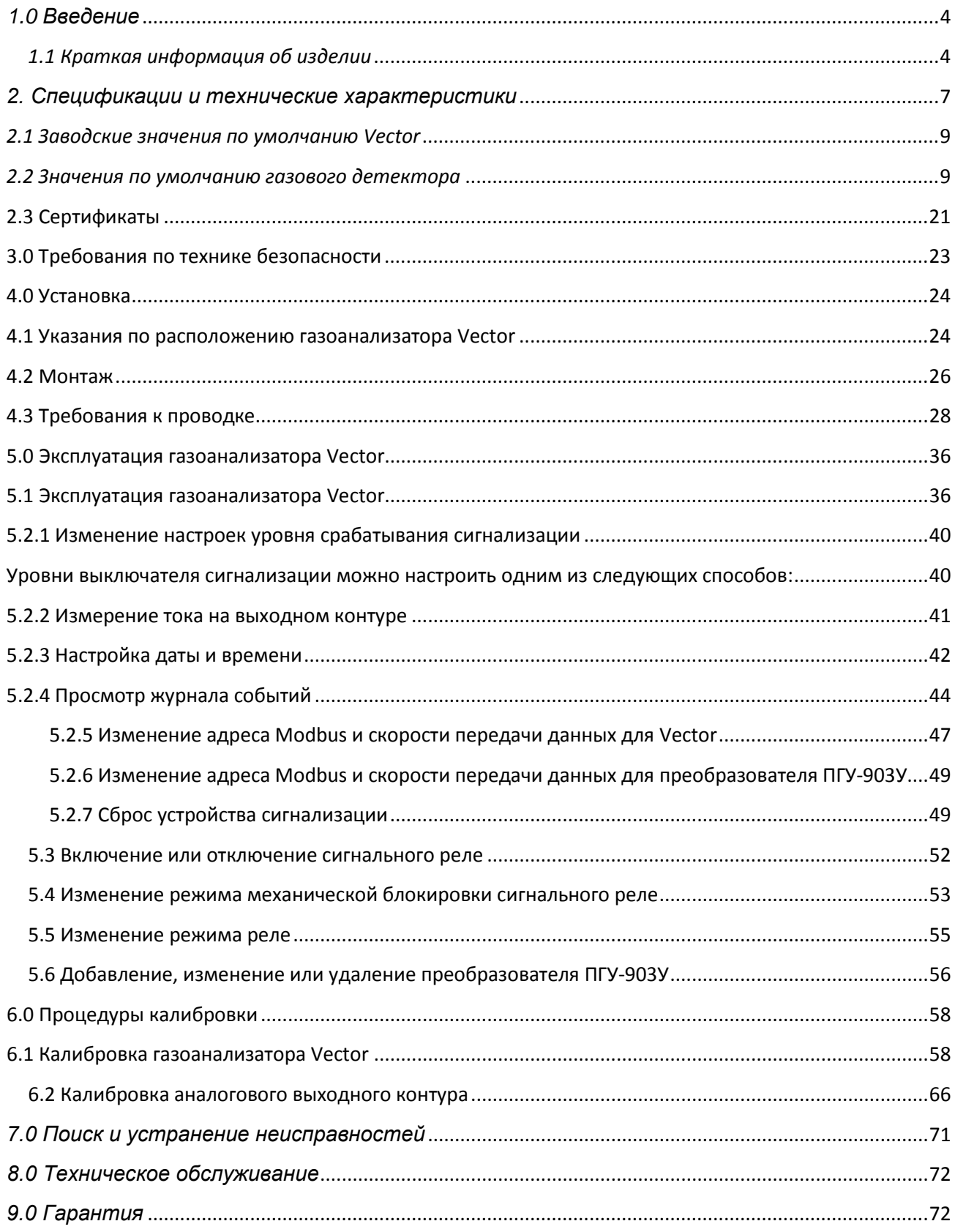

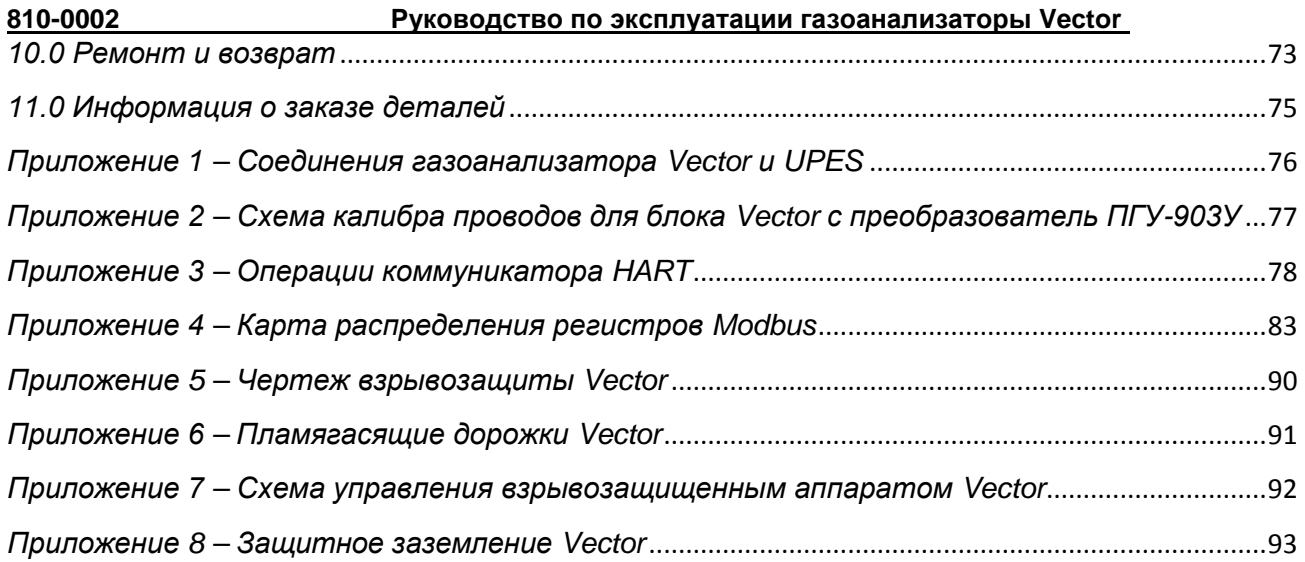

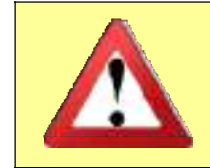

*Перед установкой и эксплуатацией газоанализатора Vector внимательно прочитайте данное руководство. Любое нарушение содержащихся здесь требований может отрицательно повлиять на работу системы и создать угрозу для безопасности.*

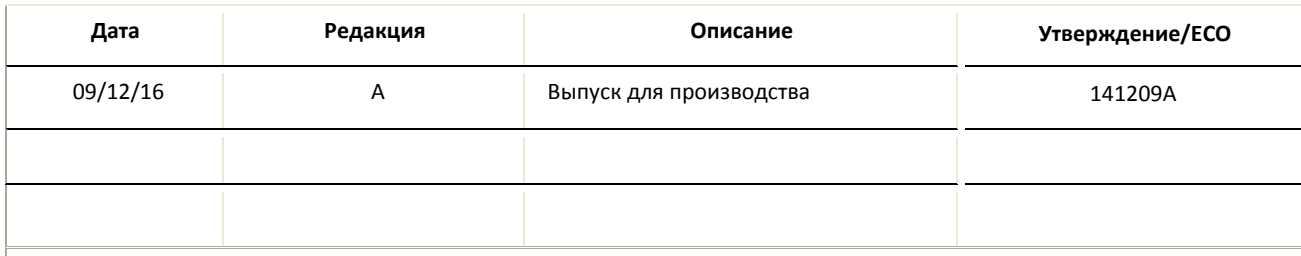

#### <span id="page-3-0"></span>1.0 Введение

<span id="page-3-1"></span>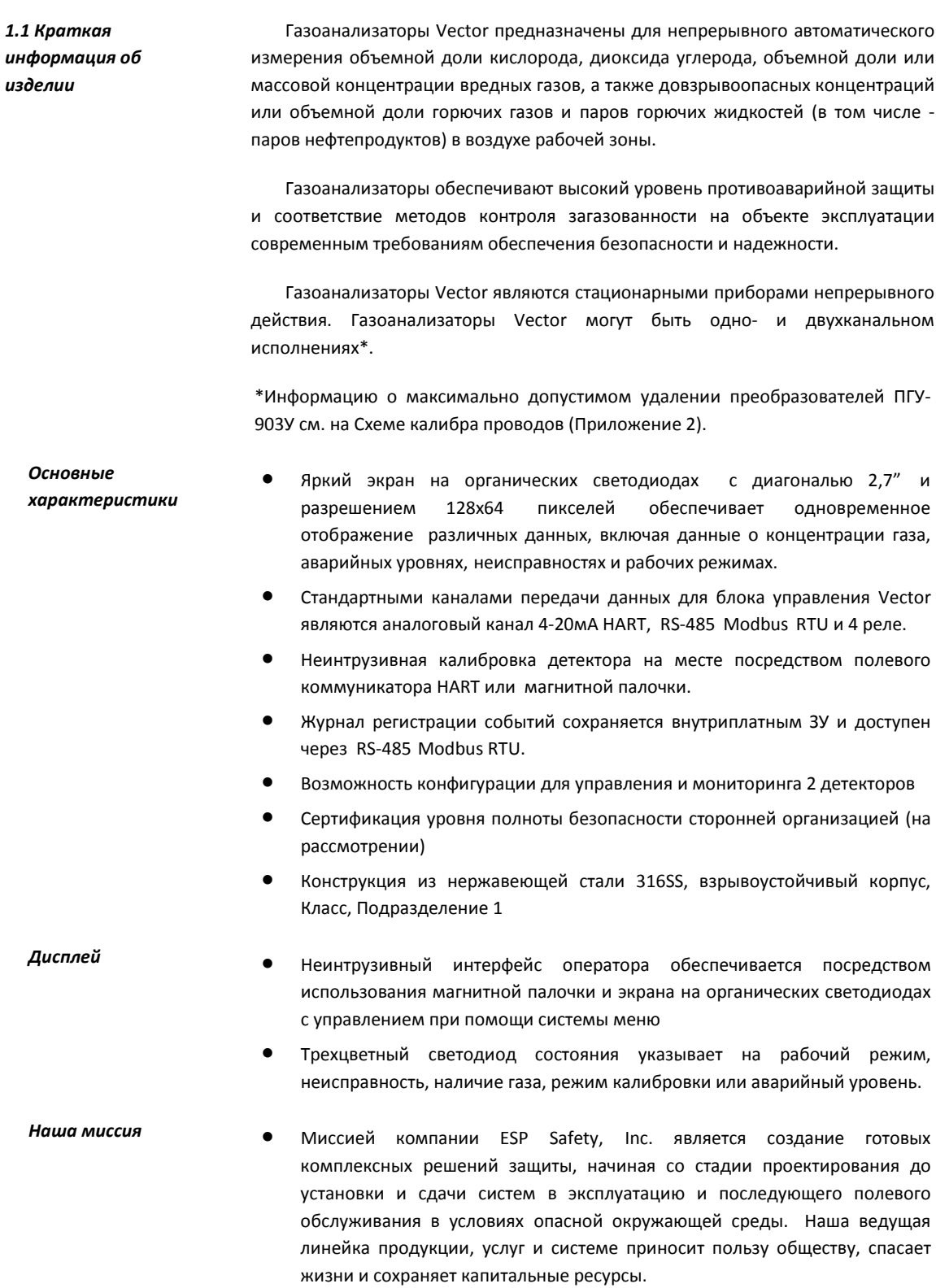

*Принцип работы* Трансмиттер Vector использует цифровой канал связи RS-485 для получения и отображения данных от преобразователей. Система сбора и управления данными может отслеживать данные, получаемые трансмиттером Vector, посредством второго цифрового канала связи RS‐485, HART, двух стандартных токовых контуров 4-20мА или контактов реле.

> Цифровые каналы связи RS-485 используют протокол Modbus® RTU. Данный протокол позволяет передавать все команды и данные Vector. Протокол Modbus RTU построен по принципу «главный-подчиненный». Подчиненные устройства не могут передавать данные без получения запроса от главного устройства. Подчиненные устройства не могут взаимодействовать друг с другом.

> Контакты реле могут использоваться для подачи сигналов тревоги и/или других экстренных операций, таких как включение воздуходувок, управление клапанами или отключение оборудования. Реле могут быть сконфигурированы при помощи ESP Commander или HART, чтобы они могли размыкаться и замыкаться при достижении порогового значения для срабатывания устройства сигнализации. Реле сигнализации о неисправности обеспечено для индикации сбоев в работе газоанализаторов Vector или напряжения питания. Реле тревожной сигнализации обычно являются по умолчанию нормально открытыми (НО), а реле сигнализации о неисправности – нормально закрытыми (НР).

> Контур 4-20 мА №1 передает выходной сигнал на первый преобразователь ПГУ-903У и также может использоваться для связи по протоколу HART. Если первый вывод 4-20 мА не подключен к измерительному нагрузочному резистору, DIPпереключатель NO420 на контактной колодке может быть замкнут, чтобы обеспечить связь по протоколу Hart. Второй контур 4-20 мА передает выходной сигнал на второй преобразователь ПГУ-903У, но не обеспечивает связи по протоколу HART. Выводы 4-20 мА являются токовыми. Чтобы повысить помехозащищенность, выводы 4-20 изолированы от заземления системы. Если существующая проводка не позволяет выделить пару проводов для токового контура, отрицательный вывод 4-20 может быть подключен к контакту 0В (обратный провод питания) на контактной колодке Vector путем замыкания DIP-переключателя 3WIRE.

#### *Компоненты газоанализатораVector*

- A. Взрывозащищенный корпус
- B. Кабельный ввод для внешней проводки

#### (3/4" NPT), x2

- C. Дисплей на органических светодиодах
- D. Кабельный ввод для преобразователя

#### ПГУ-903У (3/4" NPT), x2

- E. Порт связи HART (3/4" NPT), x1
- F. Светодиодные индикаторы
- G. Магнитная кнопочная панель, x4
- F. Преобразователи ПГУ-903У

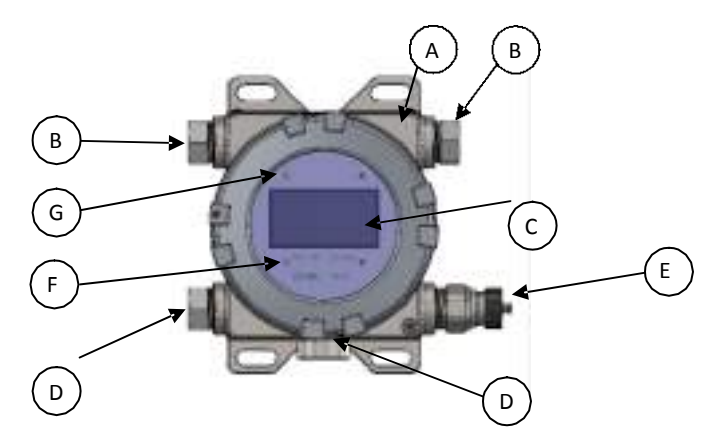

**Рисунок 1‐2: Компоненты блока управления Vector**

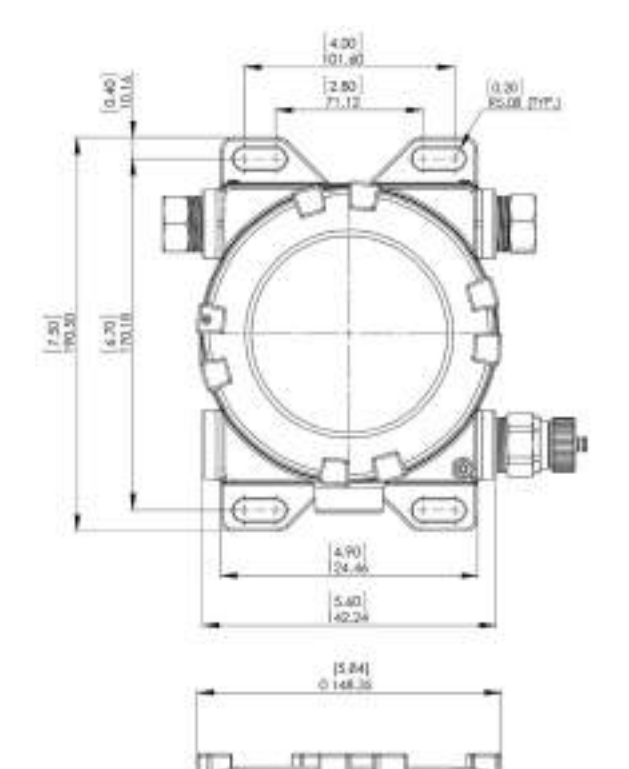

ë ⋐

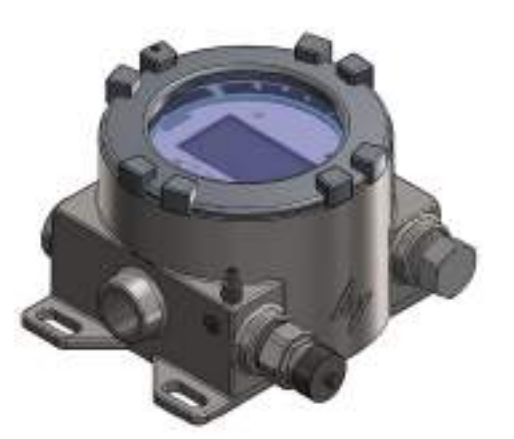

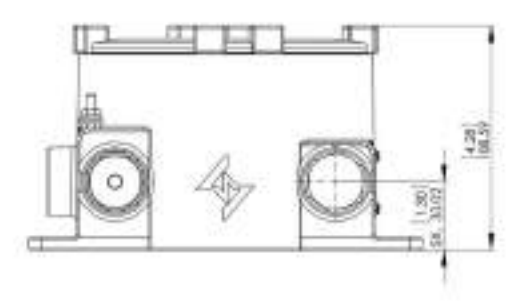

**Рисунок 1‐3: Габаритные размеры блока управления Vector**

## <span id="page-6-0"></span>*2. Спецификации и технические характеристики*

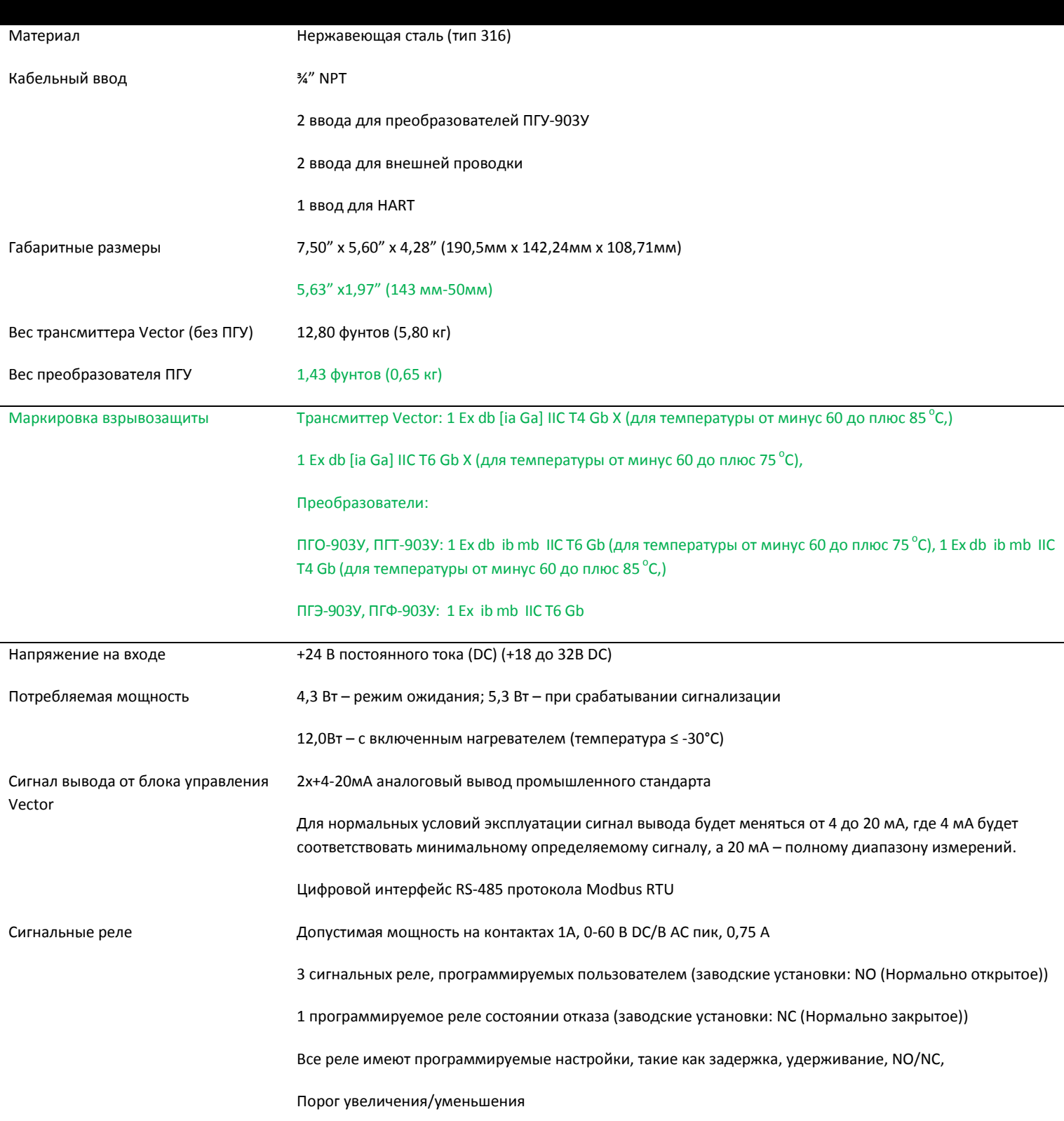

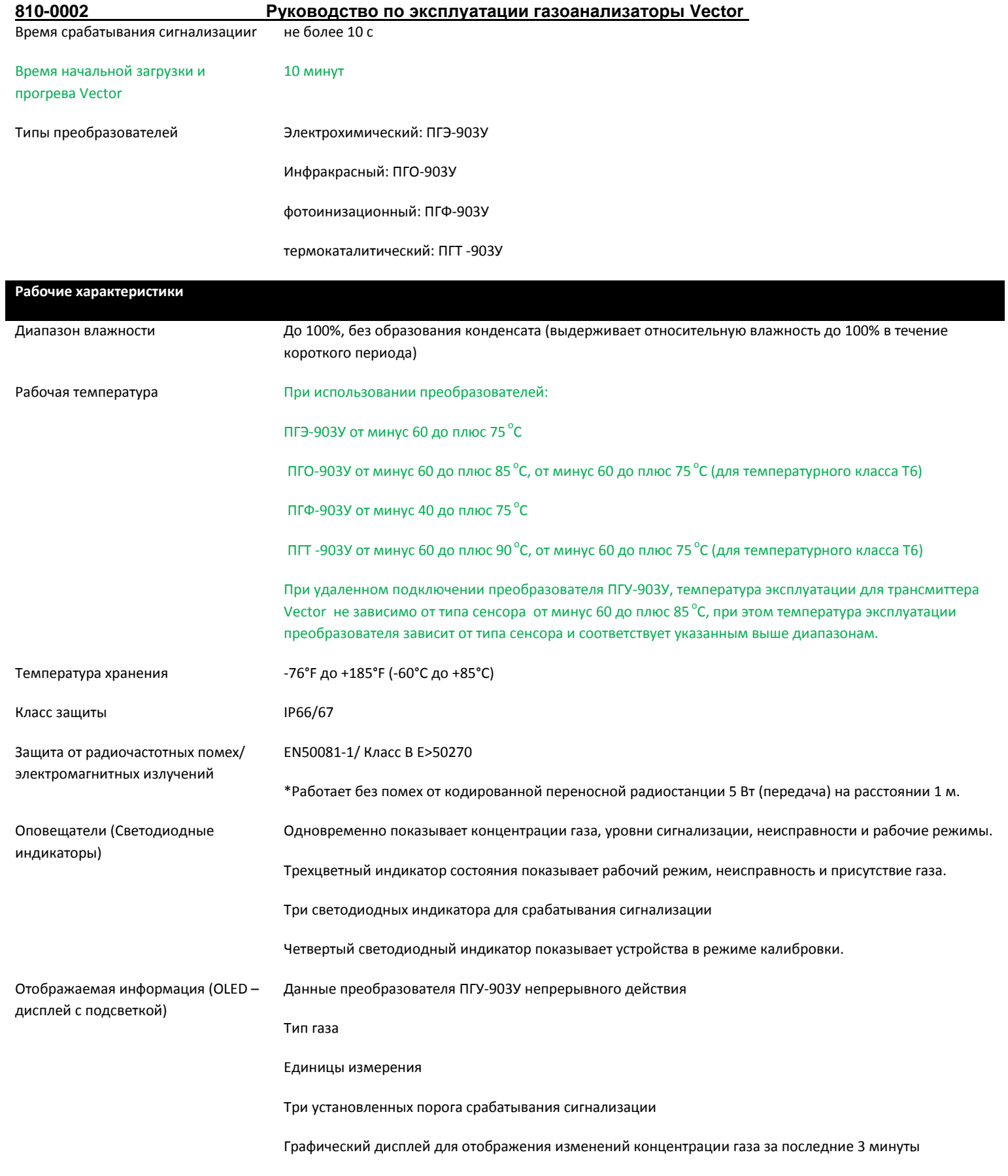

#### <span id="page-8-0"></span>2.1 Заводские значения по умолчанию Vector

Реле

Сигнальные реле: нормально открытые; состояние реле по умолчанию: нормальное закрытые

#### <span id="page-8-1"></span>2.2 Значения по умолчанию газового детектора

Диапазоны измерений и пределы допускаемой основной погрешности газоанализаторов с преобразователями газовыми ПГТ-903У

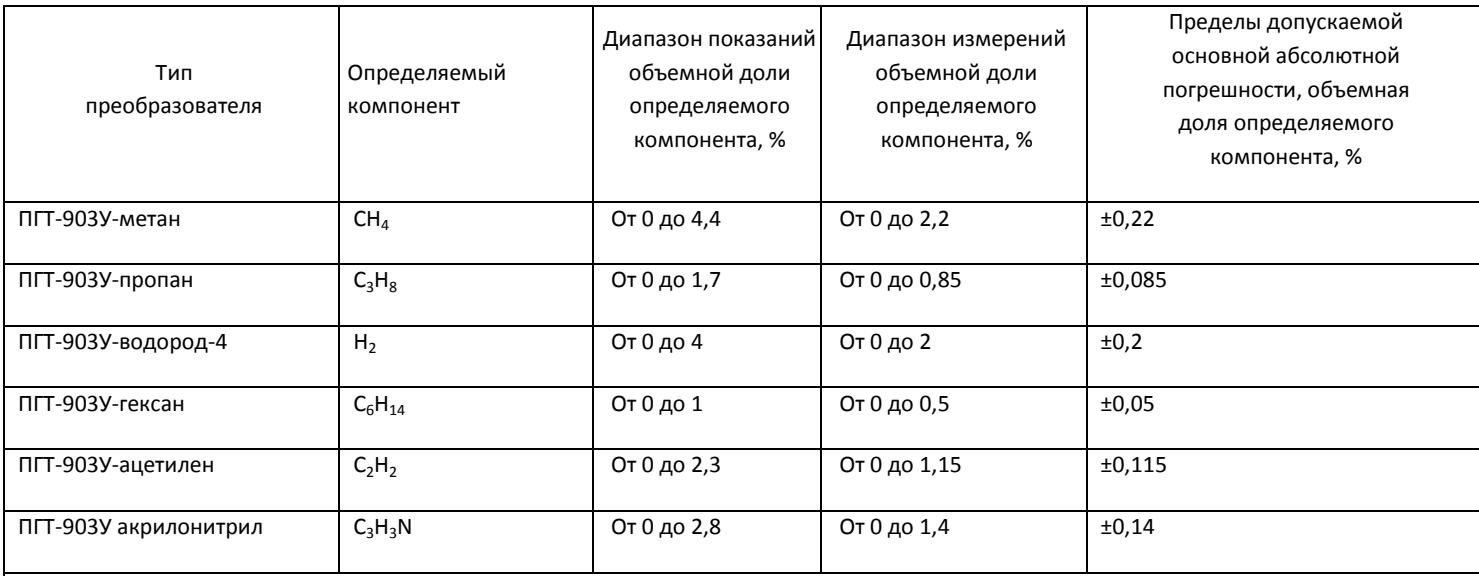

Примечания:

1) Диапазон показаний в единицах измерений объемной доли определяемого компонента, %, соответствует диапазону показаний довзрывоопасной концентрации определяемого компонента от 0 до 100 % НКПР.

2) Диапазон измерений в единицах измерений объемной доли определяемого компонента, %, соответствуют диапазону измерений довзрывоопасной концентрации определяемого компонента от 0 до 50 % НКПР.

3) Значения НКПР для определяемых компонентов по ГОСТ 30852.19-2002.

Диапазоны измерений и пределы допускаемой основной погрешности газоанализаторов с преобразователями газовыми ПГО-

903<sub>y</sub>

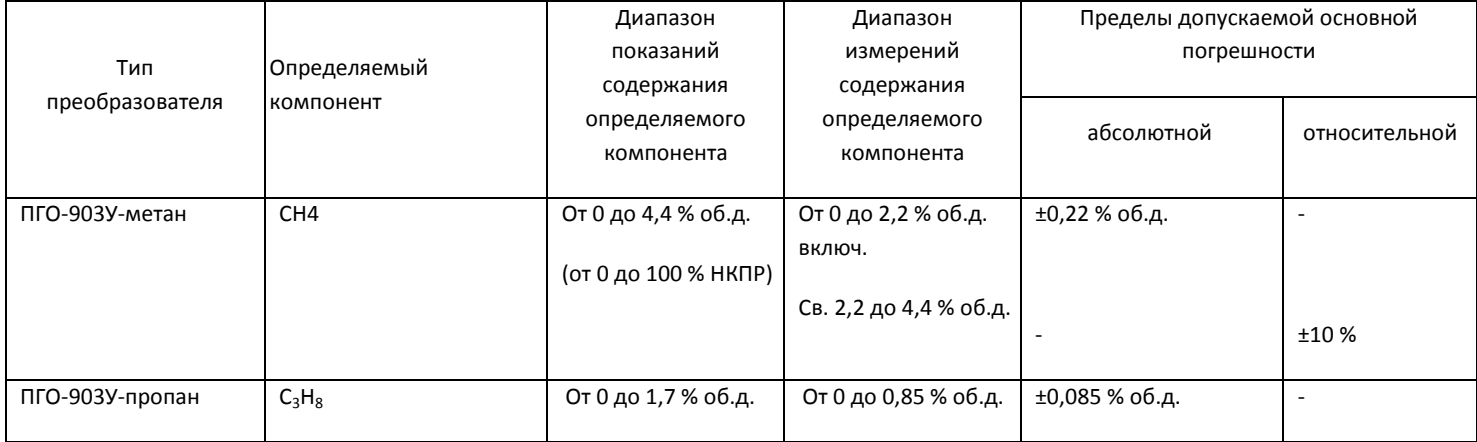

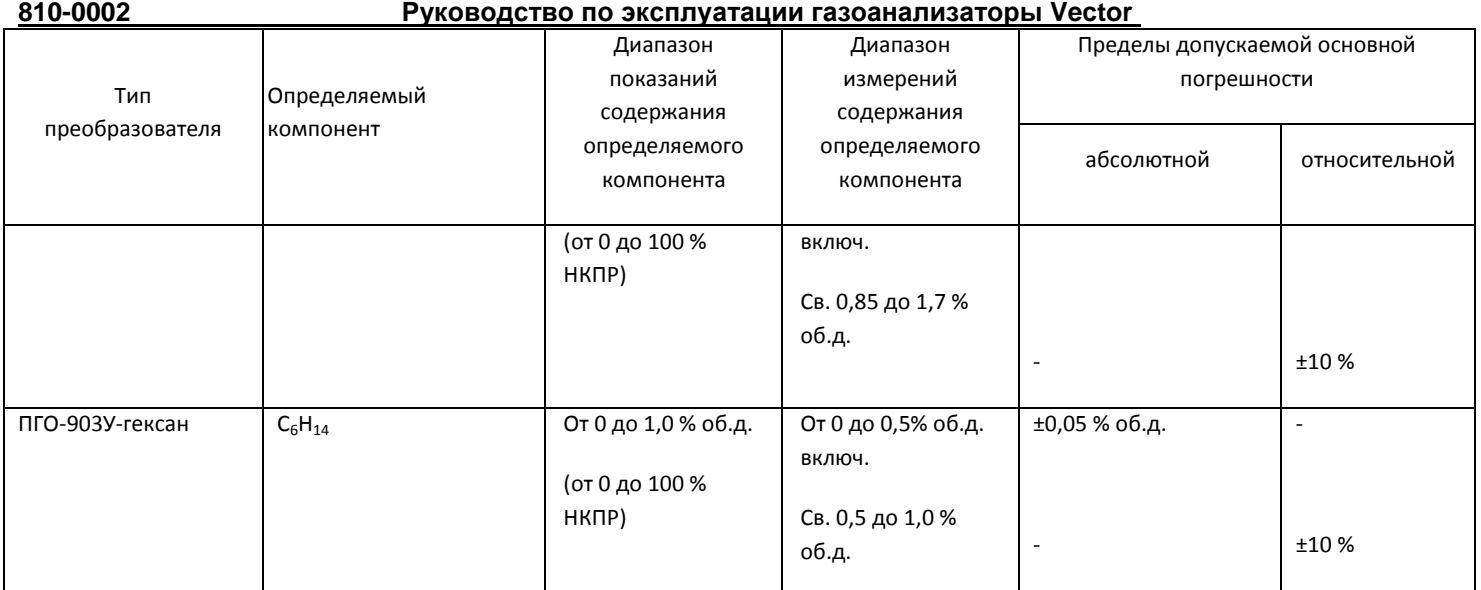

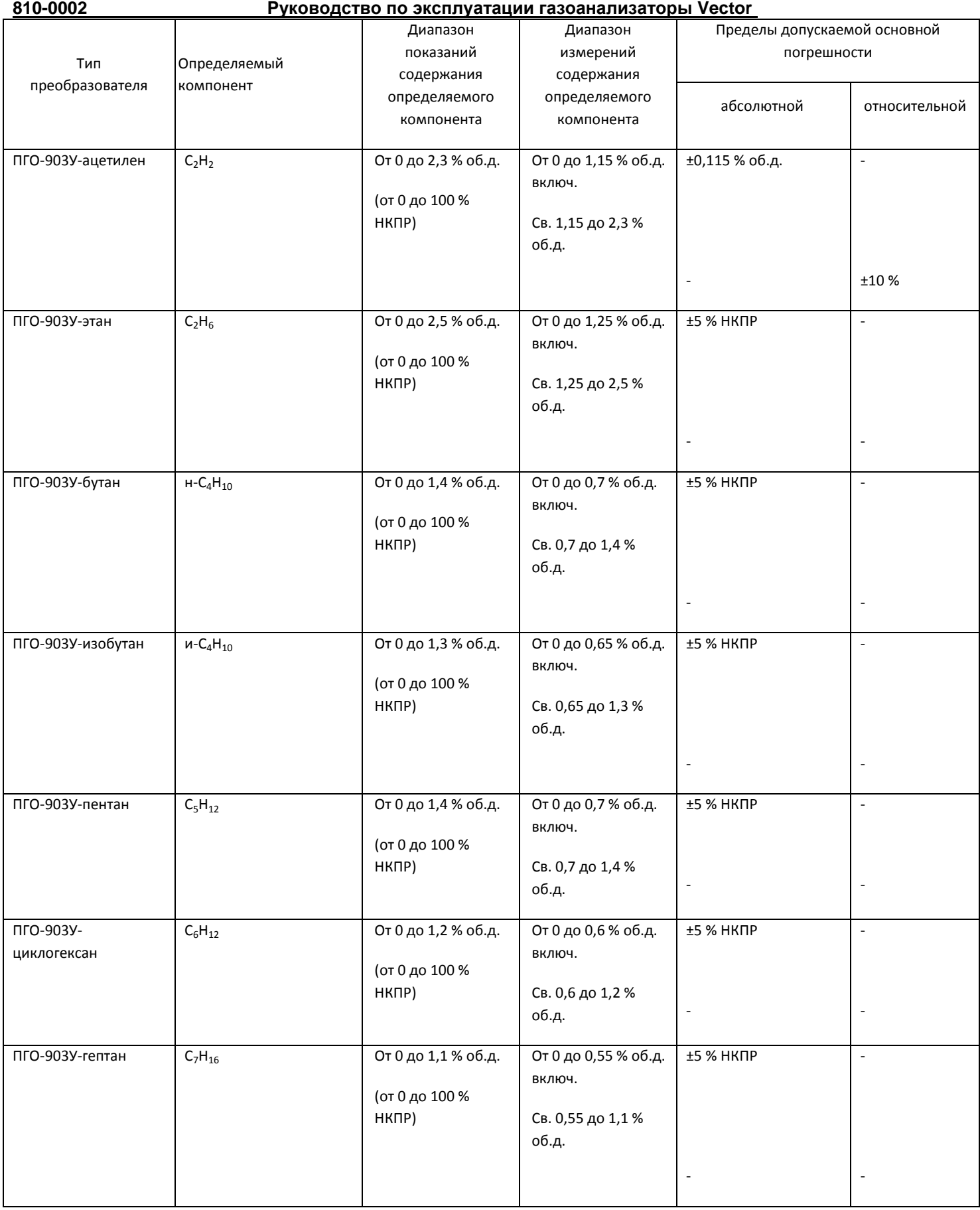

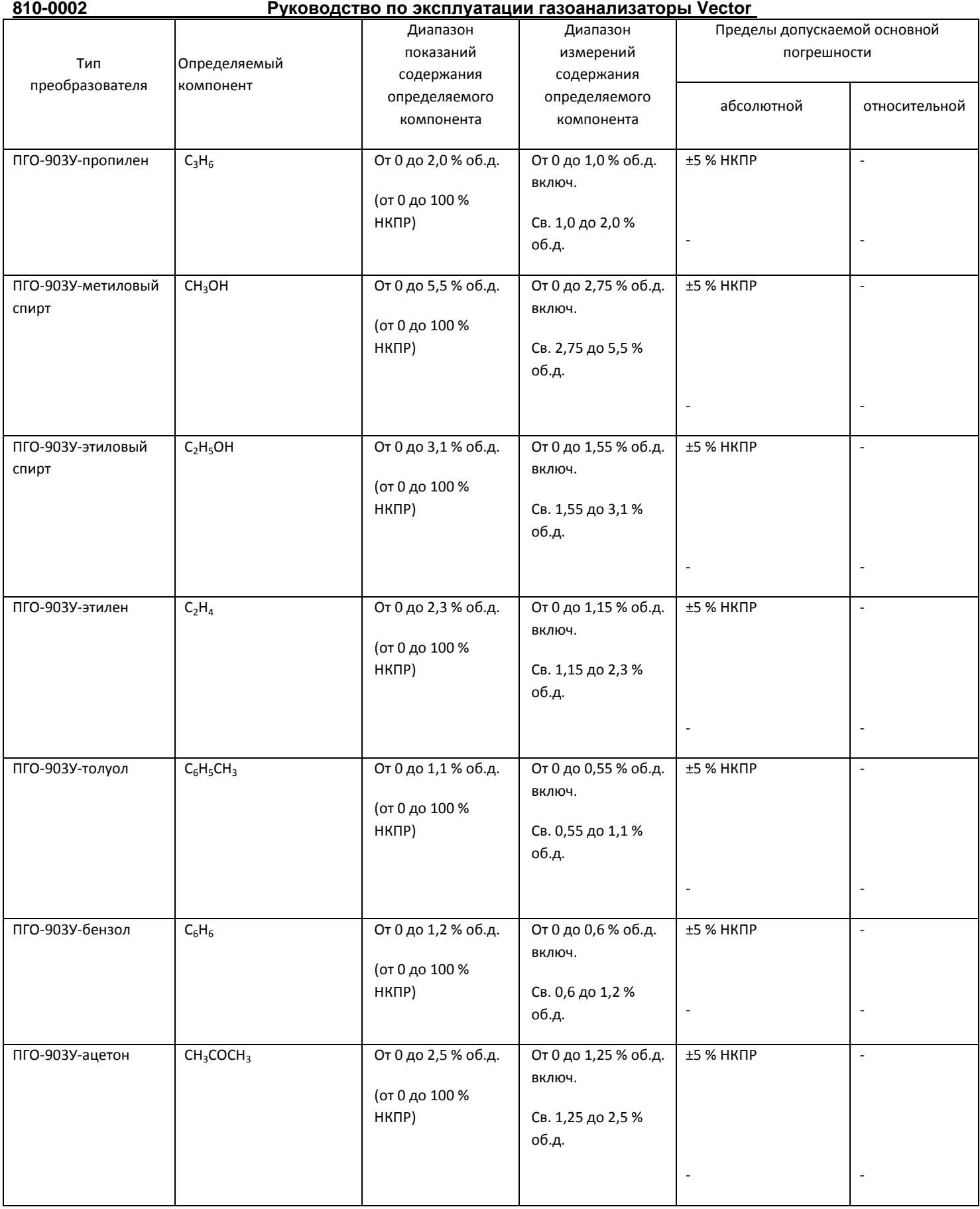

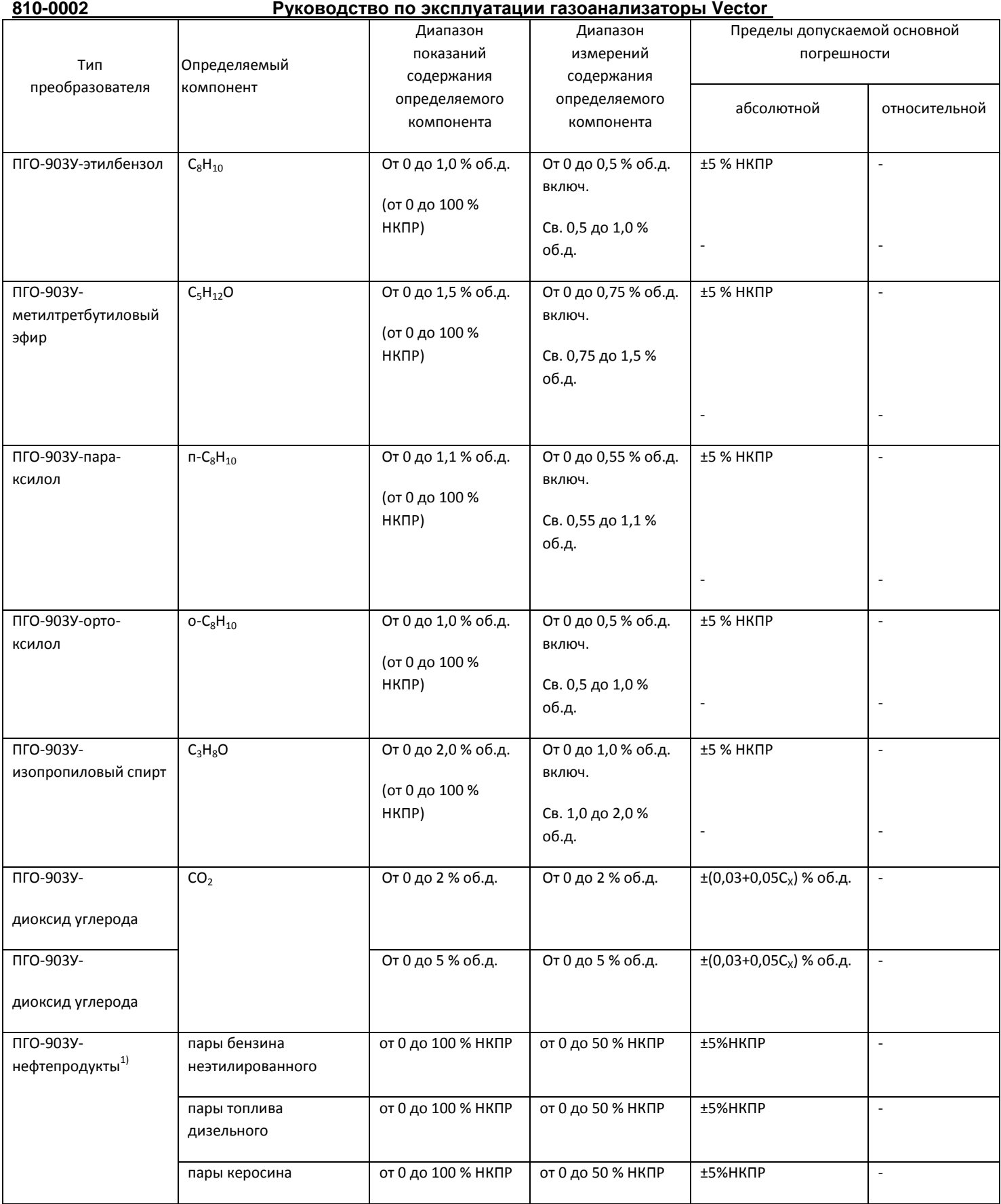

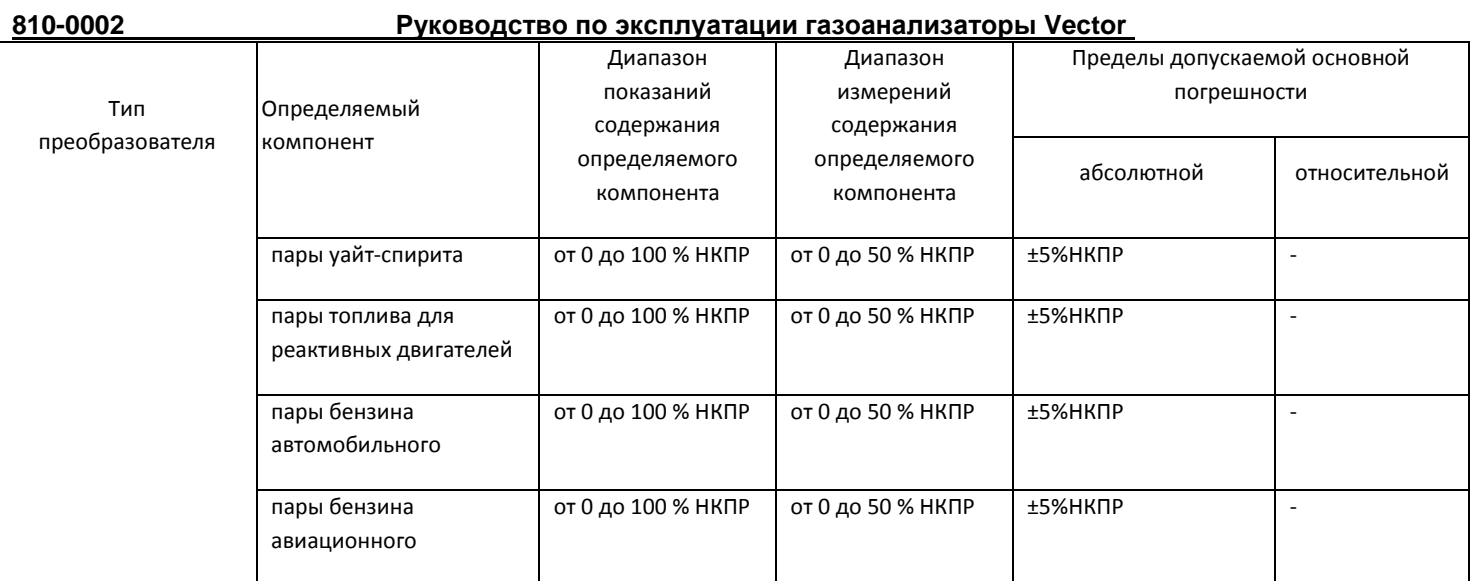

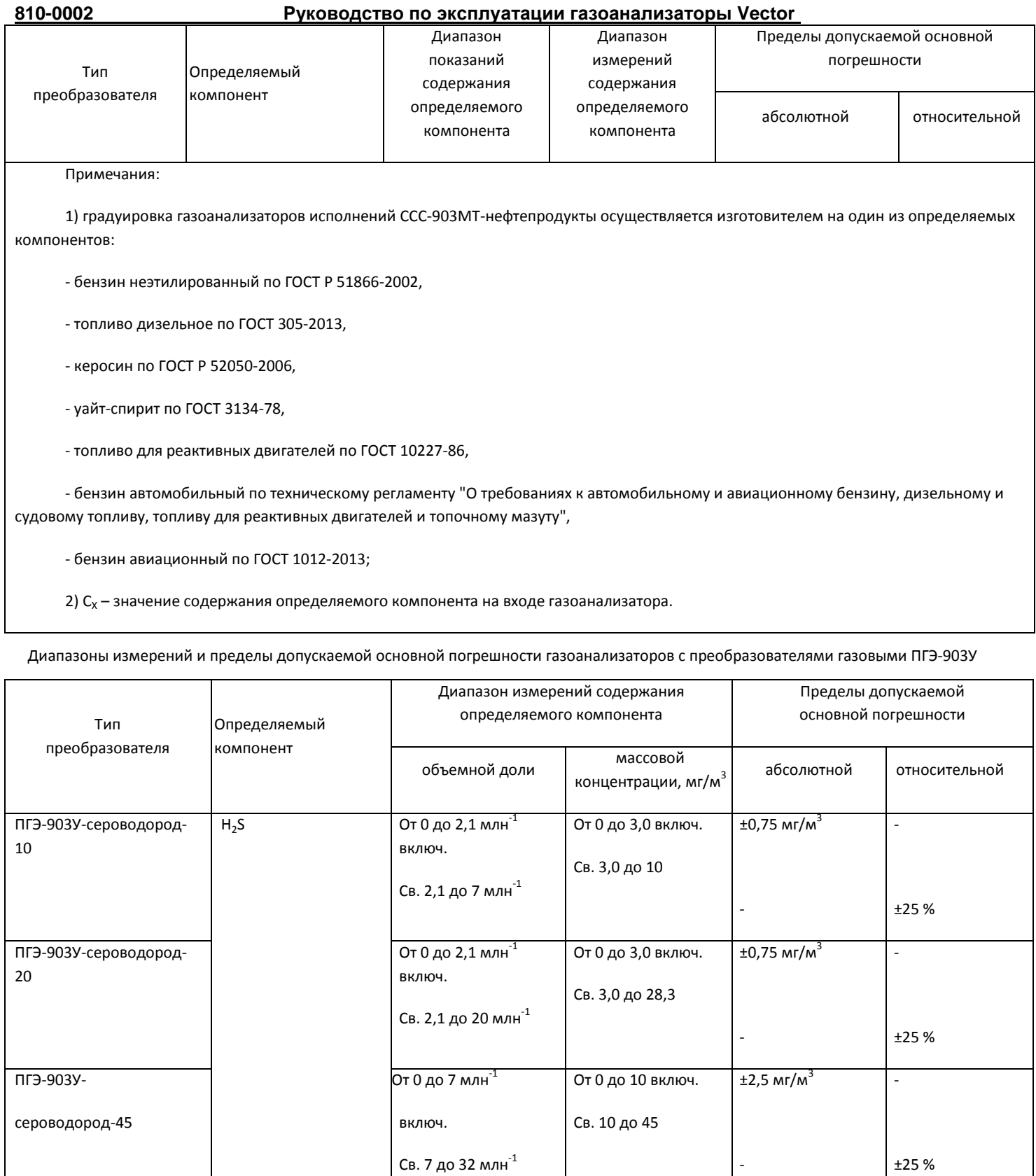

ПГЭ-903У-сероводород-50 От 0 до 7 млн<sup>-1</sup> От 0 до 10 включ. ±2,5 мг/м<sup>3</sup> -

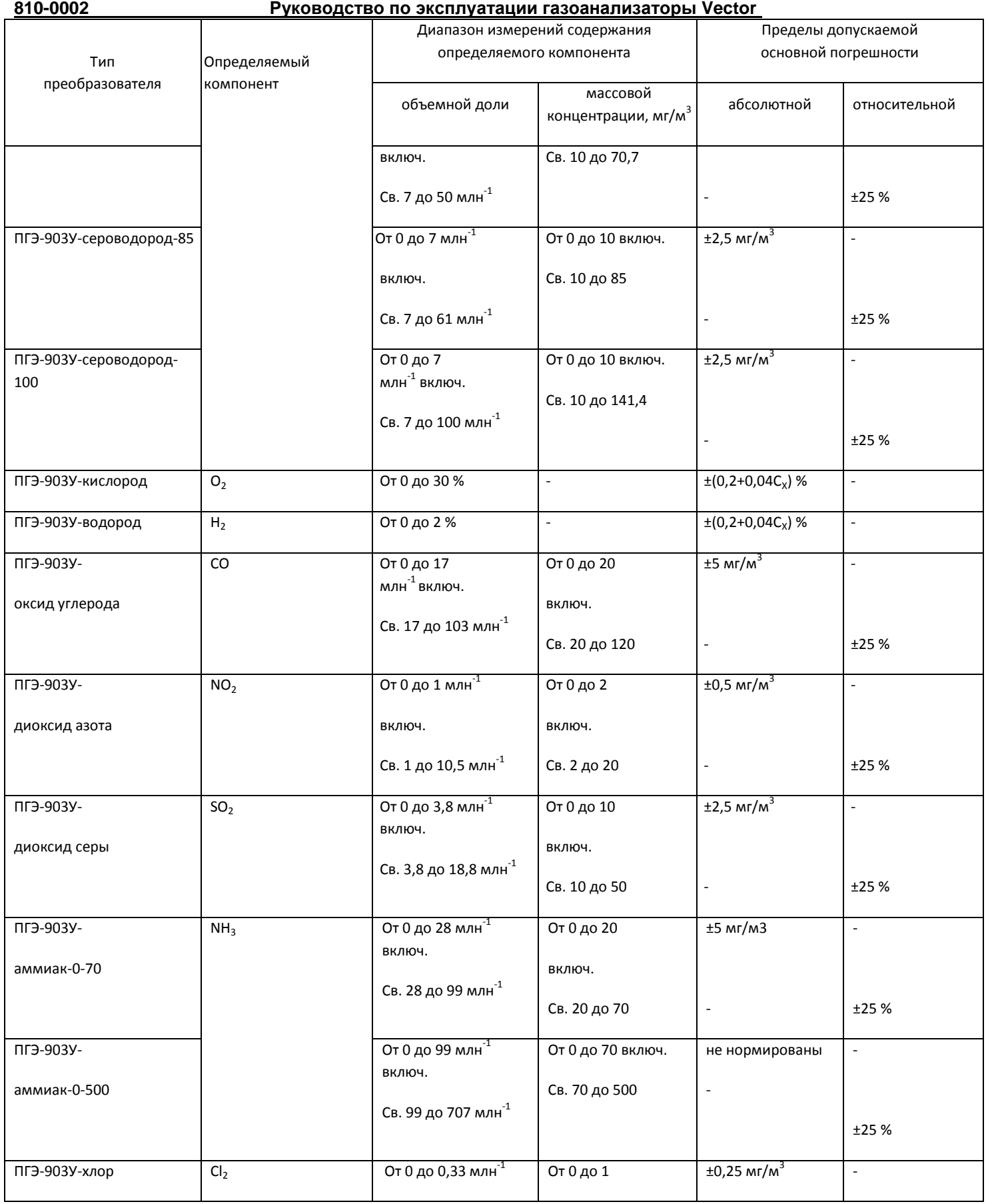

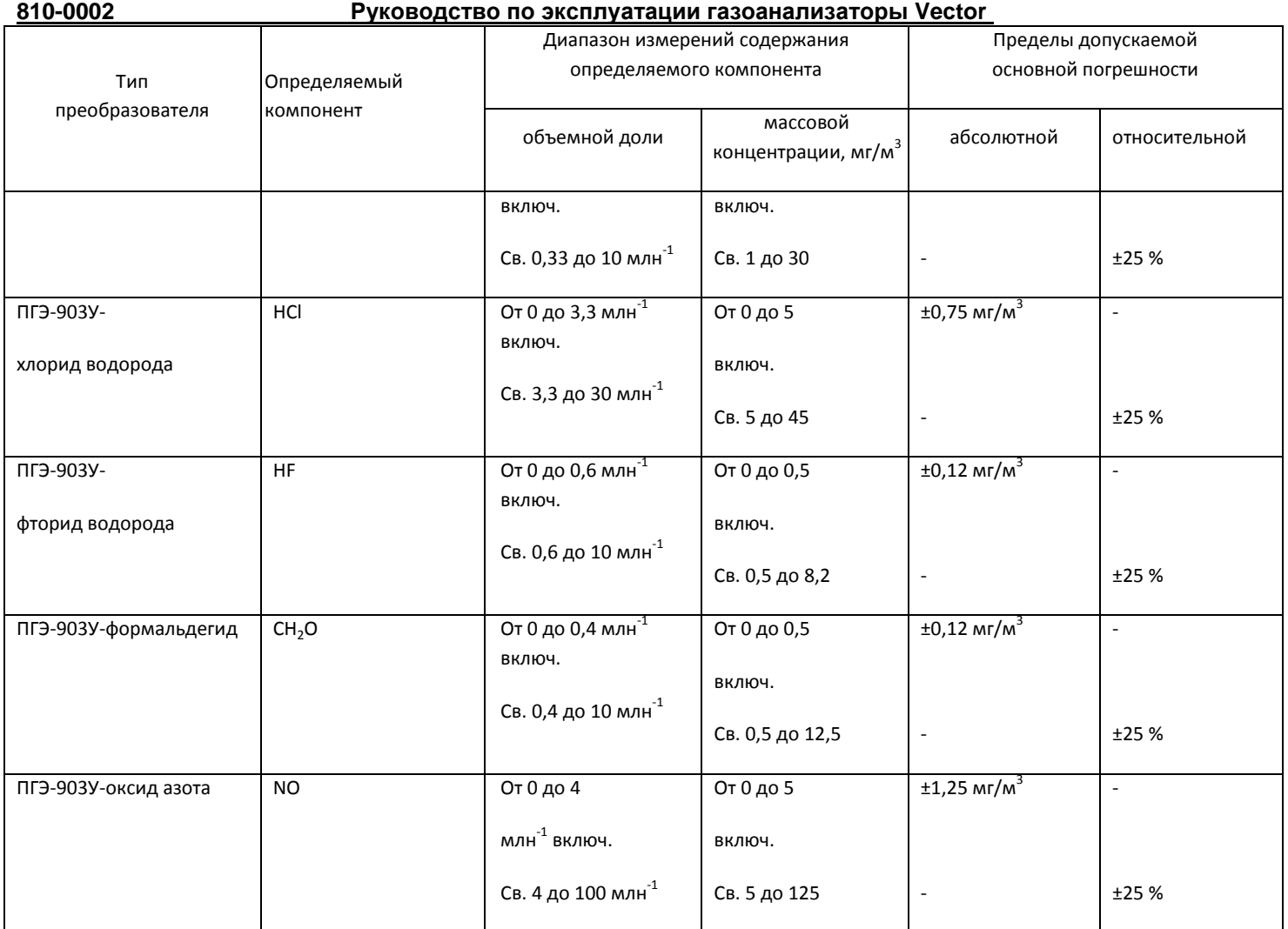

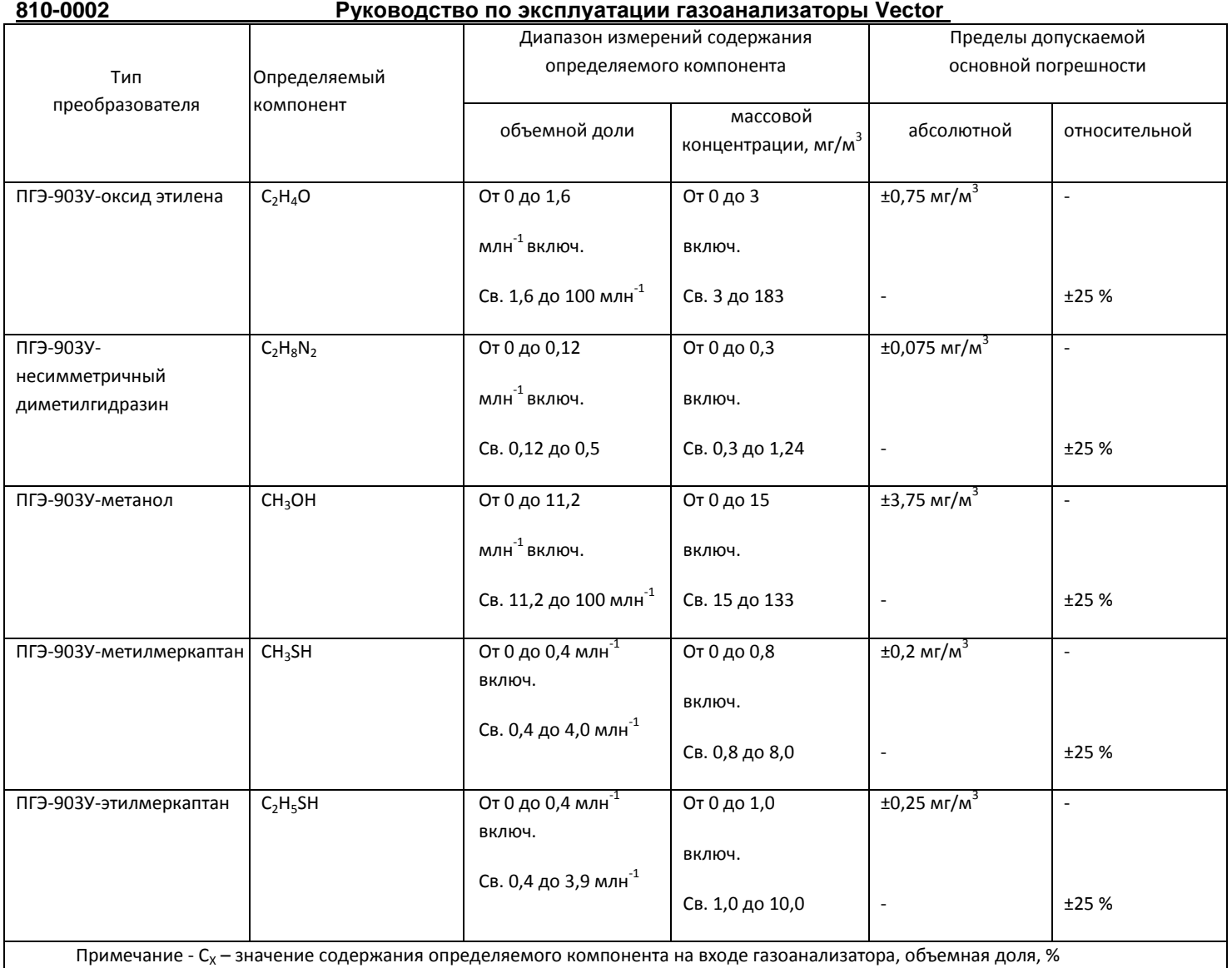

Диапазоны измерений и пределы допускаемой основной погрешности газоанализаторов с преобразователями газовыми ПГФ-903У

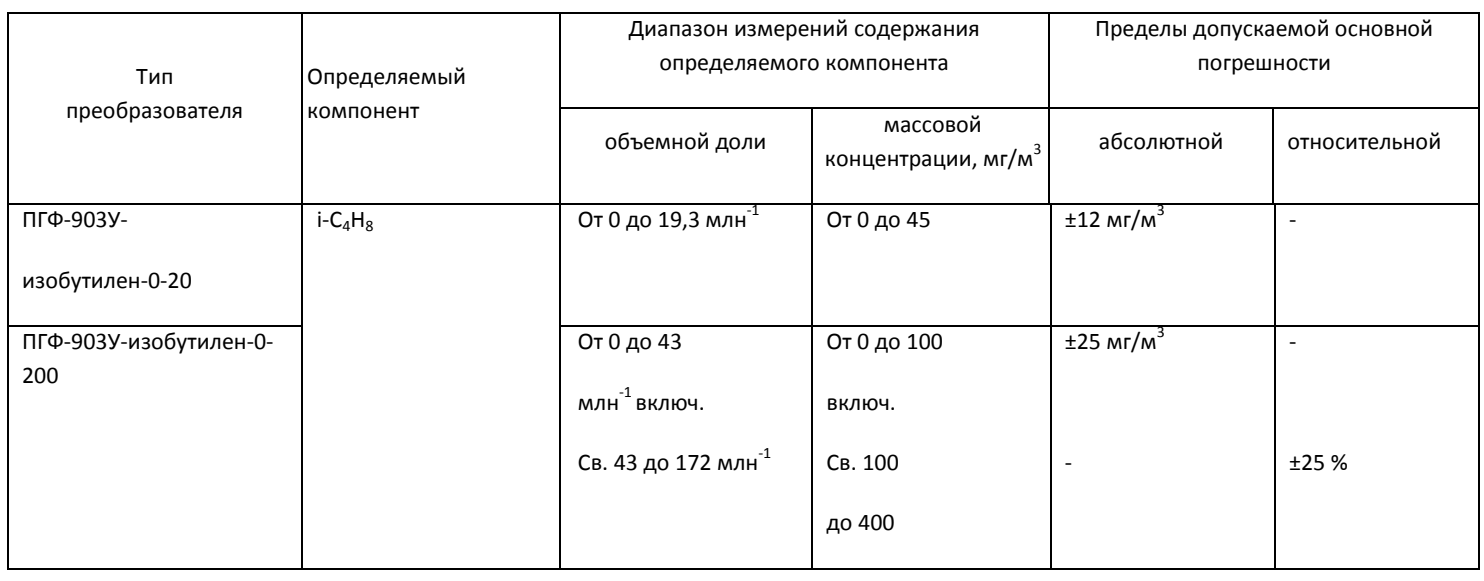

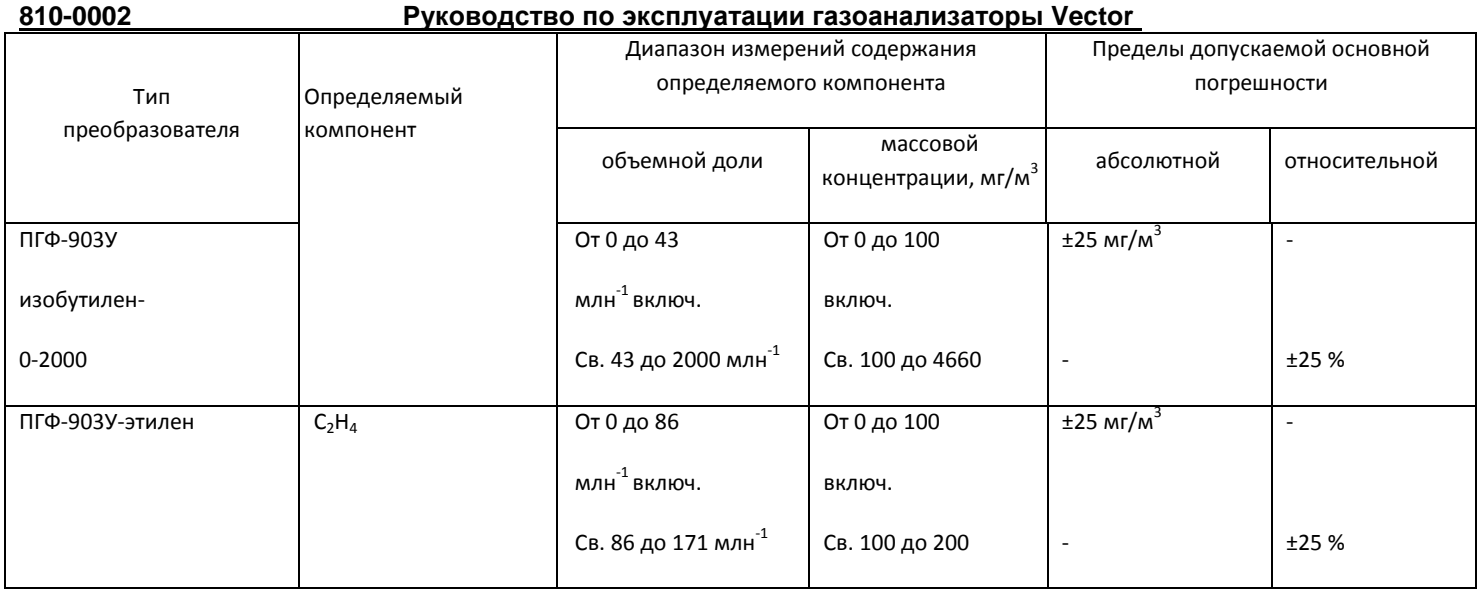

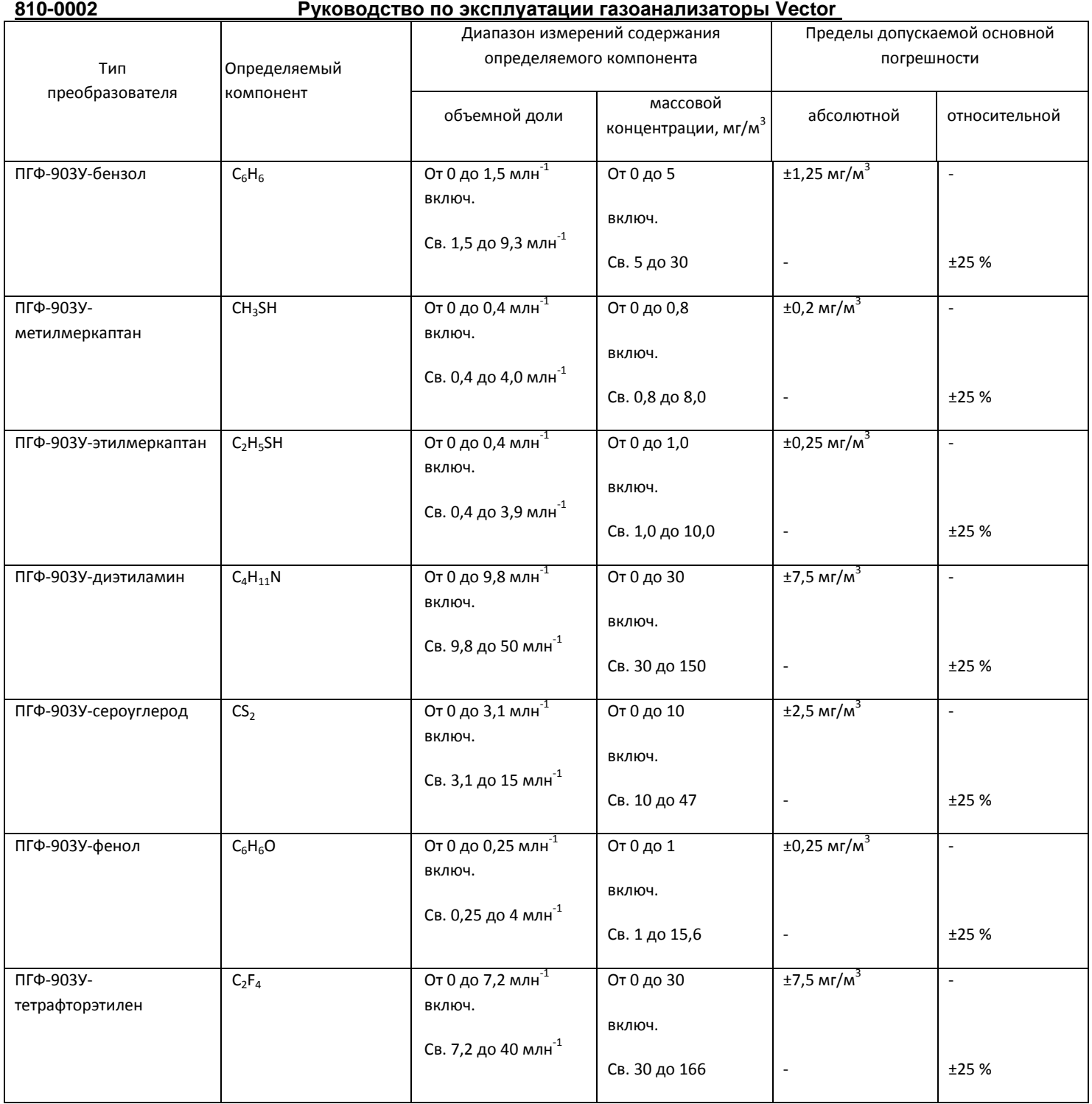

# <span id="page-20-0"></span>**2.3 Сертификаты**

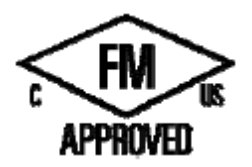

Взрыво- и искробезопасный (XPIS): Класс 1, раздел 1, группа A, B, C, D; класс температуры Т5

AEx d[ia]: Зона 2, группа IIC, класс температуры Т5

Тип оболочки 4Х; класс защиты IP66/67

Диапазон температуры: -50°С≤Та≤75°С

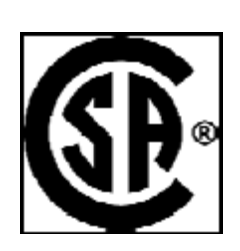

Стандарты: FM 3600, FM 3610, FM 3615, FM 3810, FM 6320, FM 3640, ANSI/ISA 60079‐1, ANSI/ISA‐12.13.01‐2002, ANSI/ISA‐12.13.04‐2007, ANSI/ISA‐920001, ANSI/NEMA 250, ANSI/IEC 60529

Взрыво- и искробезопасный (XPIS): Класс 1, раздел 1, группа A, B, C, D; Темп. Т5

AEx d[ia]: Зона 2, группа IIC, класс температуры Т5

Тип оболочки 4Х; класс защиты IP66/67

Диапазон температуры: -50°С≤Та≤75°С

Стандарты:

CSA C22.2 Nos. 0.4., 0.5, 30, 94, 142, 152, 157, 60529, CAN/CSA 60079‐0, CAN/CSA 60079‐1, CAN/CSA 60079-11

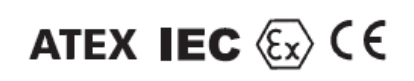

СЕ 0470 Ех II 2/1 G

Ex d[ia] IIC T5

94/9/ЕС

IP 66/67

Диапазон температуры: -50°С≤Та≤75°С

Стандарты:

EN60079‐0, EN60079‐1, EN60079‐29‐1‐2007, EN 50270, EN 50271, EN 60529

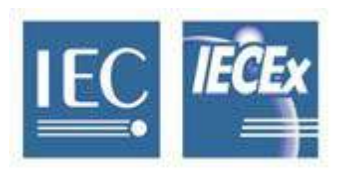

Ex d[ia] IIC T5

IP 66/67

Диапазон температуры: -50°С≤Та≤75°С

Стандарты:

IEC 60079‐0, IEC 60079‐1, IEC 60079‐11, IEC 60079‐29‐1, IEC 60079‐29‐4, IEC 60529

Данное утверждение не включает и не подразумевает утверждение аппарата, к которому может быть подключен указанный контрольноизмерительный прибор. Для поддержки системы, утвержденной по FM, аппарат, к которому подключен данный КИП, должен быть также утвержден по FM.

Данное утверждение не включает и не подразумевает утверждение головок газового детектора или другого аппарата, к которому может быть подключен указанный контрольно-измерительный прибор. Для поддержки системы, утвержденной по FM, сигнал измерительного входа, к которому подключен данный КИП, должен быть также утвержден по FM.

*<u>Vказания</u>* 

# <span id="page-22-0"></span>3.0 Требования по технике безопасности

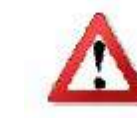

Перед установкой и эксплуатацией блока управления Vector внимательно прочитайте данное руководство. Любое нарушение содержащихся здесь требований может отрицательно повлиять на работу системы и создать угрозу для безопасности.

Для максимальной безопасности: Только надлежаще обученный персонал, который внимательно прочитал и понял настоящее руководство, допускается к установке и эксплуатации Vector. Проводка Vector должна соответствовать руководящим электрическим нормам, стандартам и положениям. Не используйте Vector в случае повреждения корпуса. Не открывайте корпус Vector, если устройство под напряжением. Выполняйте регулярные испытания и техническое обслуживание в соответствии с разделом «Техническое обслуживание». Перед проведением испытания или технического обслуживания убедитесь, что уведомления об аварийном сигнале и системы контроля, связанные с Vector и его детекторами, отключены во избежание нежелательного срабатывания сигнализации и контрольного оборудования. Также смотрите специальные указания по технике безопасности в соответствующих разделах настоящего руководства. Средства взрывозащиты Далее в таблице приведены характеристики конструкции, обеспечивающие взрывобезопасность. Более подробную информацию смотрите в Приложении 5. Характеристика Средства защиты Оболочка токонесущих элементов Корпус включает резьбовые соединения с контролируемыми допусками, соответствующими требованиям к взрывобезопасности, для установки в помещениях класса I, раздел I, группы A, В, С, D и температурным классом Т5. Механическая прочность корпуса Хорошая механическая прочность корпуса может выдержать высокое давление, вызванное взрывом, без разрывов или повреждений механических элементов. Конструкция корпуса соответствует стандартам 3600, FM 3615, IEC 60079-0 и IEC 60079-1. Производственный контроль корпусов Важные параметры включают: максимальную ширину и минимальную длину резьбовых соединений Шероховатость поверхности соединенных элементов Полная неповрежденная резьба в точке кабельного ввода Температура воспламенения окружающей среды ограничена температурой внешней Температура воспламенения поверхности корпуса, которая не превышает 212°F (100°С). Крепление болтов, соединении и Пружинные шайбы, стопорные шайбы и стопорные гайки обеспечивают целостность болтовых соединений, предотвращая ослабление болтов. заземление Защита соединенных элементов Противозадирную смазку наносят на критические соединения Конструкция корпуса отвечает требованиям класса IP66 в соответствии с IEC 60529-004 Класс защиты корпуса

**810-0002 Руководство по эксплуатации газоанализаторы Vector** *Уплотнение кабелей в кабельном вводе* Используйте утвержденную арматуру для вводов в опасных помещениях.

# <span id="page-23-0"></span>**4.0 Установка**

<span id="page-23-1"></span>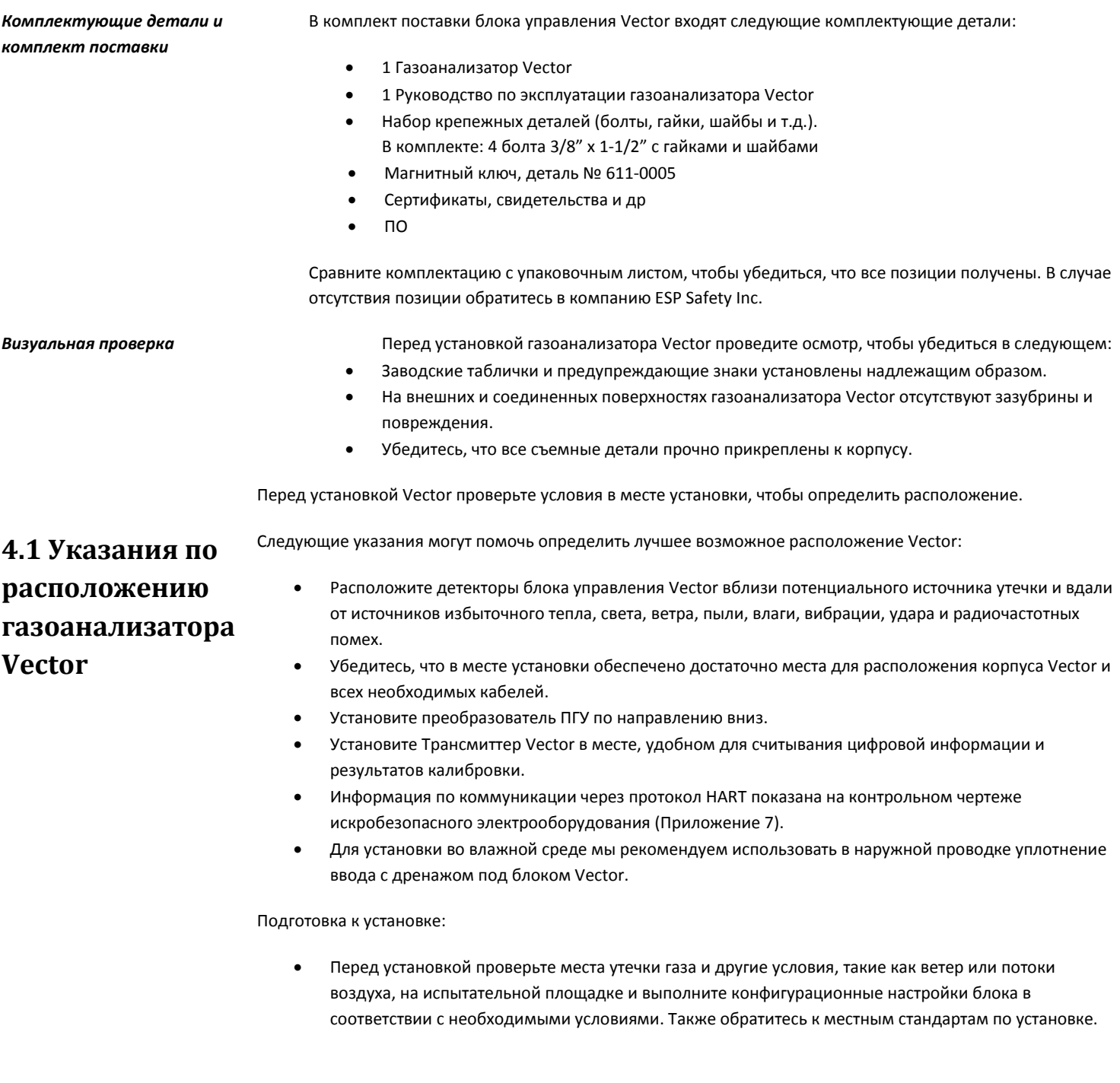

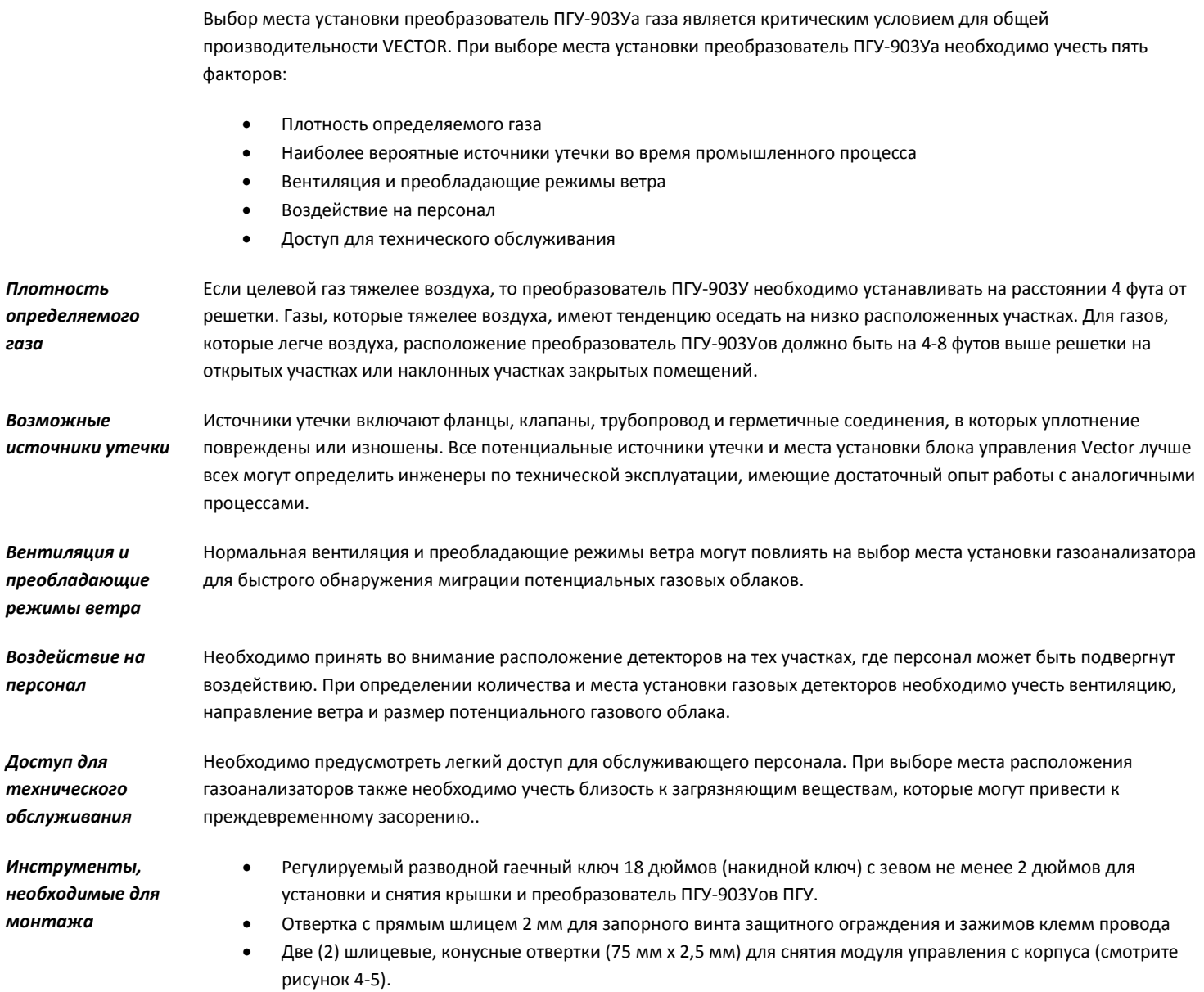

Установите корпус газоанализатора Vector таким образом, чтобы лицевая панель была направлена вертикально для снижения возможности скопления грязи и пыли на окне.

## <span id="page-25-0"></span>**4.2 Монтаж**

На рисунке 4-3 показаны предлагаемые конфигурации установки на линейной опоре и стене.

Подсоедините взрывозащищенный ввод или кабель к корпусу газоанализатора Vector.

Подсоедините взрывозащищенный ввод или специальный кабель для опасных зон с сальниковым уплотнением к преобразователю.

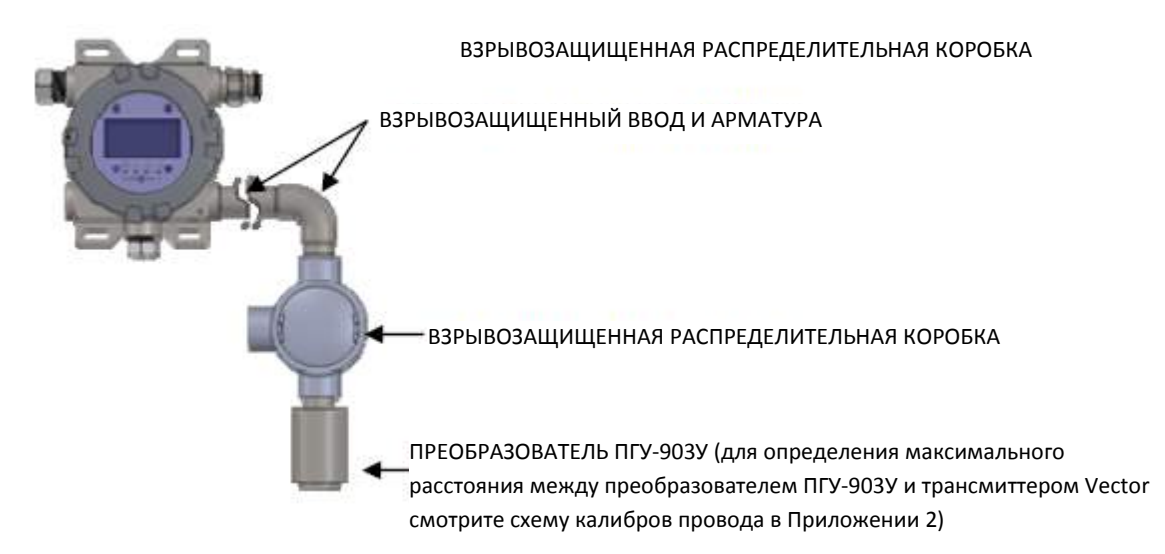

#### **РИСУНОК 4-1: УДАЛЕННАЯ КОНФИГУРАЦИЯ**

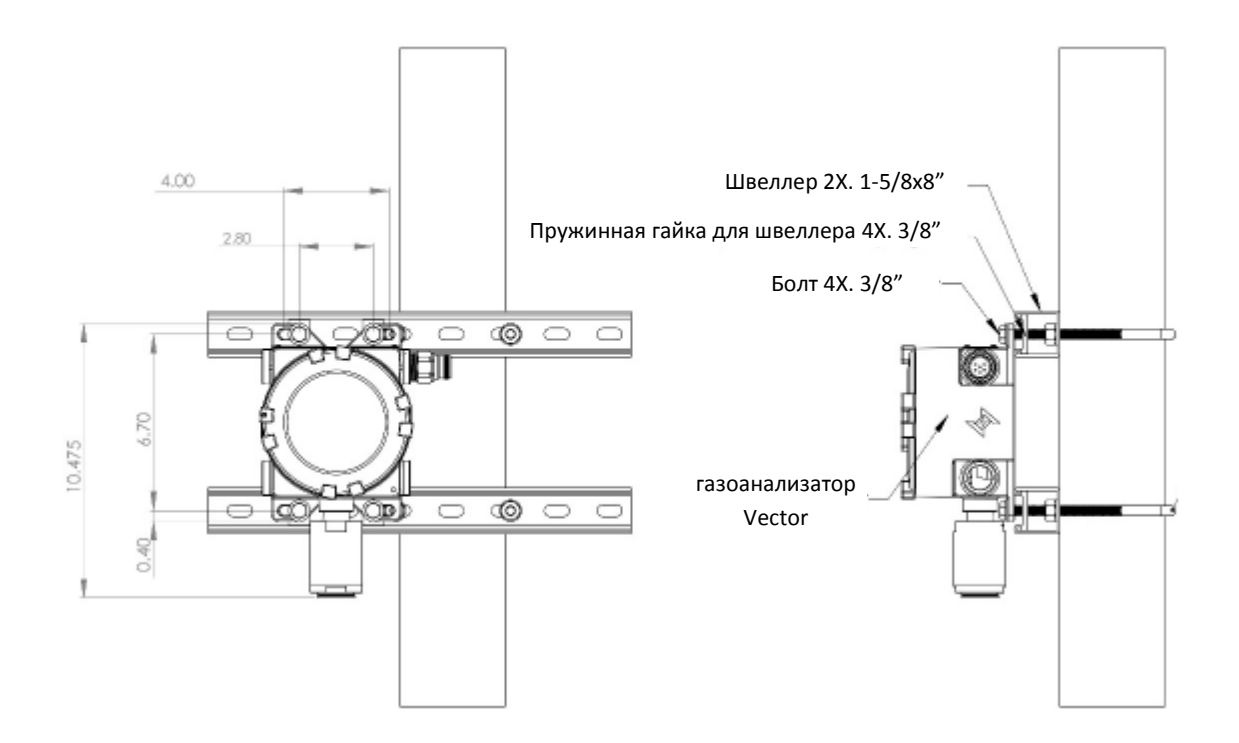

## <span id="page-27-0"></span>**4.3 Требования к проводке**

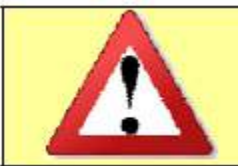

*Осторожно: кабельные/трубные вводы должны быть уплотнены с помощью специальной сертифицированной уплотнительной заглушкой и кабельным уплотнением или подсоединены напрямую к взрывозащищенной системе трубопроводов при установке в опасной зоне.*

- При установке соединительных кабелей во взрывозащищенной трубке не используйте одну и ту же трубку для прокладки проводов, предназначенных для других целей или оборудования.
- При установке удаленного преобразователя ПГУ-903У в опасной зоне электрическое соединение между трансмиттером Vector и удаленным преобразователем ПГУ-903У должны быть классифицированы для опасной среды.
- $\bullet$  Для оптимальных рабочих характеристик требуются экранированные кабели с калибром проводника не менее 14 AWG (2,08 мм<sup>2</sup>). Сечение используемого провода определяет максимальное расстояние между трансмиттером и удаленным преобразователем ПГУ-903У.
- При использовании Modbus для силовых и сигнальных проводов требуется соединение витыми парами. Каждая пара должна быть экранирована для уменьшения электромагнитных помех.
- Для обеспечения надежной коммуникации между Vector и узлом связи подключите общую или сигнальную клемму заземления узла RS-485 к общей клемме Vector RS-485. Это особенно важно при подключении к изолированному порту RS-485. В противном случае могут возникнуть неполадки во время коммуникации и возможные повреждения узла связи или трансиверов Vector RS-485.

#### **Шаг 1 –Снимите защитную крышку**

**Шаг 2 –Снимите модуль управления РСВА**

#### **Рисунок 4-4: Снятие крышки**

Ослабьте установочный винт на защитной крышке примерно на один шаг.

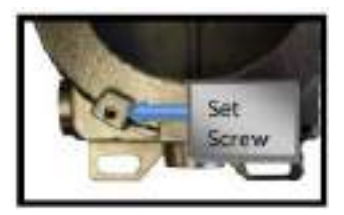

Снимите взрывозащитную крышку, поворачивая ее против часовой стрелки. Ручку разводного или накидного гаечного ключа можно использовать в качестве рычага с лапками для удаления крышки.

#### **Рисунок 4-5: Снятие модуля управления**

Отделите модуль управления от клеммной колодки с помощью двух (2) шлицевой и конусной отверток (75 мм х 2,5 мм). Вставьте наконечники отверток в специальные точки вставки на модуле. Подденьте модуль и снимите его с клеммной колодки, используя корпус Vector в качестве консольных точек, и равномерно надавливайте с обеих сторон.

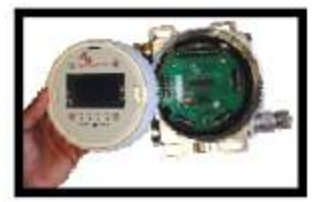

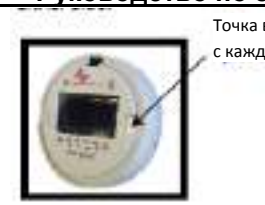

Точка вставки (по 1 шт. с каждой стороны)

## **Шаг 3 – Электрические соединения**

**Рисунок 4-7: Клеммная колодка с винтовым зажимом**

Используйте отвёртку с плоской головкой 2 мм, чтобы повернуть винт против часовой стрелки для размыкания клеммы, вставьте провод и поверните по часовой стрелке для фиксации клеммы.

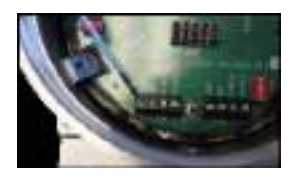

**Шаг 4 – Повторная сборка блока управления Vector**

По завершении установки проводки вставьте модуль управления и установите взрывозащитную крышку на Трансмиттер сигналов уровня загазованности Вектор. Закрепите ее, затянув стопорный винт крышки корпуса.

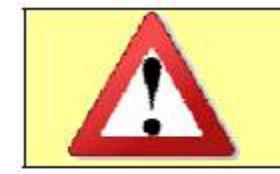

*Осторожно: кабельные/трубные вводы должны быть уплотнены с помощью специальной сертифицированной уплотнительной заглушкой и кабельным уплотнением или подсоединены напрямую к взрывозащищенной системе трубопроводов при установке в опасной зоне.*

*Удаленный преобразователь ПГУ-903У, подсоединенный к трансмиттеру Vector*

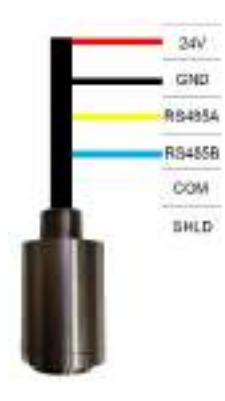

Преобразователи могут быть установлены на расстоянии от трансмиттера Vector. Для определения максимального расстояния от трансмиттера Vector, на котором может быть установлен преобразователь ПГУ-903У, используйте данные из таблицы калибра проводов в Приложении 2. Извлеките ПГУ-903У из оболочки, используя регулируемый гаечный ключ 18 дюймов (или аналог), и убедитесь, что детектор прочно соединен с кабельным трубопроводом.

#### **Рисунок 4-8: Присоединение преобразователя ПГУ-903У к клеммной колодке ТВ-4 и ТВ-5**

*Установочная проводка* Существует несколько способов соединений проводки для Vector. Чтобы обеспечить возможность применения таких соединения и легкость установки, Газоанализатор Vector оснащен всеми аппаратными средствами и соединениями для любой конфигурации, заданной пользователем. Благодаря этому устройство подходит как для новых применений, так и для замены.

### *Соединения трансмиттера Vector*

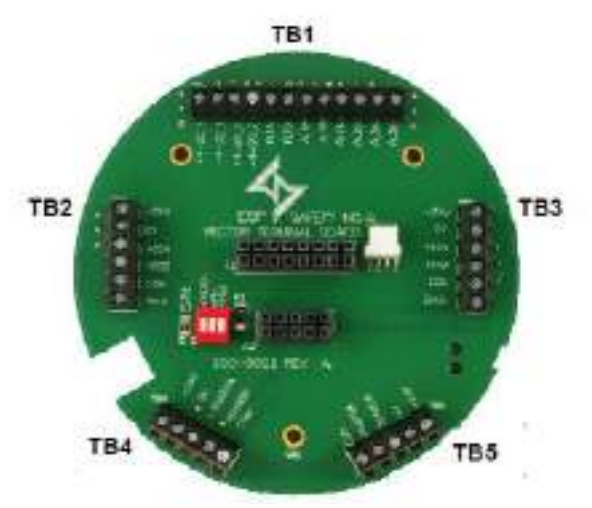

**Рисунок 4-9: Клеммная колодка**

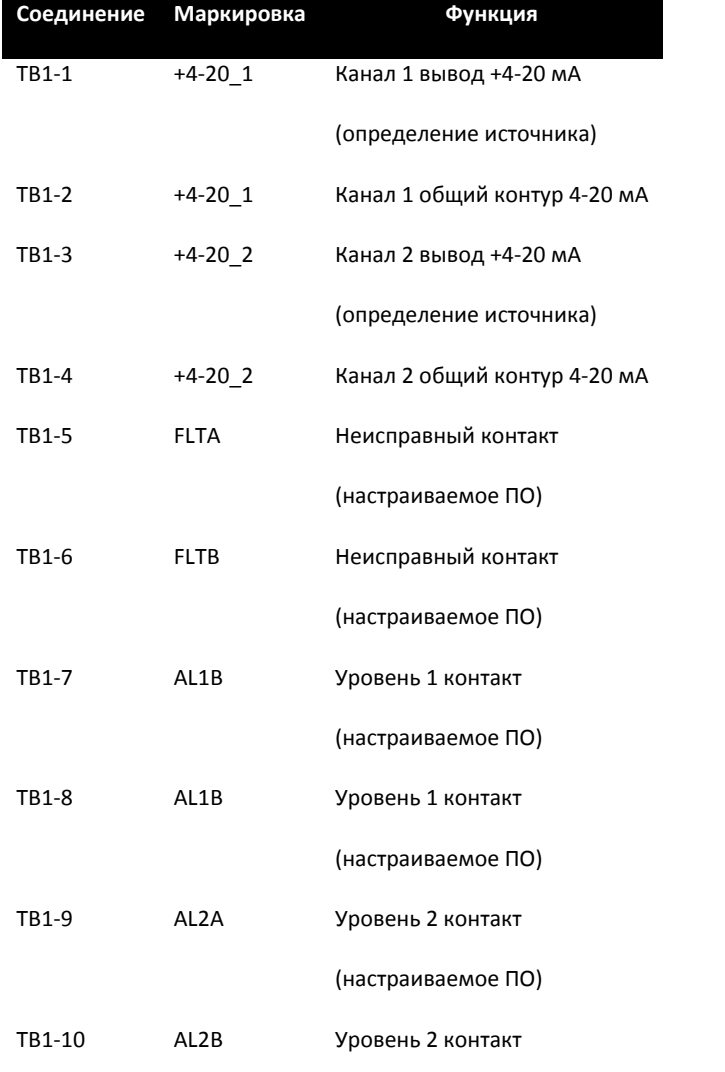

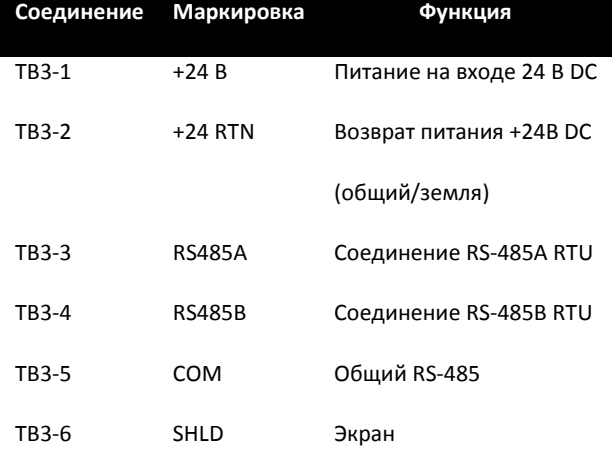

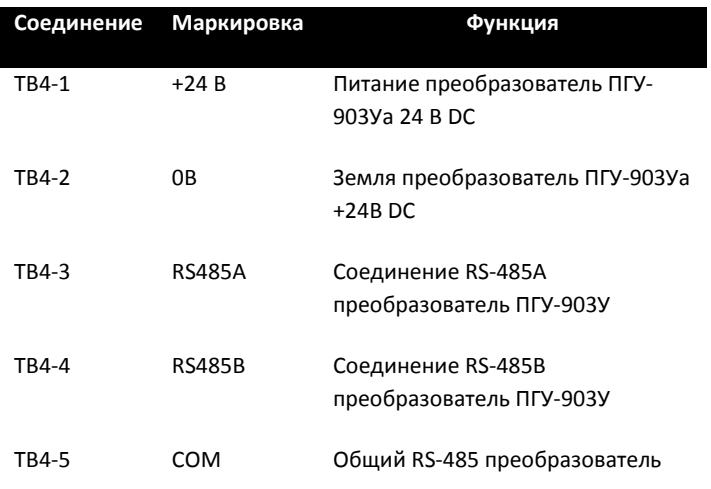

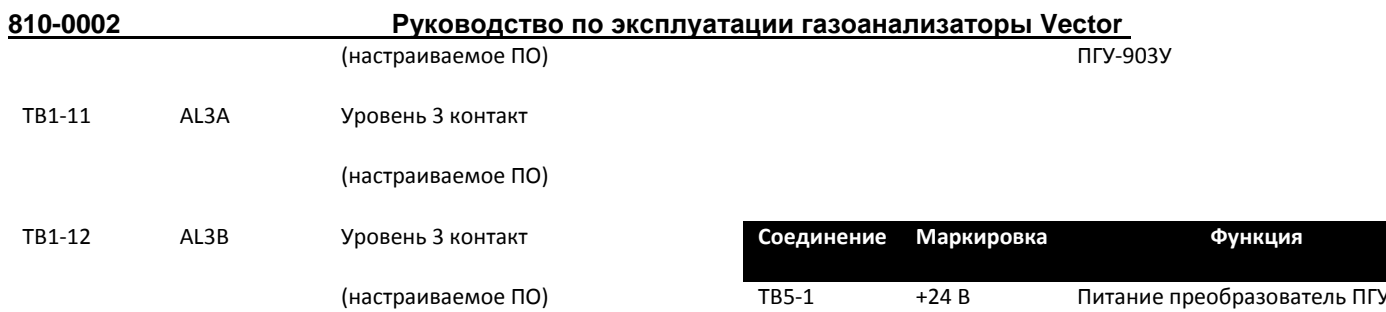

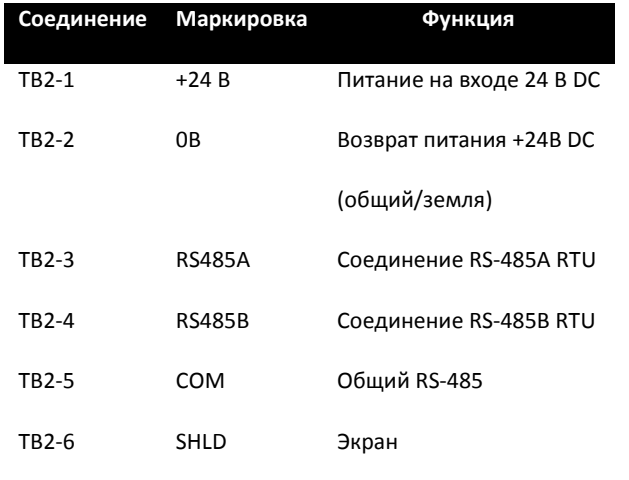

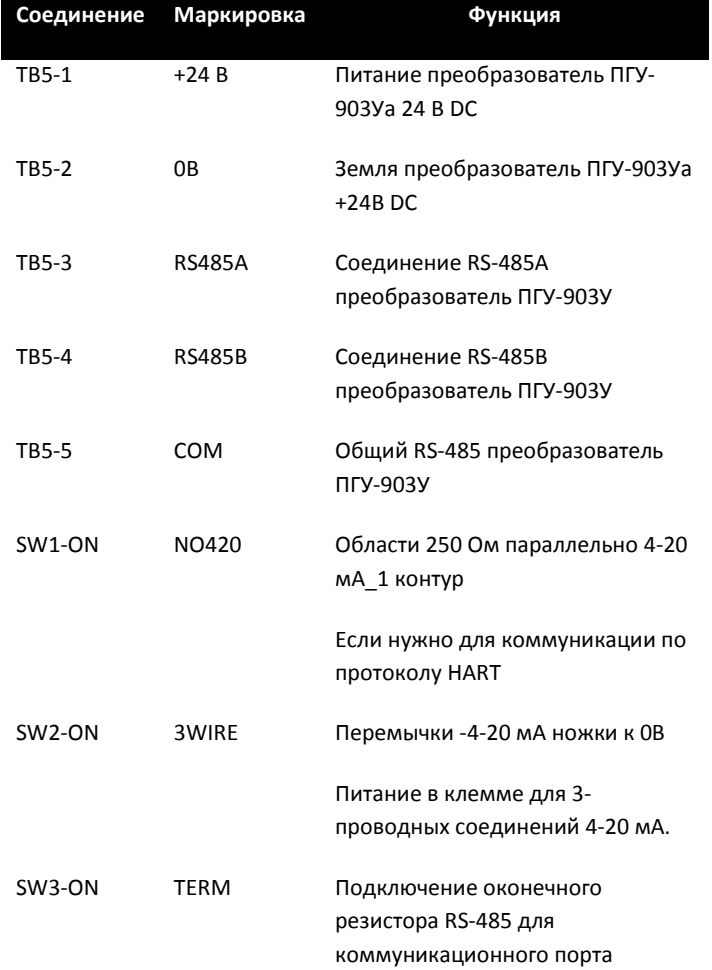

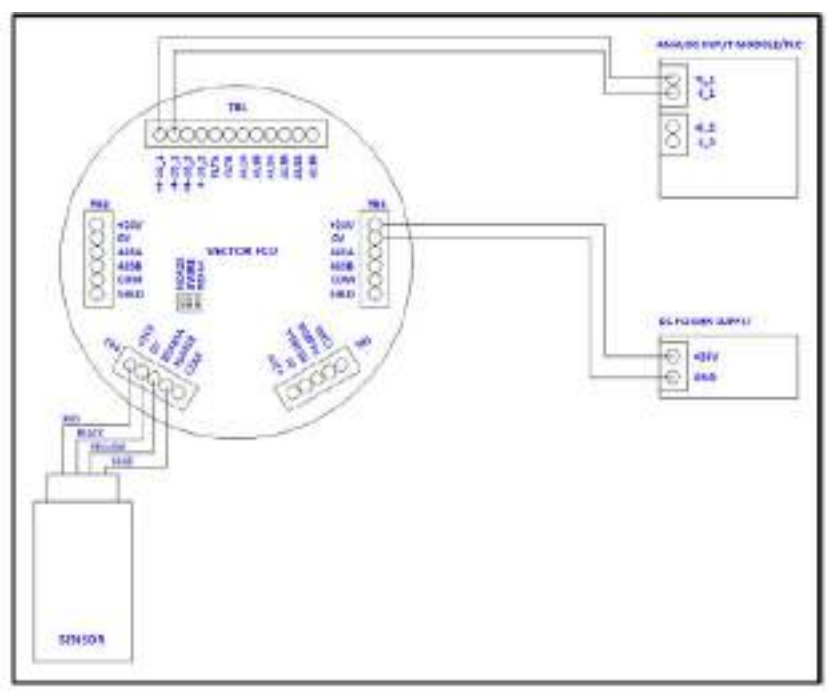

**Рисунок 4-10: Проводка Vector для модуля аналогового ввода с токовыми входами и одним преобразователем ПГУ-903У**

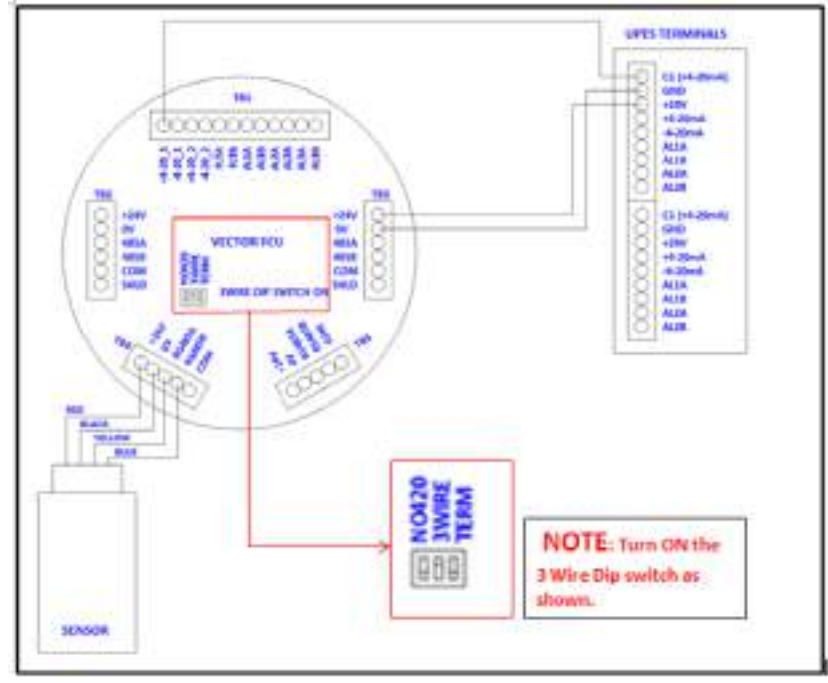

**Рисунок 4-11: Подключение газоанализатора Vector ко вторичному устройству S**

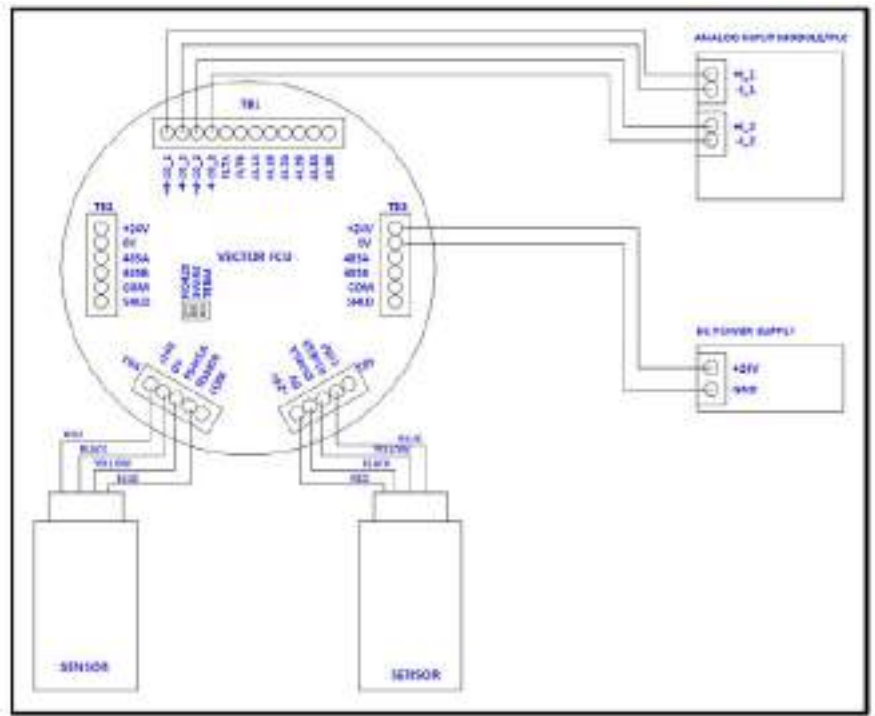

**Рисунок 4-12: Подключение Vector к модулю аналогового ввода с токовыми входами и двумя преобразователями ПГУ-903У**

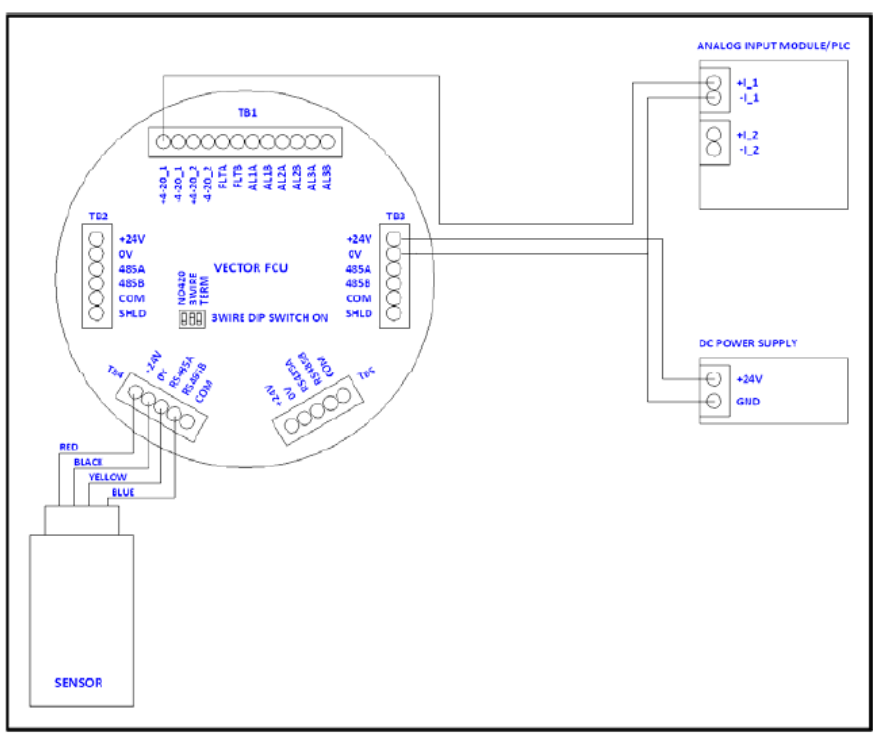

**Рисунок 4-13: 3-проводное соединение 4-20 мА с газоанализатором Vector**

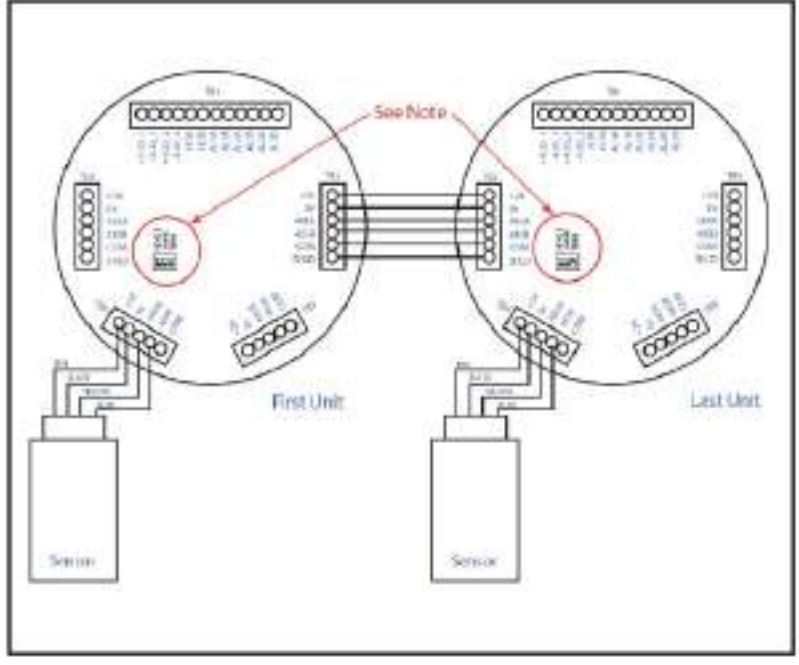

**Рисунок 4-14: Подключение газоанализаторов в шлейф по RS-485**

*ПРИМЕЧАНИЕ: При использовании данной конфигурации S1-3(Term) должен быть закрыт в последнем устройстве цепи, обеспечивая прекращение сигнала. Во всех остальных устройствах S1-3 должен быть открыт.*

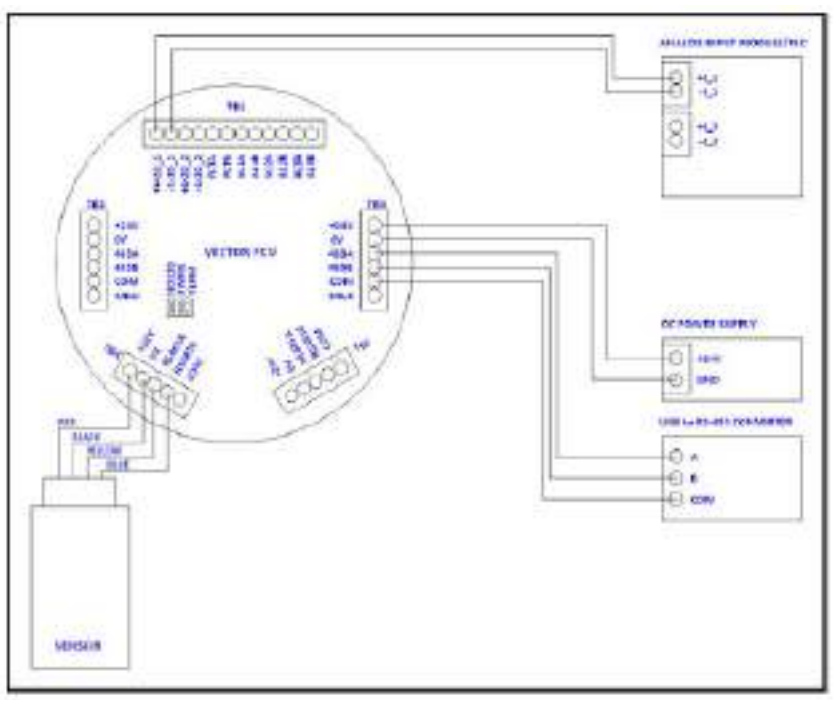

**Рисунок 4-15: Подключение Vector к RS-485, программе управления ESP или SCADA**

• Для обеспечения надежных коммуникаций между Vector и узлом связи подсоедините общий контакт узла связи RS-485 или землю логических сигналов к общей клемме RS-485 Vector. Это особенно важно при подсоединении к изолированному порту RS-485. В противном случае может возникнуть прерывание связи и повреждения узла связи или трансиверов Vector RS-485.

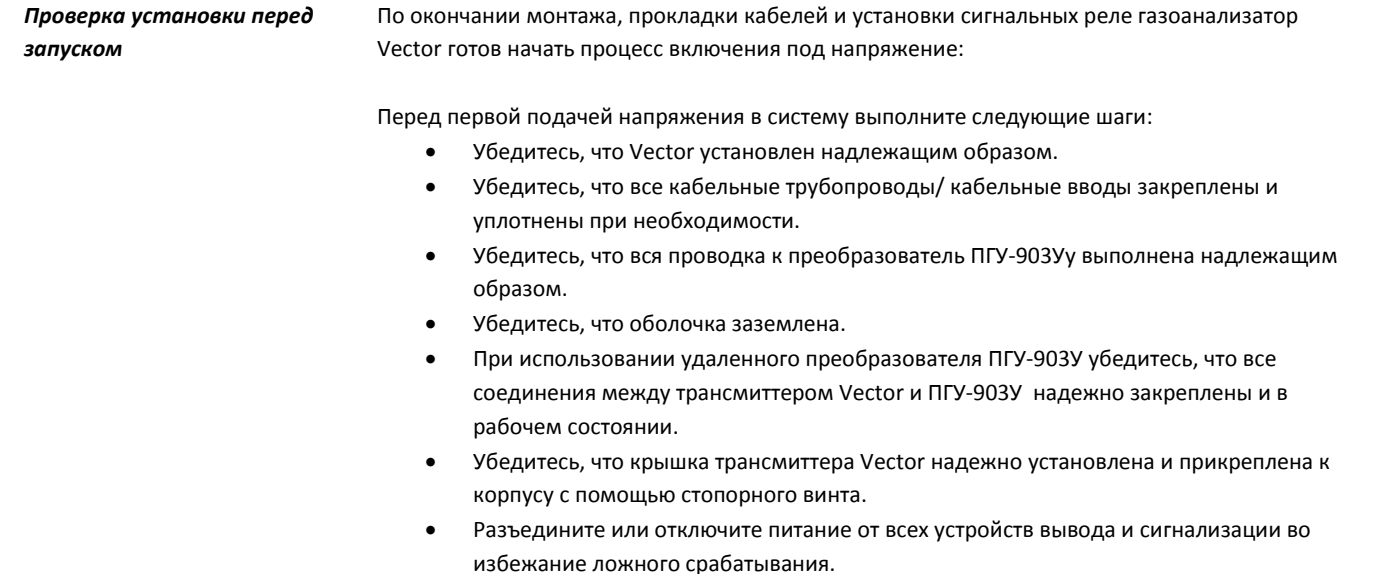

Как только вы готовы перейти к запуску, убедитесь, что источник питания подключен надлежащим образом, и напряжение источника питания с газоанализатором Vector отключено на источнике. Источник питания газоанализатора Vector 24В пост.тока (диапазон напряжения от 18 до 32 В пост.тока).

По окончании всех указанных выше действий газоанализатора Vector готов к подключению к источнику питания.

#### Процедура запуска

Обеспечьте подачу питания в систему. При первом включении питания обеспечьте стабилизацию газоанализатора Vector и инициализацию преобразователей ПГУ-903У

Через 30 секунд светодиодный индикатор рабочего состояния будет мигать зеленым цветом, и вся информация будет доступна на дисплее.

#### **Рисунок 4-16: Экран инициализации**

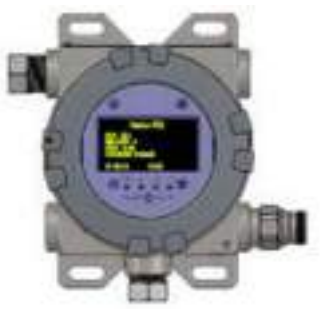

**Рисунок 4-17: Рабочий экран**

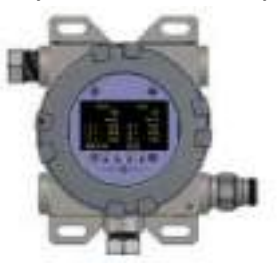

# <span id="page-35-1"></span><span id="page-35-0"></span>5.0 Эксплуатация газоанализатора Vector

## 5.1 Эксплуатация газоанализатора Vector

При использовании вместе с магнитным ключом (деталь № 611-0005) дисплей трансмиттера Vector можно использовать для выполнения нескольких базовых функций конфигурации. Вокруг дисплея предусмотрены четыре точки касания для магнитного ключа. Такие точки касания выполняют следующие функции:

#### Start (Пуск) – Выберите нужную функцию

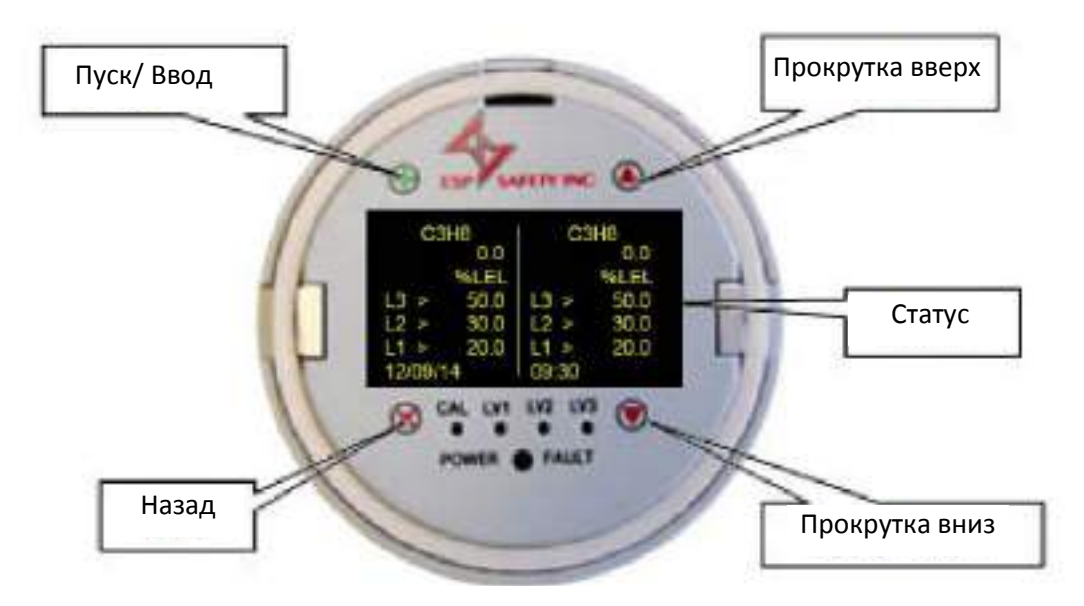

Back (Назад) – отменить невыполненную функцию и выйти из текущего меню

Scroll Up (Прокрутка вверх) – Выбрать позиции, находящиеся выше текущей, или можно использовать для увеличения числового значения на одну единицу

Scroll Down (Прокрутка вниз) - Выбрать позиции, находящиеся ниже текущей, или можно использовать для уменьшения числового значения на одну единицу

Если магнитный ключ находится в точке касания "SCROLL UP" или "SCROLL DOWN" и удерживается там, то дисплей будет прокручивать изображения примерно каждые 0,5 секунды.

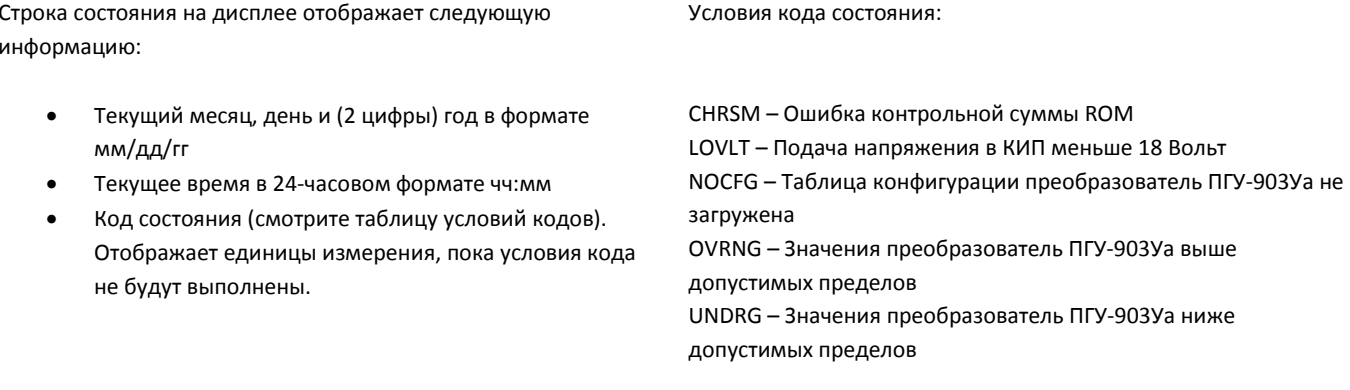

Рисунок 2-1: Точки касания магнитного ключа
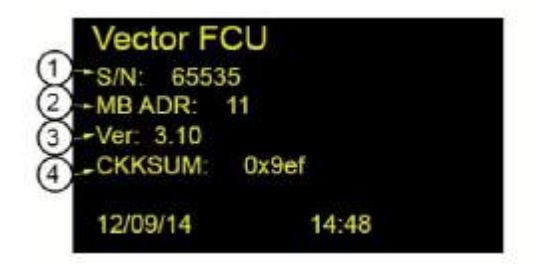

**Рисунок 2-3: Дисплей начальной загрузки**

# **Информация, отображаемая на дисплее во время загрузки:**

- 1. Серийный номер устройства
- 2. Ведомый адрес Modbus RTU для хост-порта
- 3. Номер версии встроенной программы
- 4. Контрольная сумма встроенной программы

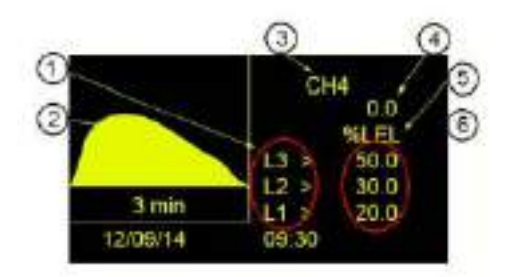

**Рисунок 4-2: Одинарный дисплей для отображения информации по газу**

# **Информация, отображаемая на одинарном газоразрядном дисплее:**

- 1. Индикатор направления сигнализации для пороговых значений срабатывания сигнализации 1-3. Знак «>» означает, что сигнализация будет срабатывать при значении выше указанного предельного значения. Знак «<» означает, что сигнализация будет срабатывать при значении ниже указанного предельного значения.
- 2. Графический дисплей, отображающий концентрацию газа за последние 3 минуты.
- 3. Идентификатор газа для отображаемой концентрации газа.
- 4. Измеренная концентрация газа.
- 5. Единицы измерения для концентрации газа.
- 6. Пороговые значения для срабатывания сигнализации 1-3. Единицы те же, что и для измеренной концентрации газа.

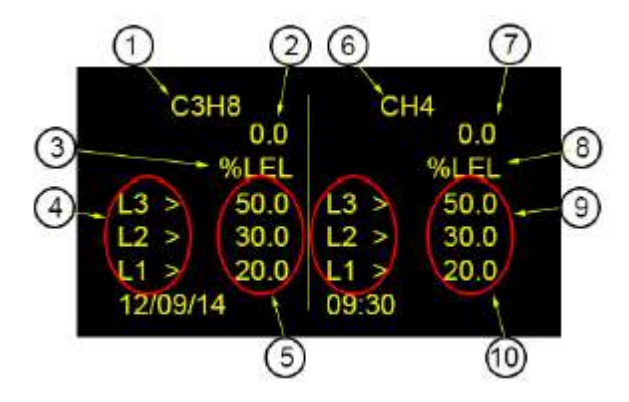

**Рисунок 2-5: Двойной дисплей для отображения информации по газу**

#### **Информация по газу, отображаемая на двойном дисплее:**

- 1. Идентификатор газа для преобразователя ПГУ-903У 1. Обычно это химическая формула для отображаемой концентрации газа.
- 2. Измеренная концентрация газа для преобразователя ПГУ-903У 1.
- 3. Единицы измерения концентрации газа для преобразователя ПГУ-903У 1.
- 4. Индикатор направления сигнализации для пороговых значений срабатывания сигнализации 1-3 для преобразователя ПГУ-903У 1. Знак «>» означает, что сигнализация будет срабатывать при значении выше указанного предельного значения. Знак «<» означает, что сигнализация будет срабатывать при значении ниже указанного предельного значения.
- 5. Пороговые значения для срабатывания сигнализации 1-3 для преобразователя ПГУ-903У 1. Единицы те же, что и для измеренной концентрации газа.
- 6. Идентификатор газа для преобразователя ПГУ-903У 2. Обычно это химическая формула для отображаемой концентрации газа.
- 7. Измеренная концентрация газа для преобразователя ПГУ-903У 2.
- 8. Единицы измерения концентрации газа для преобразователя ПГУ-903У 2.
- 9. Пороговые значения для срабатывания сигнализации 1-3 для преобразователя ПГУ-903У 2. Единицы те же, что и для измеренной концентрации газа. Помните, что в случае отключения функции значение отображаться не будет.
- 10. Индикатор направления сигнализации для пороговых значений срабатывания сигнализации 1-3 для преобразователя ПГУ-903У 2. Знак «>» означает, что сигнализация будет срабатывать при значении выше указанного предельного значения. Знак «<» означает, что сигнализация будет срабатывать при значении ниже указанного предельного значения.

# **5.2 Структура меню Vector**

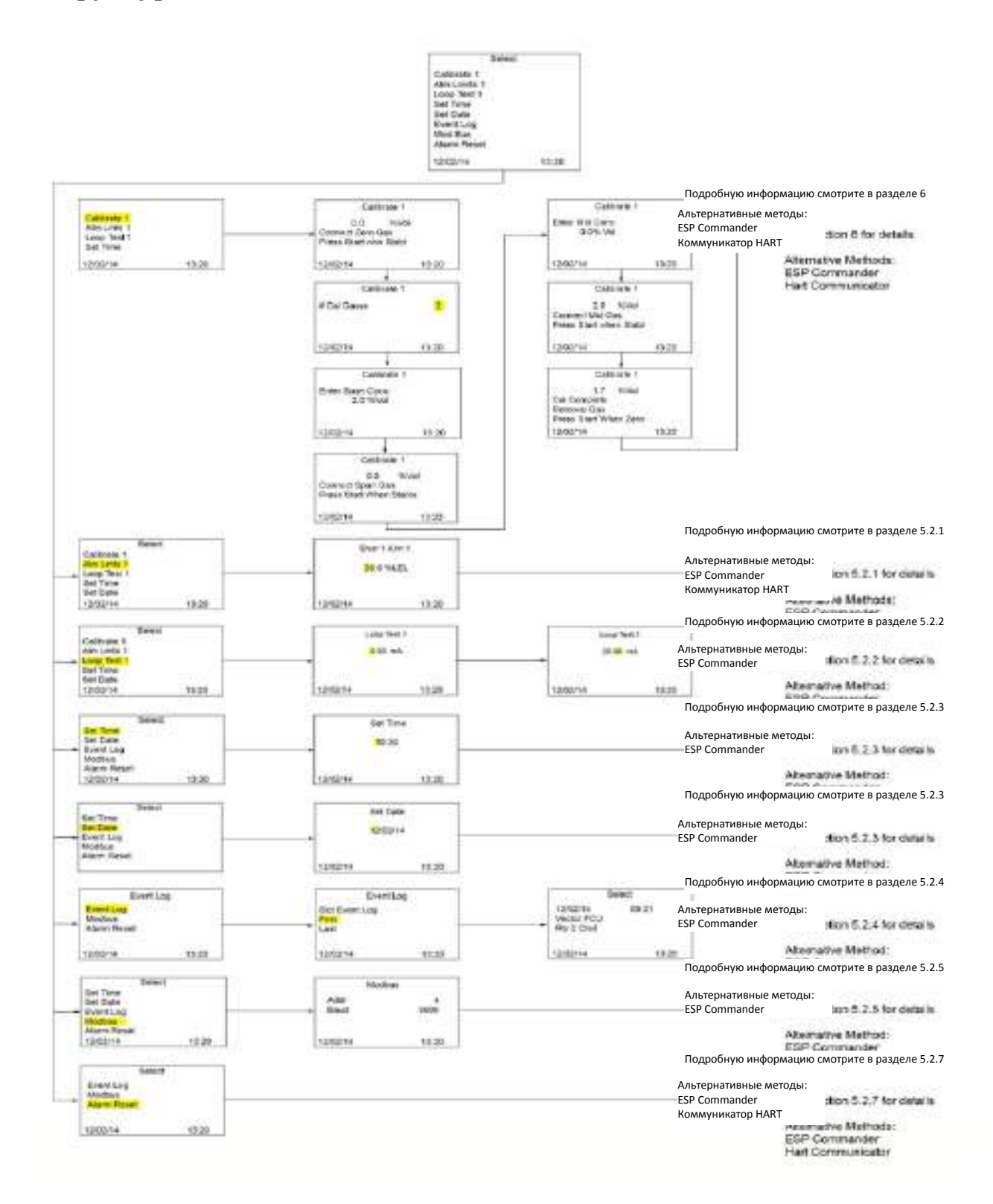

# **5.2.1 Изменение настроек уровня срабатывания сигнализации**

#### **Уровни выключателя сигнализации можно настроить одним из следующих способов:**

- **OLED дисплей Vector и магнитная палочка**
- ESP Commander с использованием интерфейса Modbus RTU
- Коммуникатор HART

Настройка уровней выключателя сигнализации с помощью OLED дисплея Vector:

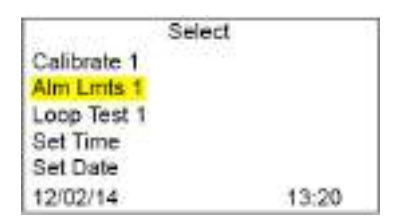

С помощью магнита выберите кнопку Start (Пуск). Для просмотра доступных функций используйте кнопки прокрутки ВВЕРХ/ВНИЗ. Используйте стрелку для прокрутки вниз до функции Alm Lmts 1 и нажмите клавишу Select (Выбрать). Откроется окно Alarm Limit (Пороговое значение срабатывания устройства сигнализации).

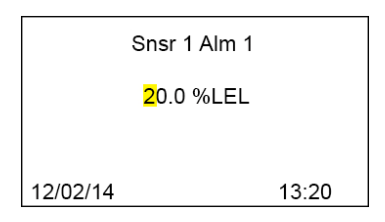

Используйте кнопку Start для перемещения к первой цифре, затем с помощью стрелки увеличьте или уменьшите значение. Начальная точка будет перемещаться от цифры к цифре. По окончании операции появится второе значение аварийной уставки. Повторите данные действия для настроек всех трех устройств сигнализации.

Настройка уровней аварийных сигналов с помощью ESP Commander

• Запустите ESP Commander и выберите функцию Devices/Scan All (Устройства/ Сканировать все)

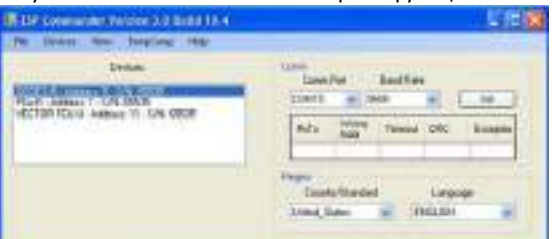

• Выберите газоанализатор Vector

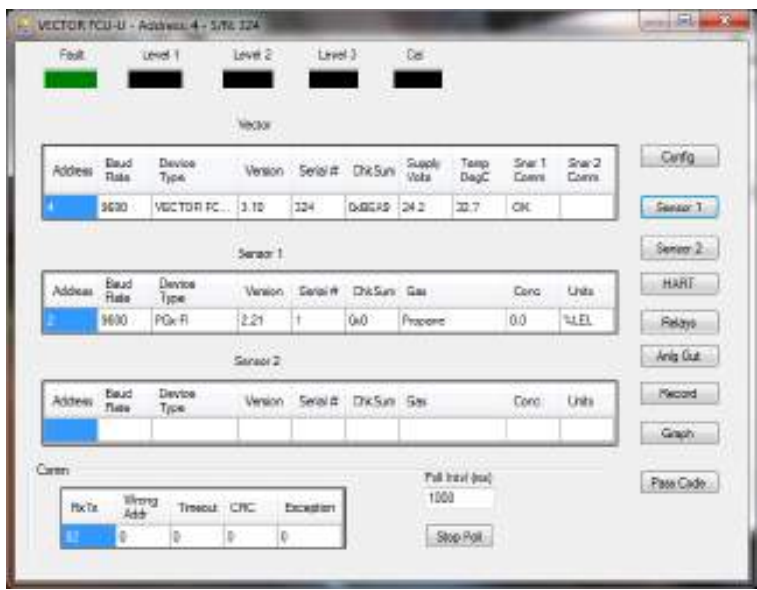

• Нажмите кнопку в правой колонке для настройки преобразователя ПГУ-903У.

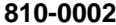

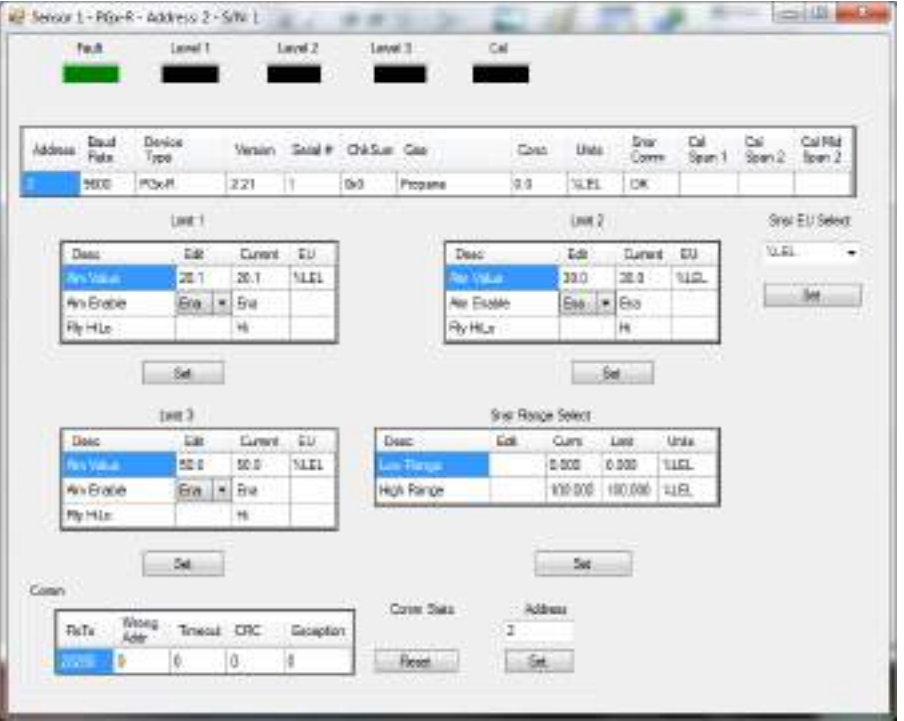

• Для настройки каждого из трех доступных уровней срабатывания сигнализации введите новое значение сигнализации в колонке Edit (Редактировать) и нажмите Set (Настроить) для применения нового значения. По окончании операции закройте окно.

Настройка уровня срабатывания сигнализации с помощью коммуникатора HART.

- Для проверки функций HART смотрите Приложение 3, дерево меню HART Communicator (коммуникатор HART).
- Перейдите в меню Output Condition (Условие вывода) (Online\Device Setup\Detailed Setup\Output Condition\Alarm Levels).

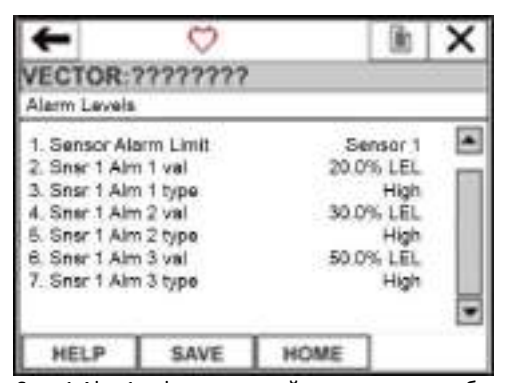

Выберите Snsr 1 Alm 1 val для настройки значения срабатывания сигнализации.

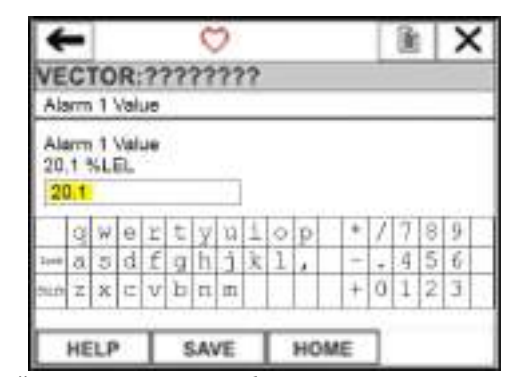

Используйте клавиатуру для выбора нужного значения, для подтверждения выбора нажмите кнопку Save (Сохранить). При необходимости повторите данные шаги для двух других уровней сигнализации данного преобразователь ПГУ-903Уа.

# **5.2.2 Измерение тока на выходном контуре**

Тестирование петли позволяет выбрать выходной ток для измерения на выходном контуре 4-20 мА. Доступны два контура: по одному контуру для каждого преобразователя ПГУ-903У, который может быть подключен.

Регулировка на выходе недоступна на дисплее Vector, но ее можно выполнить с помощью ESP Commander или коммуникатора HART. Подробную информацию смотрите в разделе 6 «Калибровка» данного руководства.

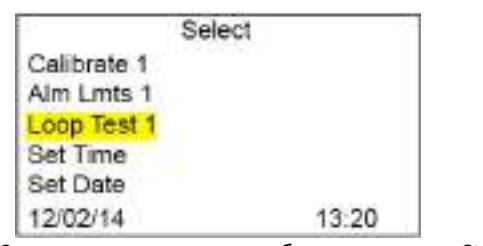

С помощью магнита выберите кнопку Start (Пуск). Для просмотра доступных функций используйте кнопки прокрутки ВВЕРХ/ВНИЗ. Используйте стрелку для прокрутки вниз до функции Loop Test 1 или 2 (Тестирование контура 1 или 2) и нажмите клавишу Select (Выбрать). Если подключен только один преобразователь ПГУ-903У, то функция Loop Test 2 отображаться не будет.

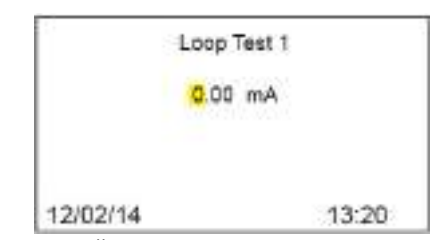

Используйте кнопку Start для перемещения от цифры к цифре и с помощью прокрутки вверх/вниз задайте нужные значения. После установки последней цифры снова нажмите кнопку Start (Пуск), и нужное значение выходного тока появится на реле.

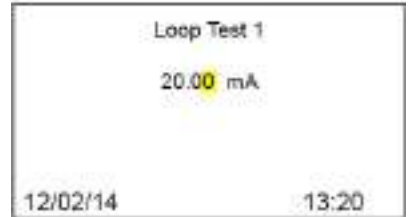

По завершении измерения нажмите кнопку Start (Пуск) для выбора другого значения тока для измерения, затем нажмите кнопку Back point (Точка возврата) для выхода.

# **5.2.3 Настройка даты и времени**

Настроить дату и время можно одним из следующих способов:

- С помощью OLED дисплея Vector и магнитной палочки
- С помощью ESP Commander и интерфейса Modbus RTU

Настройка даты и времени с помощью дисплея Vector и магнитного ключа.

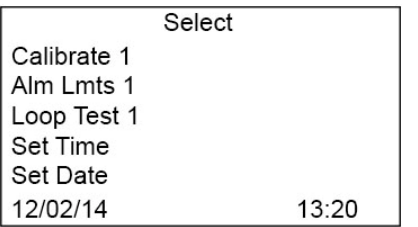

С помощью магнита выберите кнопку Start (Пуск). Для просмотра доступных функций используйте кнопки прокрутки ВВЕРХ/ВНИЗ. Используйте стрелку для прокрутки вниз до функции Set Time (Настройка времени) и нажмите клавишу Select (Выбрать). Появится окно Alarm point (Точка сигнализации).

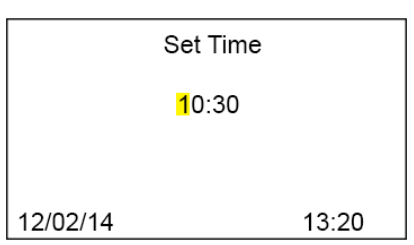

Используйте кнопку Start для перемещения к первой цифре, затем с помощью стрелки задайте нужные значения. Начальная точка будет перемещаться от цифры к цифре. Для возврата в предыдущее меню нажмите кнопку Back point (Точка возврата).

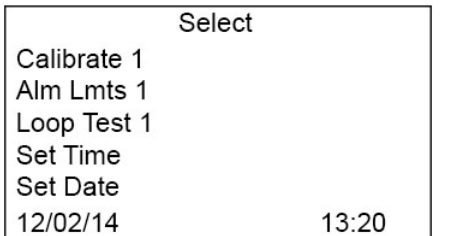

Используйте стрелку для прокрутки вниз до функции Set Date (Настройка даты) и нажмите клавишу Select (Выбрать). Появится окно Alarm point (Точка сигнализации).

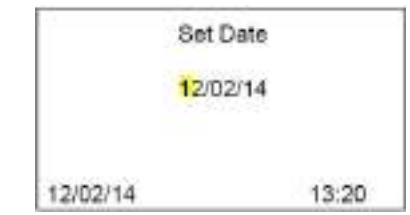

Используйте кнопку Start для перемещения к первой цифре, затем с помощью стрелки задайте нужные значения. Начальная точка будет перемещаться от цифры к цифре. Для возврата в предыдущее меню нажмите кнопку Back point (Точка возврата).

Настройка даты и времени с помощью ESP Commander

• Запустите ESP Commander и выберите функцию Devices/Scan All (Устройства/ Сканировать все).

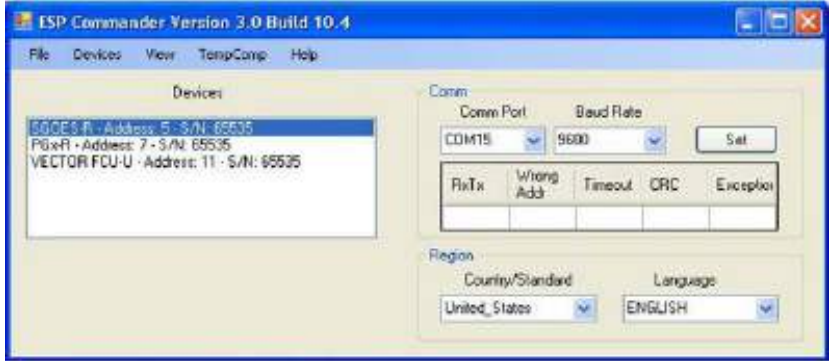

• Выберите газоанализатор Vector.

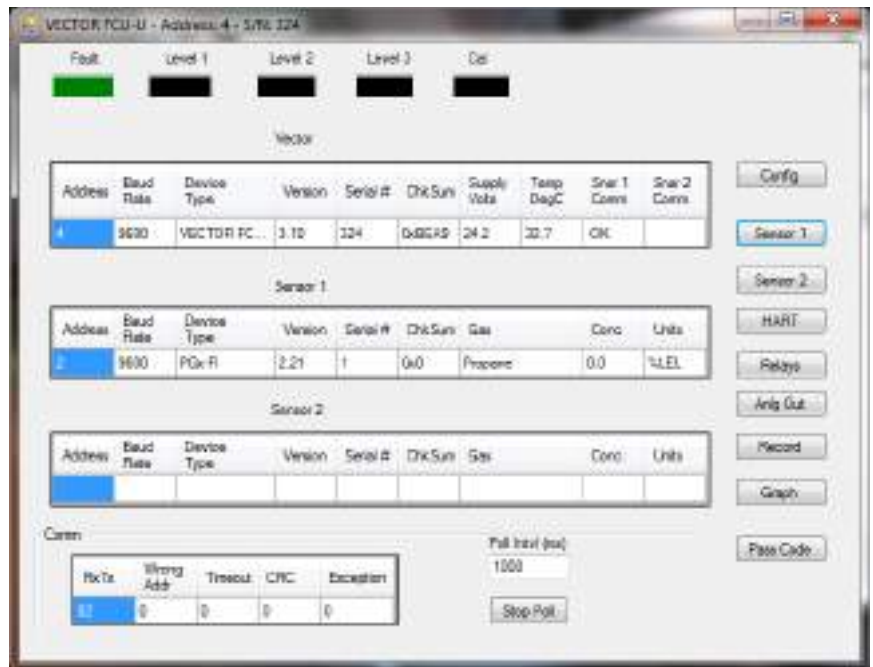

• Нажмите кнопку Config (Конфигурация).

- o Нажмите кнопку Set (Настроить) под датой и временем. Будут использоваться значения из компьютерной системы ESP Commander.
- o Daylight Savings Time (Летнее время) (США) можно переключать в поле DST Enabled (Летнее время включено).

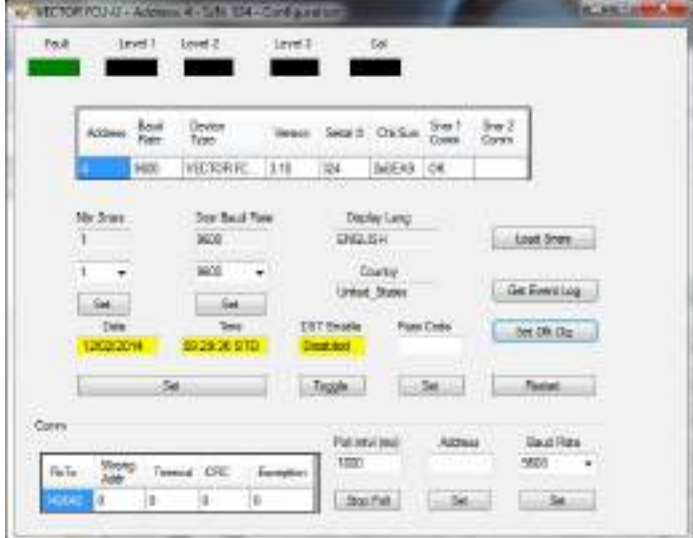

# **5.2.4 Просмотр журнала событий**

Журнал событий можно просмотреть, используя один из следующих методов:

- С помощью OLED дисплея Vector и магнитного ключа
- С помощью ESP Commander и интерфейса Modbus RTU

Просмотр журнала событий с помощью OLED дисплея Vector и магнитного ключа.

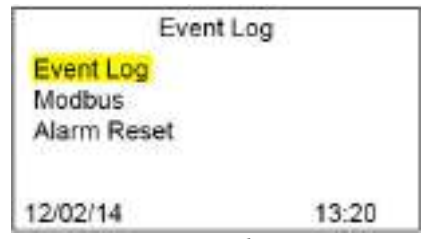

С помощью магнита выберите кнопку Start (Пуск). Для просмотра доступных функций используйте кнопки прокрутки ВВЕРХ/ВНИЗ. Используйте стрелку для прокрутки вниз до функции Event Log (Журнал событий) и нажмите клавишу Select (Выбрать).

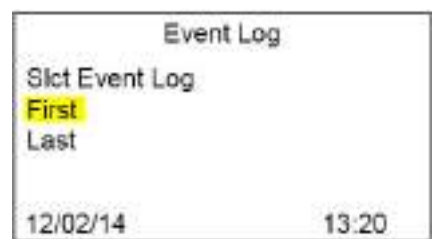

С помощью клавиши прокрутки ВВЕРХ/ВНИЗ выберите значение "First" (Первый) или "Last" (Последний). При выборе значения "First" журнал событий будет отображаться, начиная с самого старого (самого раннего) события. При выборе значения "Last" журнал событий будет отображаться, начиная с самого последнего события. Нажмите кнопку START (ПУСК) для отображения журнала событий.

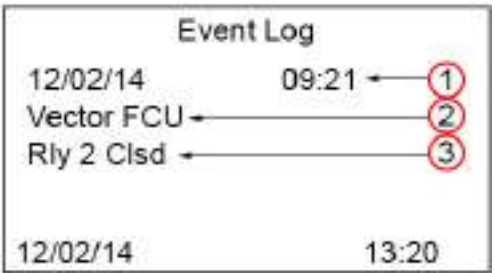

Каждая запись в журнале событий содержит следующую информацию:

- 1. Дата и время произошедшего события.
- 2. Источник события:
	- газоанализатор Vector
	- Преобразователь ПГУ-903У 1
	- Преобразователь ПГУ-903У 2
- 3. Описание события

Для перемещения между записями в журнале используйте клавишу прокрутки ВВЕРХ/ВНИЗ. Для выхода нажмите кнопку BACK (НАЗАД).

Просмотр журнала событий с помощью ESP Commander:

• Запустите ESP Commander и выберите функцию Devices/Scan All (Устройства/ Сканировать все).

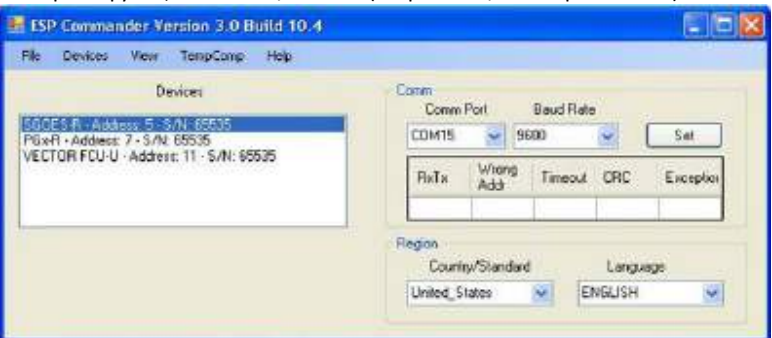

o Выберите газоанализатор Vector.

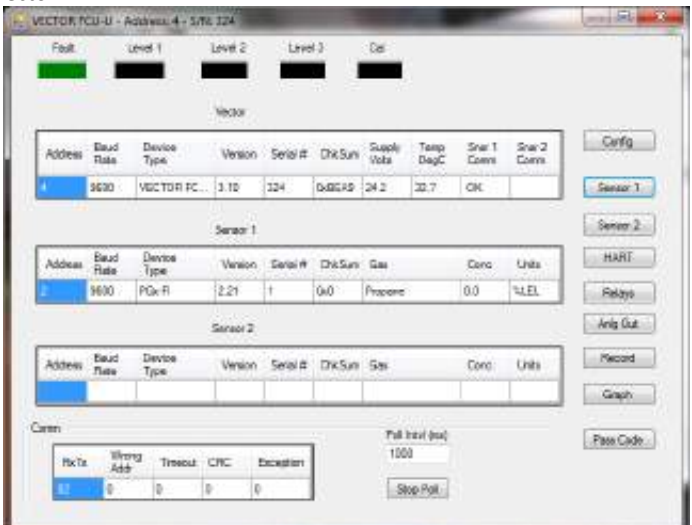

o Нажмите кнопку Config (Конфигурация).

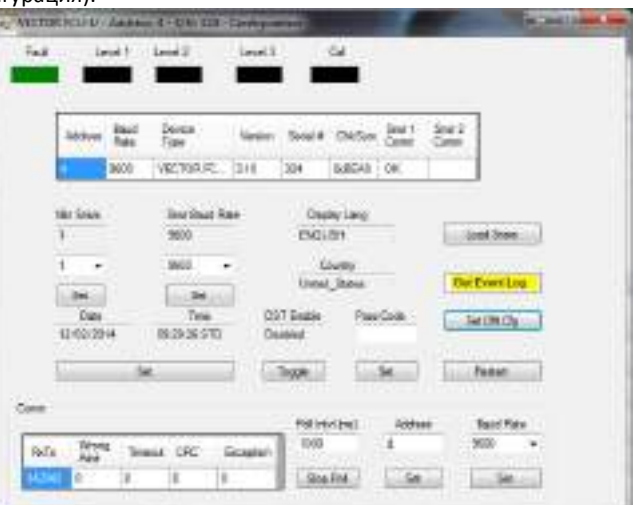

- o Нажмите кнопку Get Event Log (Получить журнал событий) для загрузки журнала событий.
	- o Журнал будет загружен в формате CSV в директорию \ESP\Logs\ESP\_Commander.
	- o В данном файле содержатся все данные, но при просмотре через Excel или аналогичную программу не отображаются заголовки и сложно понять содержимое. Тем не менее, ESP Commander может отображать отформатированную версию журнала после загрузки.

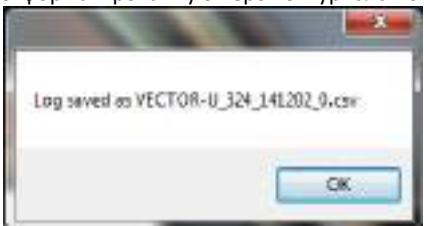

• Перейдите в начальное окно ESP Commander (обычно открыто).

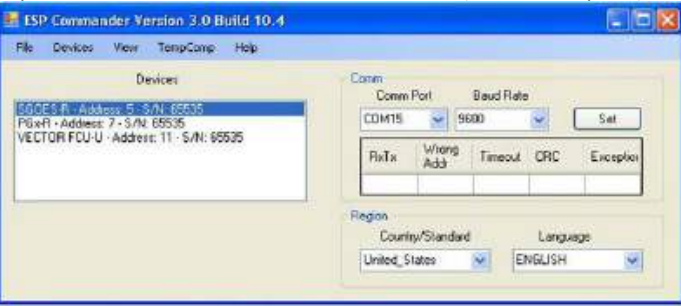

• Выберите функцию View/Event Logs (Просмотр/ Журналы событий).

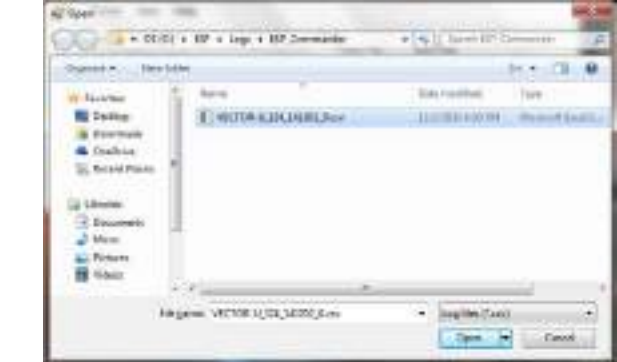

- Найдите только что загруженный журнал событий и нажмите кнопку Open (Открыть).
	- При необходимости можно выбрать более старые журналы.

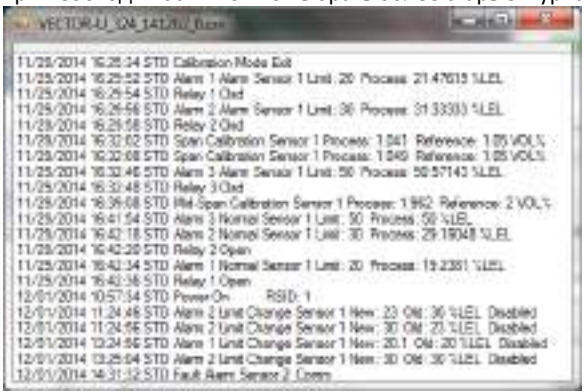

• Данные о событии будут отображаться вместе с информацией по каждому событию.

*5.2.5 Изменение адреса* **Modbus** *и скорости передачи данных для* **Vector**

Адрес Modbus для Vector можно задать одним из следующих способов.

- С помощью OLED-дисплея Vector и магнитной палочки
- В ESP Commander с помощью интерфейса Modbus RTU

Настройка адреса Modbus и скорости передачи данных для Vector с помощью OLED-дисплея Vector.

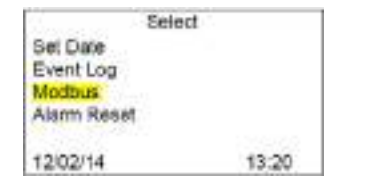

Modbus Addr  $\overline{4}$ 9600 **Baud** 12/02/14 13:20

С помощью магнита выберите кнопку Start (Пуск). Для просмотра доступных функций используйте кнопки прокрутки ВВЕРХ/ВНИЗ. Используйте стрелку для прокрутки вниз до функции Modbus и нажмите клавишу Select (Выбрать).

Нажмите кнопку Start для перемещения к первой цифре, затем с помощью стрелки задайте нужные значения. Перемещайтесь от цифры к цифре с помощью кнопки Start. Адрес и скорость передачи данных меняются одинаково.

Настройка адреса Modbus и скорости передачи данных для Vector, используя ESP Commander.

• Запустите ESP Commander и выберите функцию Devices/ Scan All (Устройства/ Сканировать все).

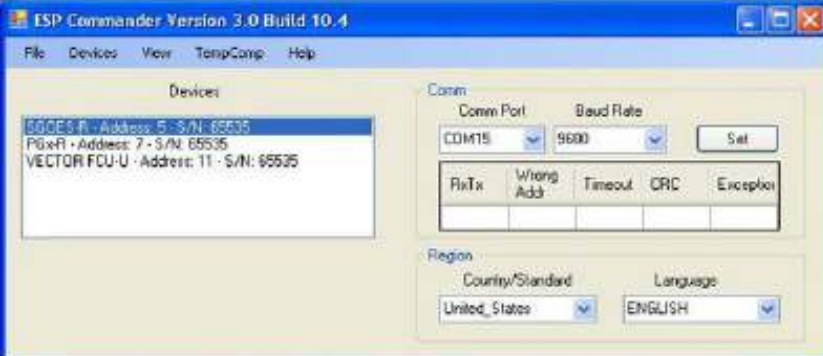

• Выберите газоанализатор Vector

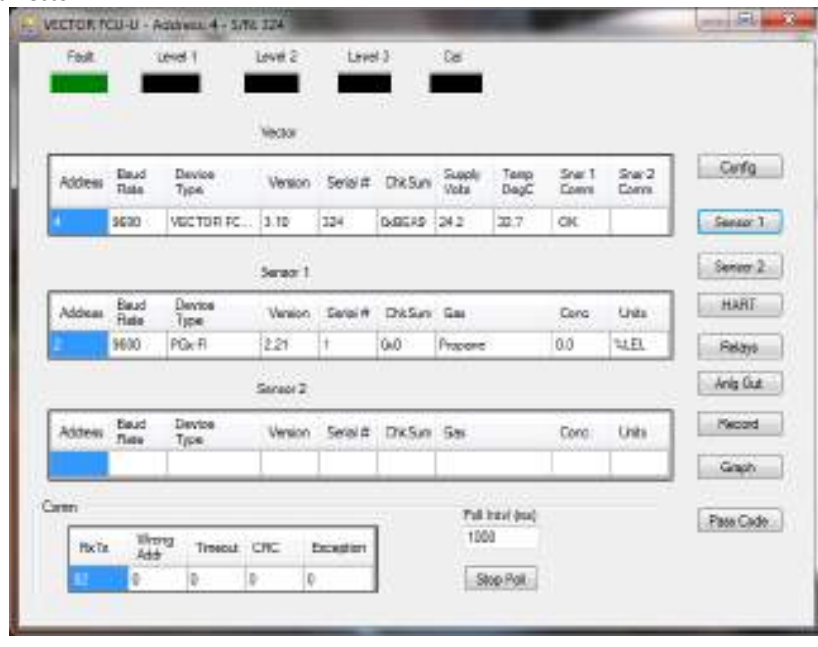

- Нажмите кнопку Config (Конфигурация).
	- Введите нужное значение в ячейках Address (адрес) и Baud Rate (Скорость передачи данных) и нажмите кнопку Set для применения настроек.

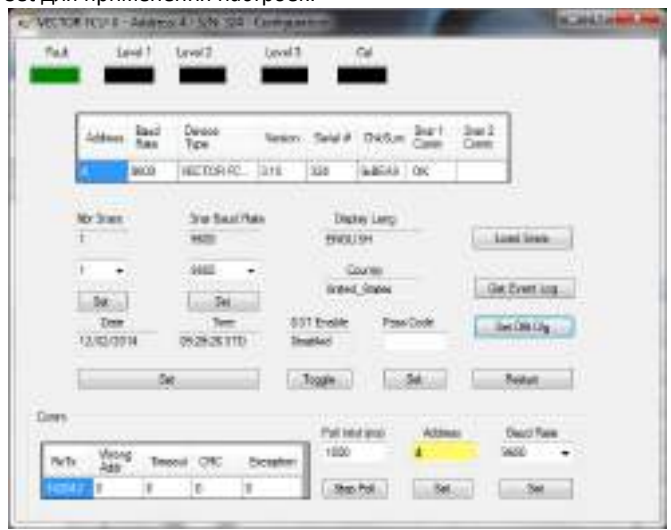

### *5.2.6 Изменение адреса* **Modbus** *и скорости передачи данных для преобразователя ПГУ***-***903У*

Настройка адреса Modbus для преобразователя ПГУ-903У, используя ESP Commander.

• Запустите ESP Commander и выберите функцию Devices/ Scan All (Устройства/ Сканировать все).

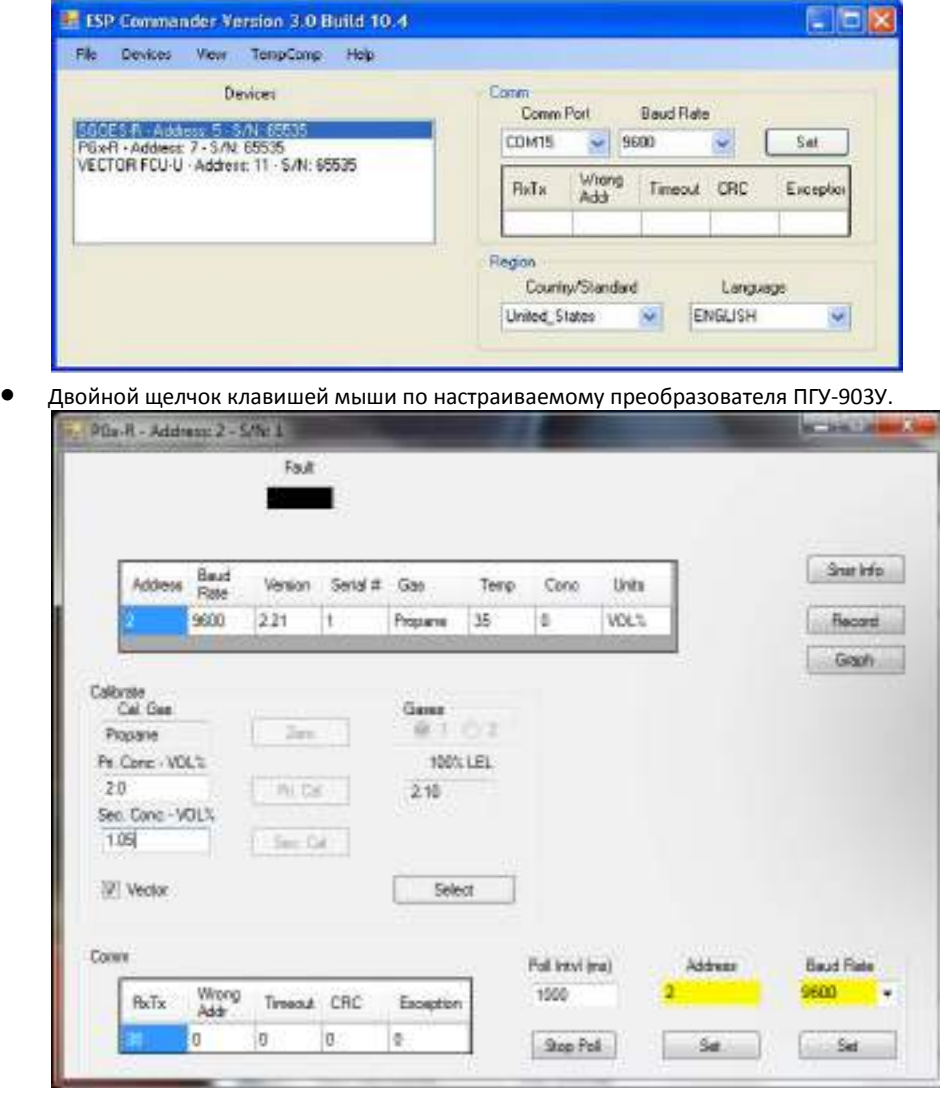

• Измените адрес и скорость передачи данных в соответствии с требованиями.

# *5.2.7 Сброс устройства сигнализации*

Сигнальное реле 3 блокируется в соответствии с требованиями FM. В случае срабатывания аварийного сигнала в результате какого-либо события оно также остается заблокированным в закрытом состоянии, пока не будет выполнен сброс, хотя светодиодный индикатор для сигнализации будет выключен.

Сброс сигнального реле 3 можно выполнить одним из следующих способов:

- С помощью OLED-дисплея Vector и магнитной палочки
- В ESP Commander с помощью интерфейса Modbus RTU
- С помощью коммуникатора HART

Сброс реле с помощью OLED-дисплея Vector и магнитного ключа.

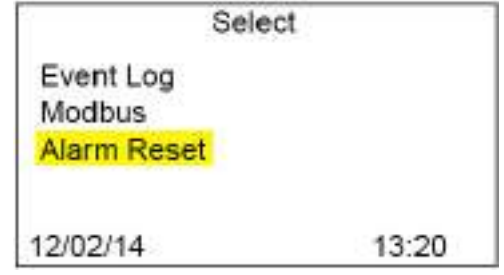

С помощью магнита выберите кнопку Start (Пуск). Для просмотра доступных функций используйте кнопки прокрутки ВВЕРХ/ВНИЗ. Используйте стрелку для прокрутки вниз до функции Alarm Reset (Сброс сигнализации). Нажмите клавишу Start для сброса сигнализации.

#### Сброс реле в ESP Commander

• Запустите ESP Commander и выберите функцию Devices/ Scan All (Устройства/ Сканировать все).

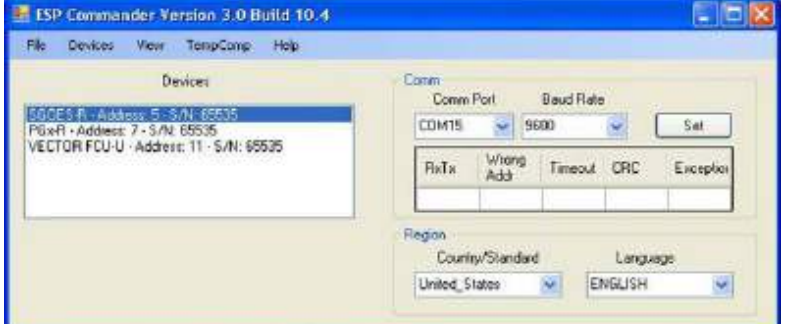

• Выберите газоанализатор Vector.

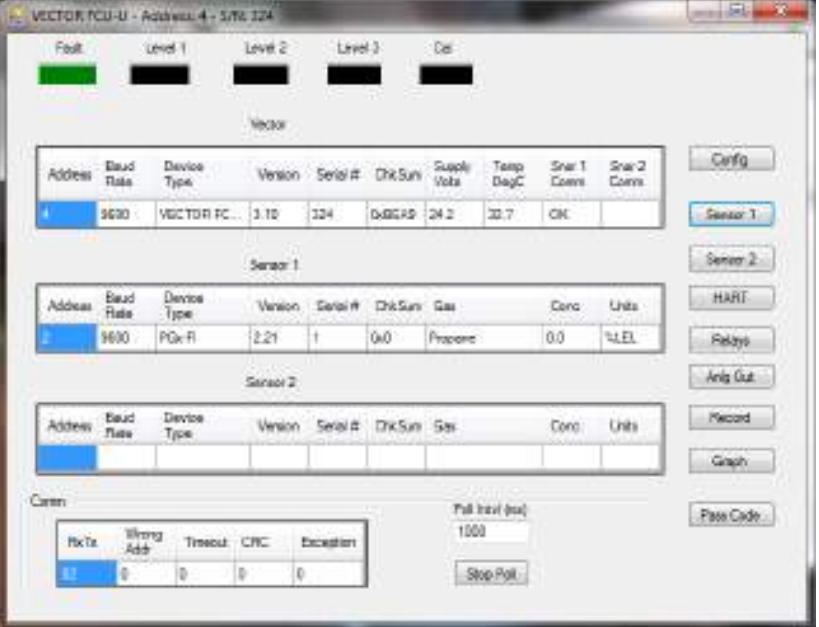

- Выберите кнопку Relay (Реле) в правой колонке.
	- o Нажмите кнопку Latch Reset (Реле с механической блокировкой).

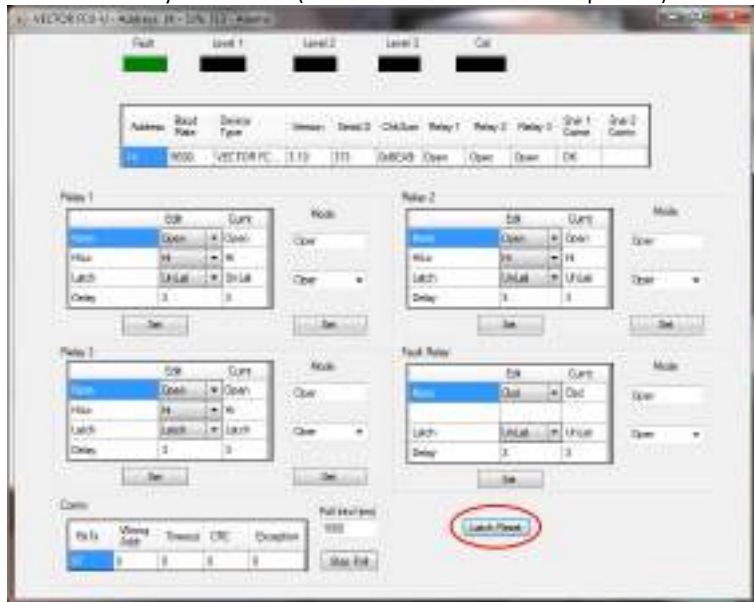

Сброс реле с помощью коммуникатора HART.

- Для просмотра меню HART и функций смотрите Приложение 3, дерево меню HART Communicator (Коммуникатор HART).
- Перейдите в меню Relay (Online\Device Setup\Detailed Setup\Output Condition\Relays).

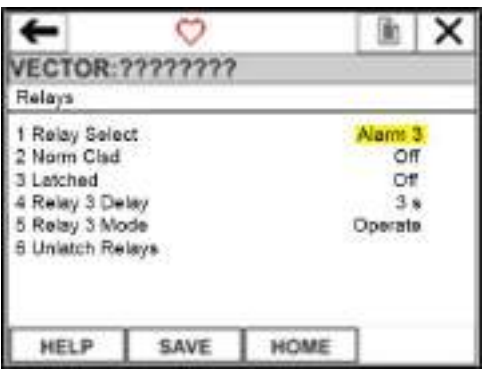

Убедитесь, что напротив функции Relay Select (Выбор реле) стоит значение Alarm 3. В противном случае выберите функцию Relay Select и с помощью клавиш прокрутки выберите значение Alarm 3.

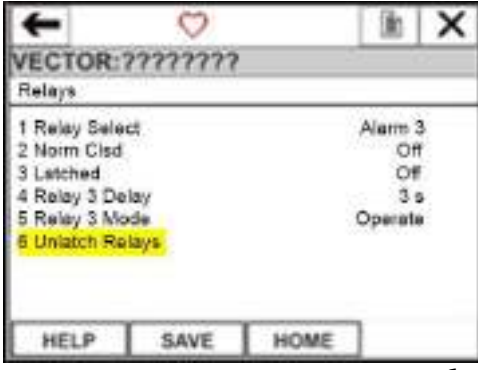

С помощью клавиши прокрутки вниз выберите функцию Unlatch Relay (Реле без механической блокировки). Реле вернется к своей нормально открытой конфигурации.

# **5.3 Включение или отключение сигнального реле**

Сигнальное реле можно включить или отключить в ESP Commander с помощью интерфейса Modbus RTU.

• Запустите ESP Commander и выберите функцию Devices/ Scan All (Устройства/ Сканировать все).

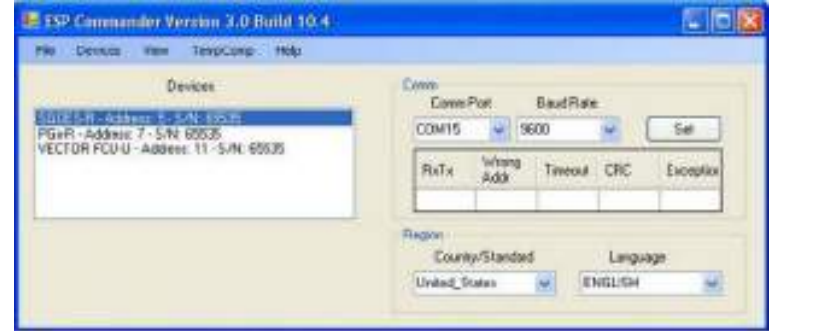

• Выберите газоанализатор Vector.

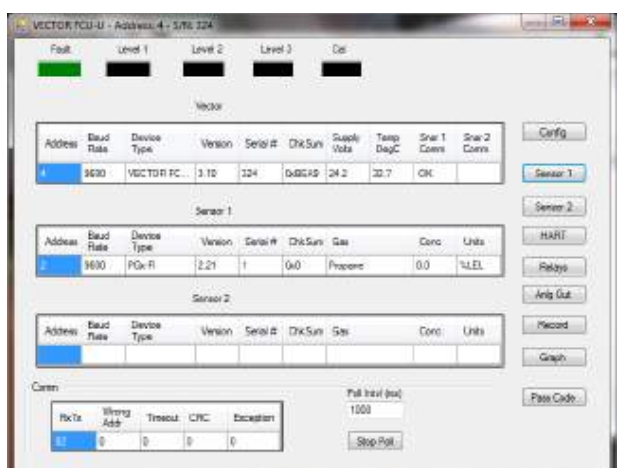

- o Щелкните кнопку в правой колонке для настраиваемого преобразователя ПГУ-903У.
	- o Для отключения сигнализации выберите значение во всплывающем окне рядом с функцией Alarm Enable (Сигнализация включена) для изменяемой сигнализации. Нажмите кнопку Set для применения настроек. По завершении закройте окно.

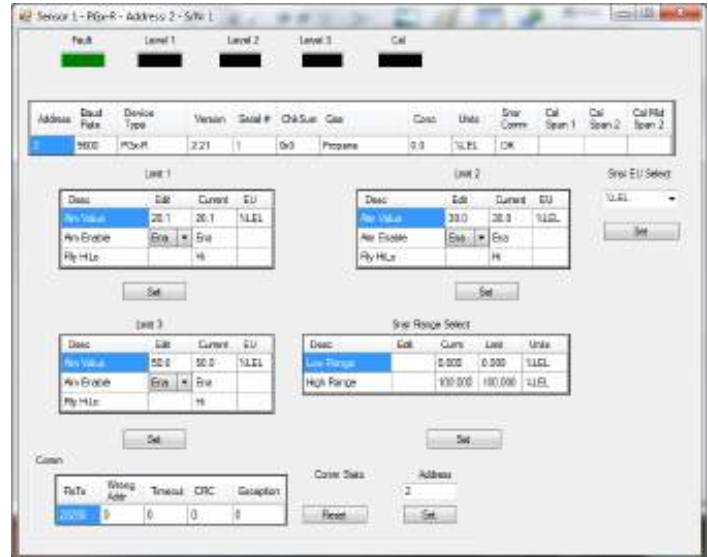

# **5.4 Изменение режима механической блокировки сигнального реле**

Сигнальные реле можно настроить таким образом, чтобы механическая блокировка включалась после срабатывания. После события реле останется закрытым до выполнения сброса. Сигнальные реле 1 и 2 могут быть с механической блокировкой и без нее. Значение по умолчанию: без механической блокировки. В соответствии с требованиями FM сигнальное реле 3 не может быть без механической блокировки.

Режим запуска аварийных сигналов для газоанализатора Vector может быть настроен одним из следующих способов:

- В ESP Commander с помощью интерфейса Modbus RTU
- С помощью коммуникатора HART

Настройка режима запуска аварийных сигналов в ESP Commander.

• Запустите ESP Commander и выберите функцию Devices/ Scan All (Устройства/ Сканировать все).

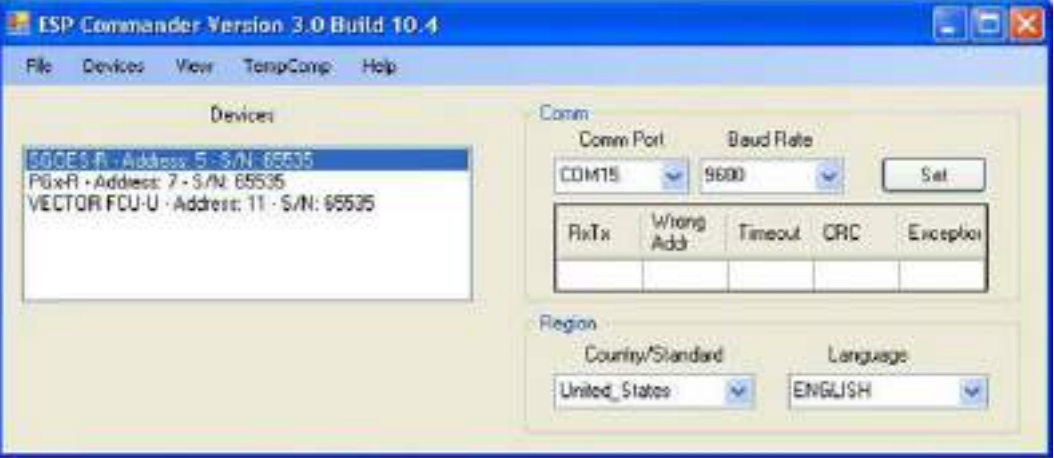

• Выберите газоанализатор Vector

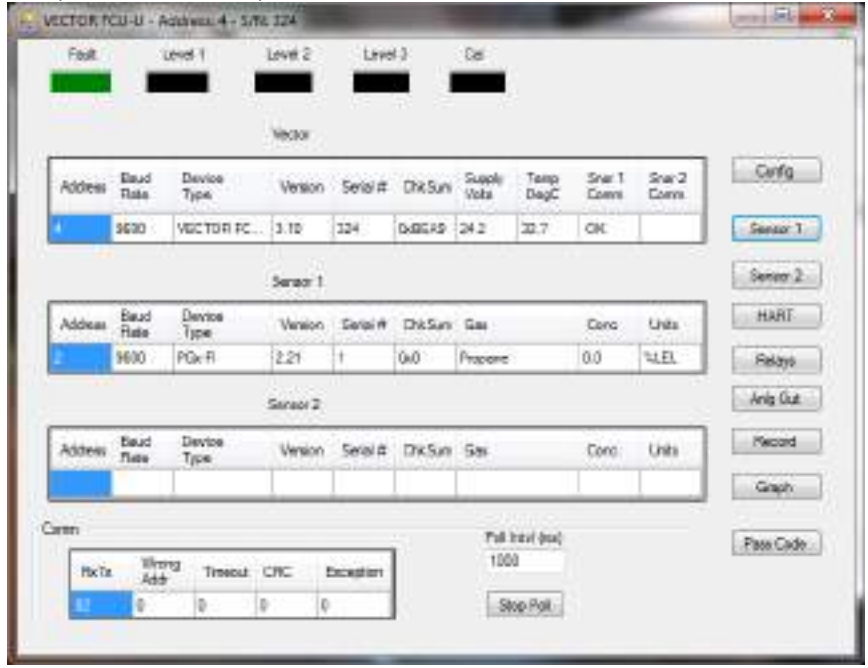

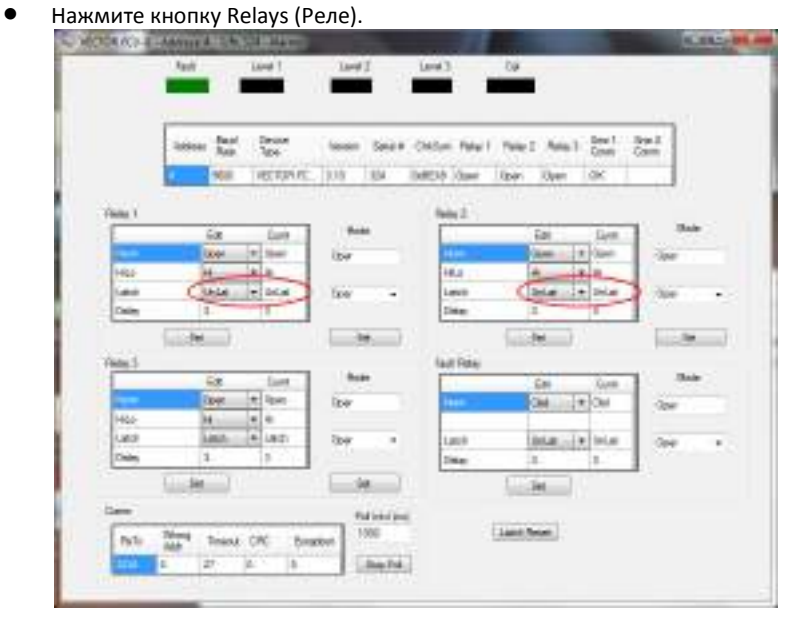

- В раскрывающемся списке выберите значения Latched (с механической блокировкой) или Unlatched (без механической блокировки) рядом с изменяемым реле, затем нажмите кнопку Set для подтверждения изменения.
	- o Помните, что если установлено значение Unlatched (без механической блокировки), то сигнальное реле 3 не изменится.

Настройка режима запуска аварийных сигналов с помощью коммуникатора HART.

- Для просмотра меню HART и функций смотрите Приложение 3, дерево меню HART Communicator (Коммуникатор HART).
- Перейдите в меню Relay (Online\Device Setup\Detailed Setup\Output Condition\Relays).

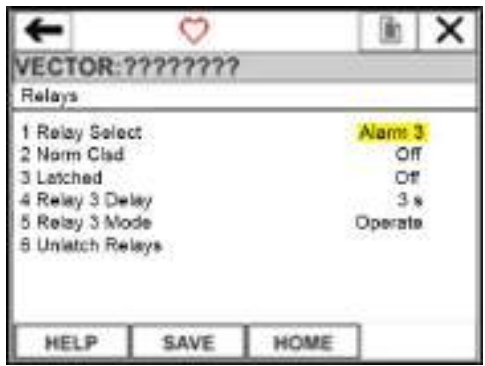

Убедитесь, что выбрано реле, которое необходимо изменить. В противном случае выберите нужное реле.

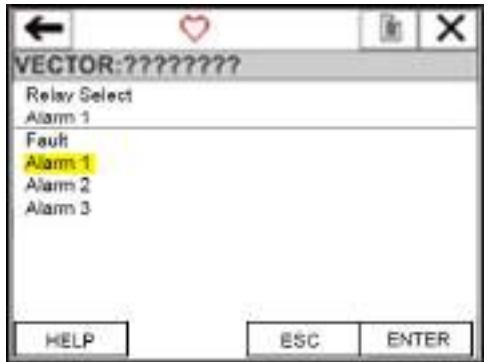

С помощью клавиши прокрутки вниз выберите функцию Alarm Trigger (Запуск аварийных сигналов) и нажмите кнопку Enter (Ввод).

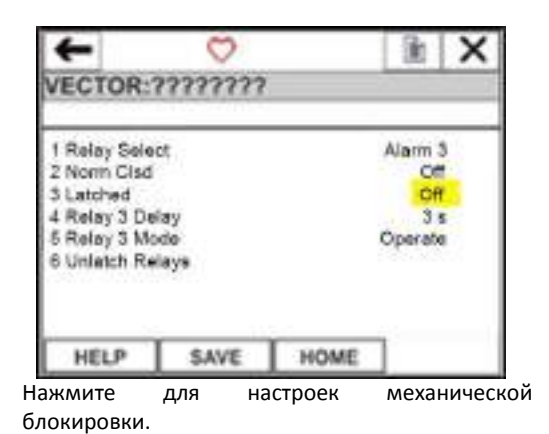

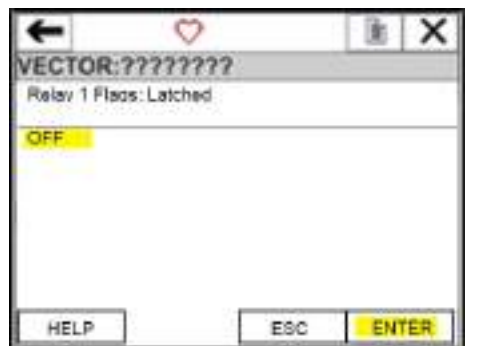

Выберите значение OFF (ВЫКЛ.) или ON (ВКЛ.) для изменения состояния, затем нажмите кнопку Enter для подтверждения выбора.

# **5.5 Изменение режима реле**

По умолчанию сигнальные реле настроены на срабатывание, когда целевой газ достигает или превышает заданные настройки запуска. В некоторых применениях (например, с кислородом) рекомендуется настроить точку срабатывания аварийных сигналов при падении уровня газа до или ниже заданных значений срабатывания. Сигнальное реле можно включить или отключить в программе ESP Commander с помощью интерфейса Modbus RTU.

• Запустите ESP Commander и выберите функцию Devices/ Scan All (Устройства/ Сканировать все).

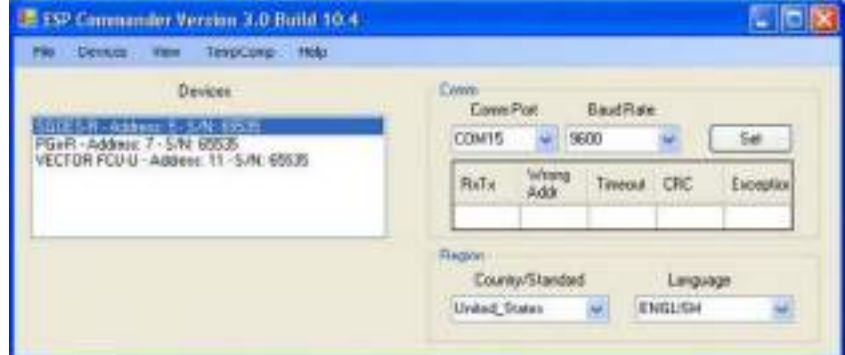

#### • Выберите газоанализатор Vector.

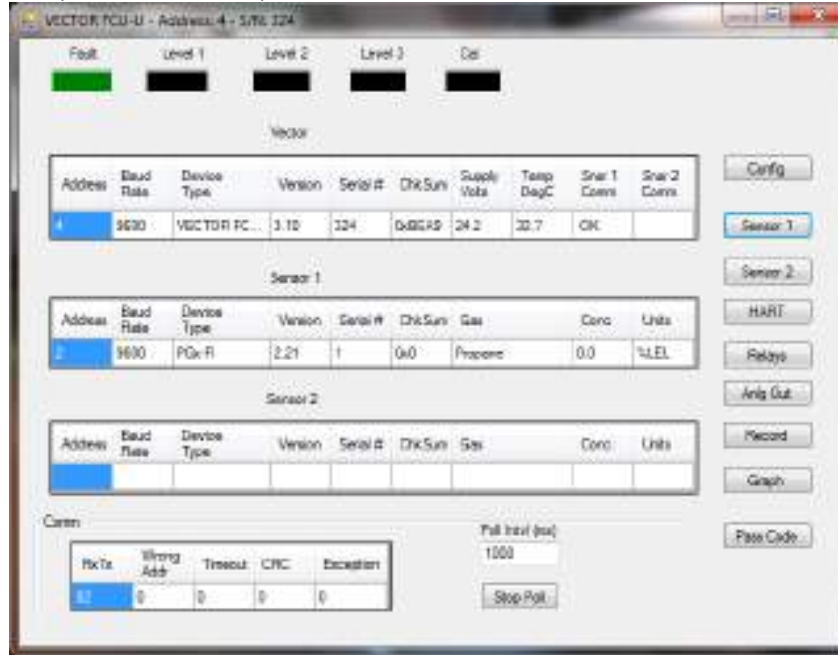

- o Нажмите кнопку Relay (Реле) в правой колонке.
	- o В раскрывающемся списке выберите значения Latched (с механической блокировкой) или Unlatched (без механической блокировки) рядом с реле, которое нужно изменить, затем нажмите кнопку Set для подтверждения изменения.

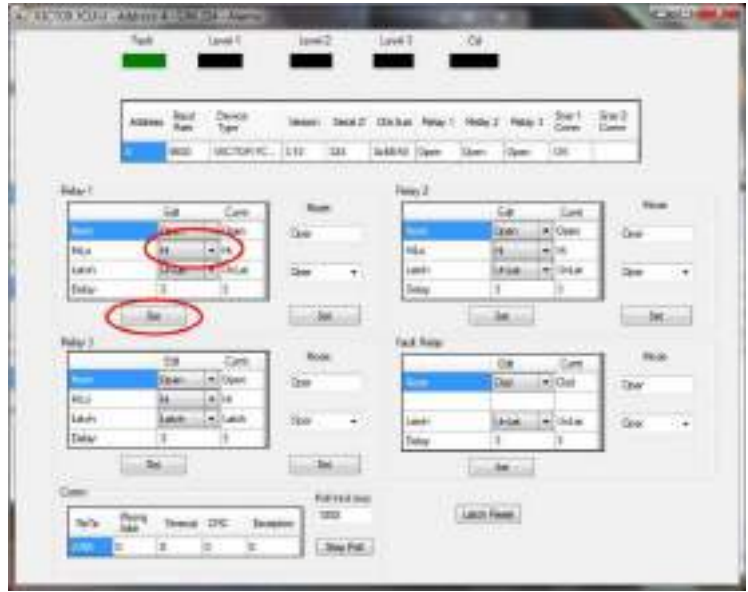

# **5.6 Добавление, изменение или удаление преобразователя ПГУ-903У**

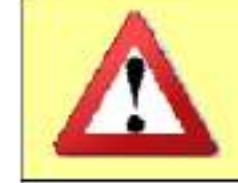

*Перед удалением крышки убедитесь, что устройство полностью обесточено, и отключите выходные нагрузки, которые обычно запускаются блоком управления Vector.*

Для добавления, изменения или удаления преобразователя ПГУ-903У нужна программа ESP Commander.

Для добавления или изменения нового преобразователя ПГУ-903У:

- Снимите крышку в соответствии с приведенными выше инструкциями.
- В случае добавления преобразователь ПГУ-903Уа вытащите заглушку отверстия в нижнем правом углу оболочки.
- Установите или снимите преобразователь ПГУ-903У.
- Установите проводку в соответствии с инструкциями по проводке в разделе 4.0 «Установка».

Включите или выключите второй канал преобразователя ПГУ-903У.

• Запустите ESP Commander и выберите функцию Devices/ Scan All (Устройства/ Сканировать все).

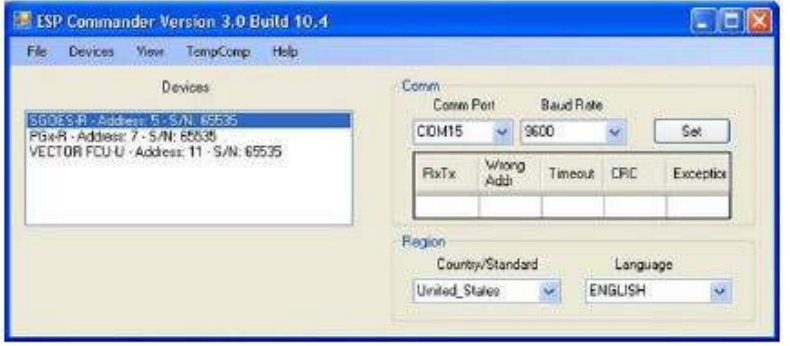

- Выберите газоанализатор Vector.
- Нажмите кнопку Config (Конфигурация).
	- o Введите нужное значение в ячейке Nbr Sensor (количество преобразователей ПГУ-903У) и нажмите кнопку Set для применения изменений.

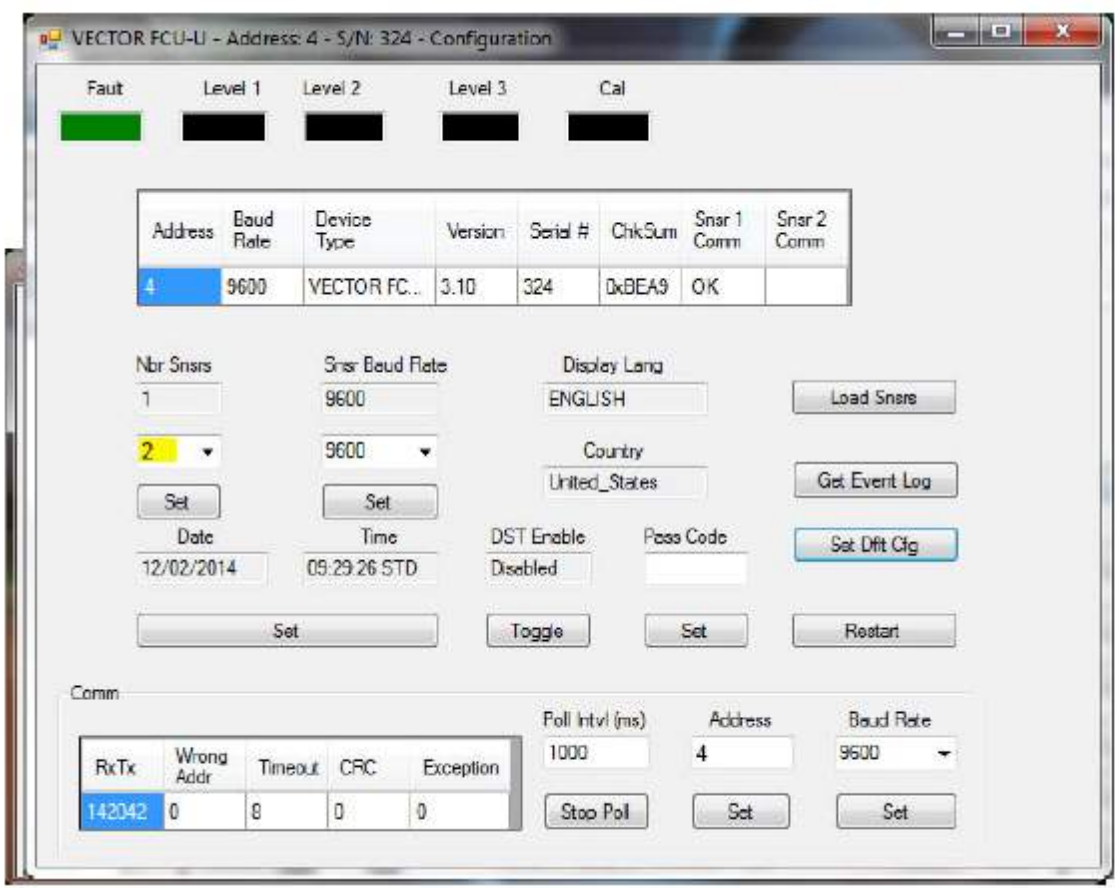

• Выполните калибровку нового или замененного преобразователя ПГУ-903У ПГУ в соответствии с инструкциями по калибровке, изложенными в разделе 6.0.

# **6.0 Процедуры калибровки**

# **6.1 Калибровка газоанализатора Vector**

Калибровку газоанализатора Vector, можно выполнить одним из следующих способов:

- С помощью OLED-дисплея трансмиттера Vector и магнитного ключа.
- В ESP Commander с помощью интерфейса Modbus RTU.
- С помощью коммуникатора HART.

Термин "ZERO GAS" (НУЛЕВОЙ ГАЗ) в данных процедурах калибровки относится к газу с нулевой концентрацией, определяемой калибровочными детекторами.

Термин "SPAN GAS" (ПОВЕРОЧНЫЙ ГАЗ) в данных процедурах калибровки относится к газовой смеси *в полном объеме*.

Термин "MID-SPAN GAS" (СРЕДНИЙ ПОВЕРОЧНЫЙ ГАЗ) в данных процедурах калибровки относится к средней концентрации газовой смеси между нулевым значением и полным объемом.

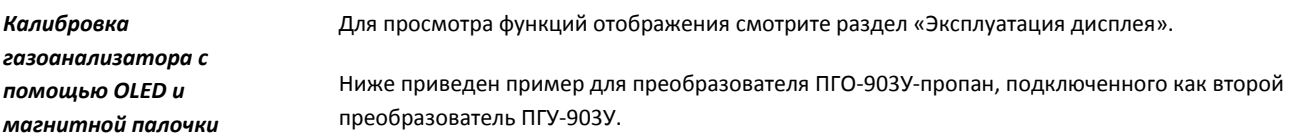

С помощью магнитного ключа нажмите кнопку START (ПУСК), чтобы открыть экран выбора функций.

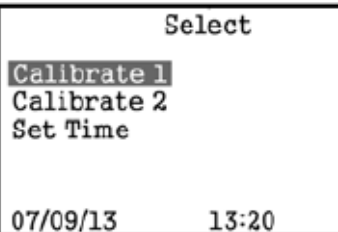

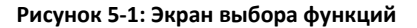

# **Шаг 1**

С помощью кнопок Up (Вверх) и Down (Вниз) выберите функцию "Calibrate 1" (Калибровка 1) для калибровки первого преобразователь ПГУ-903Уа или выберите функцию "Calibrate 2" (Калибровка 2) для калибровки второго преобразователя (если есть).

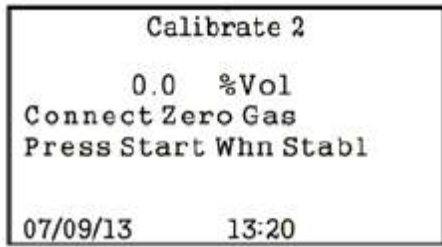

**Рисунок 5-2: Экран нулевой калибровки**

#### **Шаг 2**

Используйте нулевой газ для преобразователь ПГУ-903Уа, дождитесь, пока значения не стабилизируются. С помощью магнитного ключа нажмите кнопку START для завершения нулевой калибровки преобразователя.

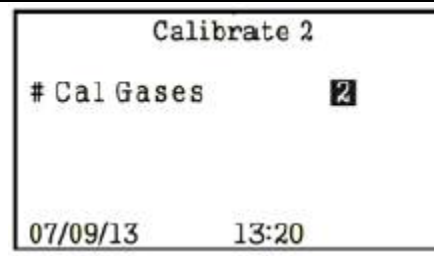

**Рисунок 5-3: Выбор счетчика калибровочного газа**

### **Шаг 3**

С помощью магнитного ключа нажмите кнопки Up (Вверх) и Down (Вниз) для выбора номеров газа, используемых для калибровки поверочным газом. Действительные значения 1 или 2. Для продолжения нажмите кнопку START.

*Примечание: использование среднего поверочного газа обеспечивает точность калибровки газоанализатораа, особенно при наличии нелинейности в отклике газового детектора.*

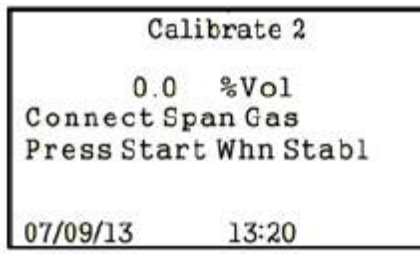

**Рисунок 5-5: Калибровка поверочным газом**

# Calibrate 2 Enter Span Conc  $2.0%$  Vol 07/09/13 13:20

**Рисунок 5-4: Ввод концентрации поверочного газа**

#### **Шаг 4**

С помощью магнитного ключа введите значение концентрации поверочного газа. Для регулировки каждого значения используйте кнопки Up и Down. Для перехода к следующей цифре нажмите кнопку START. Помните, что положение десятичной запятой не меняется. После редактирования последней цифры нажмите кнопку START для продолжения.

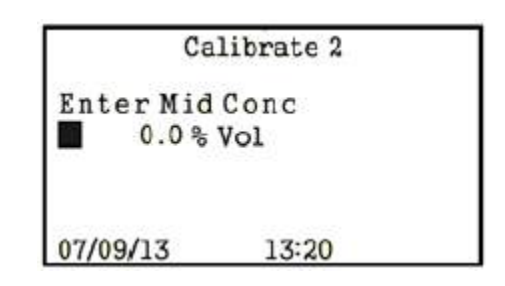

**Рисунок 5-5: Ввод значения концентрации среднего поверочного газа**

#### **Шаг 6**

Данный экран не откроется, если выбрана калибровка одним (1) поверочным газом. С помощью магнитного ключа введите значения концентрации для среднего поверочного газа. Для регулировки каждого значения используйте кнопки Up и Down. Для перехода к следующей цифре нажмите кнопку START. Помните, что положение десятичной запятой не меняется. После редактирования последней цифры нажмите кнопку START для продолжения.

#### **Шаг 5**

Подключите поверочный газ к газоанализатору После стабилизации показаний нажмите кнопку START для калибровки диапазона измерений прибора.

**Шаг 7**

# **810-0002 Руководство по эксплуатации газоанализаторы Vector**

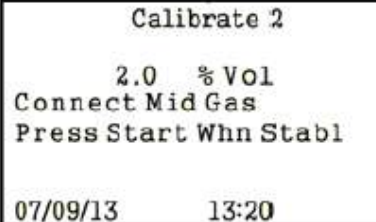

**Рисунок 5-6: Калибровка средним поверочным газом**

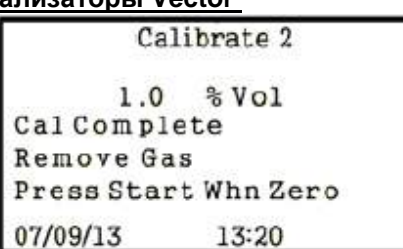

**Рисунок 5-7: Калибровка завершена**

#### **Шаг 8**

Подключите средний поверочный газ к газоанализатору. После стабилизации показаний нажмите кнопку START для калибровки диапазона измерений прибора в середине.

Удалите средний калибровочный газ из газоанализатора. Подождите, пока отображаемое значение концентрации газа не упадет до нуля. Для выхода из процедуры калибровки нажмите кнопку START.

Механическая блокировка сигнального реле 3 остается включенной до выполнения сброса либо с помощью перезагрузки блока, либо с помощью сброса аварийного сигнала.

С помощью кнопки прокрутки вниз перейдите к функции Alarm Reset (Сброс аварийного сигнала) и выберите ее с помощью кнопки Start. Снова выберите данную функцию для сброса механической блокировки сигнального реле 3.

# *Калибровка газоанализатора с помощью коммуникатора HART*

Для просмотра функций HART смотрите Приложение 3, дерево меню HART Communicator (коммуникатор HART).

Ниже приведен пример для преобразователя ПГУ-903У- пропана, подключенного как второй преобразователь ПГУ-903У.

|                            | /ECTOR:@@@@@@@@      |      |            |  |  |  |  |
|----------------------------|----------------------|------|------------|--|--|--|--|
| Sensor trim                |                      |      |            |  |  |  |  |
| Sensor Select              |                      |      | Sensor     |  |  |  |  |
| 2 Snsr 1 Type              |                      |      | SGOES-M    |  |  |  |  |
| 3 Snsr 1 S/N               |                      | 400  |            |  |  |  |  |
|                            | 4 Snsr 1 Gas Frmla   |      | C3H8       |  |  |  |  |
| 5 Snsr 1 Calib conc        |                      |      | 0.00 Vol % |  |  |  |  |
|                            | 6 Zero Trim Sensor 1 |      |            |  |  |  |  |
| 7 Trim Sensor 1            |                      |      |            |  |  |  |  |
| <b>B</b> Sensor trim reset |                      |      |            |  |  |  |  |
| <b>HELP</b>                | SAVE                 | HOME |            |  |  |  |  |

**Рисунок 5-11: Экран выбора преобразователя ПГУ-903У**

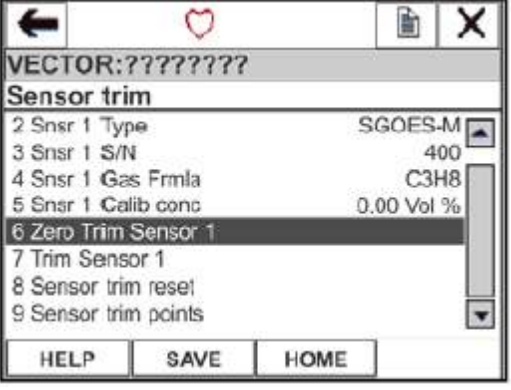

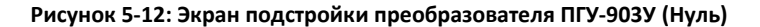

# **Шаг 1:**

Перейдите в экран подстройки преобразователя ПГУ-903У. Выделите позицию Sensor Select (Выбор преобразователя ПГУ-903У). Затем выберите преобразователь ПГУ-903У для калибровки: Sensor 1 (Преобразователь ПГУ-903У 1) или Sensor 2 (Преобразователь ПГУ-903У 2).

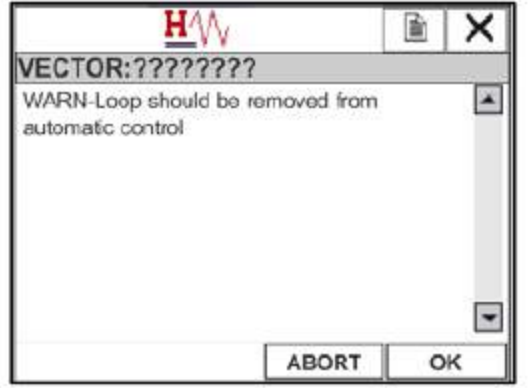

**Рисунок 5-13: Предупреждающее сообщение**

#### **Предупреждающее сообщение 1:**

Запомните данное предупреждающее сообщение. В качестве меры предосторожности все аварийные сигналы и устройства, контролируемые выходным сигналом газового преобразователя ПГУ-903У, должны быть отключены в это время.

**Шаг 2:**

Выделите позицию *6 Zero Trim Sensor* (Нулевая подстройка преобразователя ПГУ-903У). Затем выберите ее для запуска процесса нулевой калибровки.

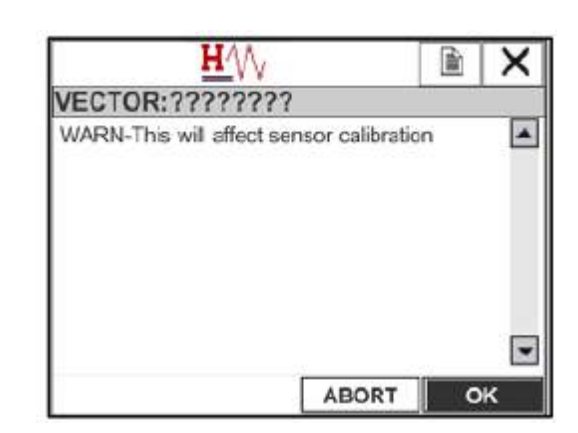

**Рисунок 5-14: Предупреждающе сообщение 2**

#### **Предупреждающее сообщение 2:**

Запомните данное предупреждающее сообщение. Пользователь может прервать процесс калибровки в этой точке, если калибровка в это время не нужна.

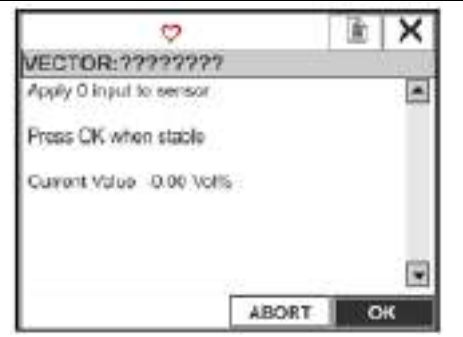

**Рисунок 5-15: Нулевая калибровка преобразователя ПГУ-903У**

#### **Шаг 3:**

Обеспечьте подачу нулевого газа к преобразователю ПГУ-903У и подождите, пока показания не стабилизируются. Нажмите кнопку "OK" для завершения нулевой калибровки преобразователя ПГУ-903У. Нажмите кнопку "ABORT" (ПРЕРВАТЬ) для прерывания процесса калибровки. Удалите нулевой газ из преобразователя ПГУ-903У.

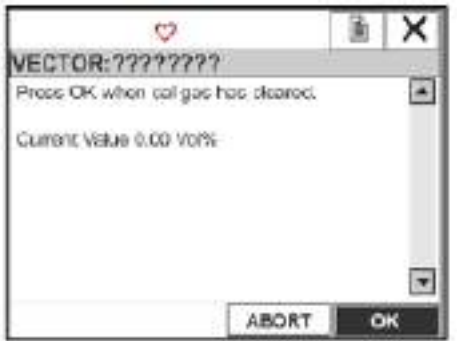

**Рисунок 5-17: Выход из режима нулевой калибровки**

#### **Шаг 4:**

Если калибровка поверочным газом не требуется, то все аварийные сигналы или устройства, контролируемые выходным сигналом газового преобразователя ПГУ-903У, могут быть повторно включены в это время.

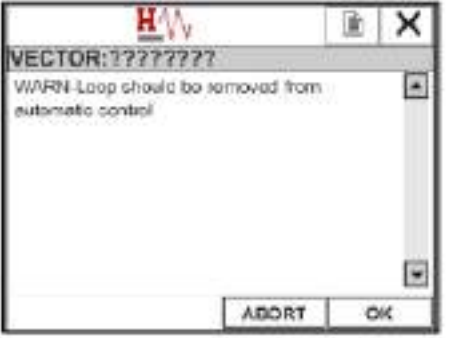

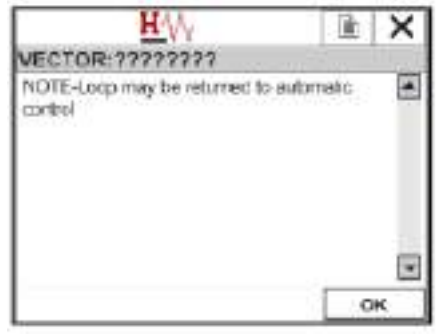

#### **Рисунок 5-16: Предупреждающее сообщение**

#### **Предупреждающее сообщение 3:**

Запомните данное предупреждающее сообщение.

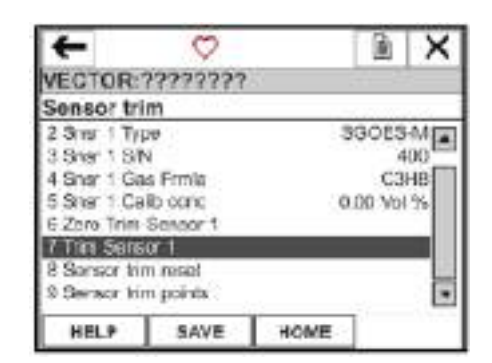

**Рисунок 5-18: Экран подстройки преобразователя ПГУ-903У (поверочный газ)**

#### **Шаг 5:**

Выделите позицию *7 Trim Sensor* (Подстройка преобразователя ПГУ-903У). Затем выберите ее для запуска процесса калибровки поверочным газом.

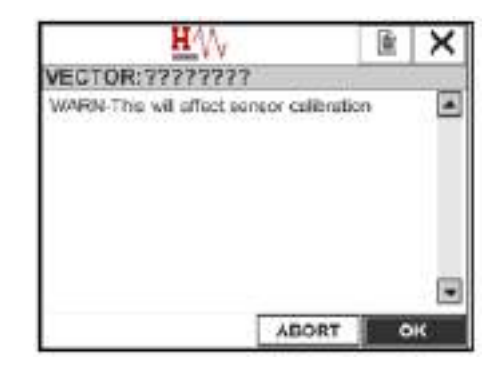

**Рисунок 5-19: Предупреждающее сообщение**

**Рисунок 5-14: Выход из режима нулевой калибровки**

# **Предупреждающее сообщение 1:**

Запомните данное предупреждающее сообщение. В качестве меры предосторожности все аварийные сигналы и устройства, контролируемые выходным сигналом газового преобразователя ПГУ-903У, должны быть отключены в это время.

# **Предупреждающее сообщение 2:**

Запомните предупреждающее сообщение. Пользователь может прервать процесс калибровки в этой точке, если калибровка в это время не нужна

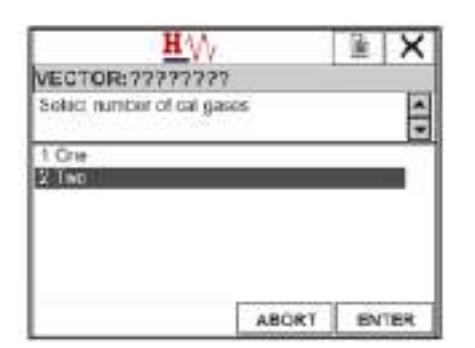

**Рисунок 5-20: Выбор количества поверочных газов**

#### **Шаг 6**:

Выберите количество поверочных газов для калибровки: 1 или 2.

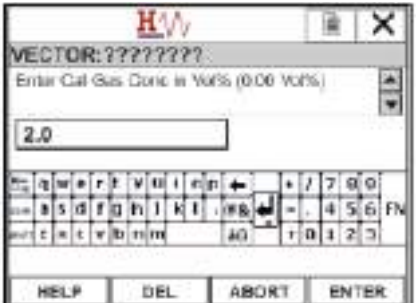

**Рисунок 5-22: Ввод данных по концентрации поверочного газа**

# **Шаг 8:**

Введите значение концентрации газа в заданных единицах. Нажмите кнопку "Enter" (Ввод) для завершения.

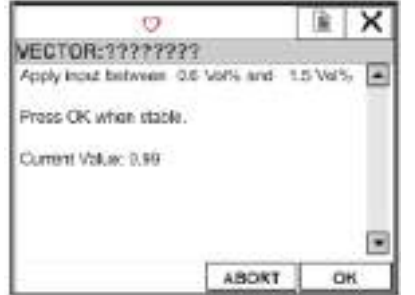

**Рисунок 5-24: Калибровка средним поверочным газом Рисунок 5-25: Ввод данных по концентрации среднего** 

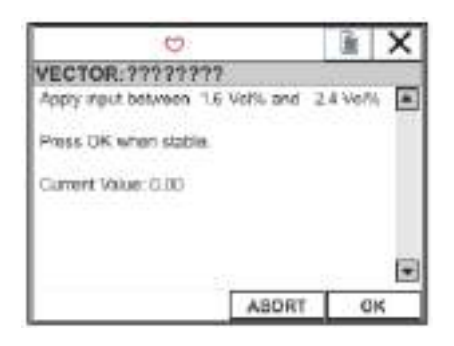

**Рисунок 5-21: Калибровка поверочным газом**

### **Шаг 7:**

Подключите поверочный газ к преобразователю ПГУ-903У. После стабилизации показаний нажмите кнопку "OK" для калибровки диапазона измерений прибора.

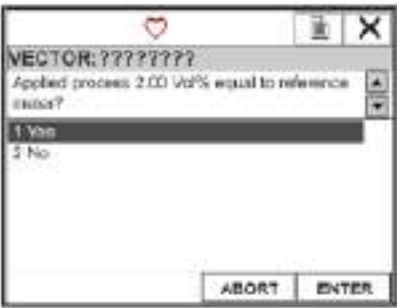

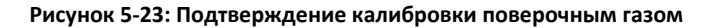

#### **Шаг 9:**

В случае успешного завершения калибровки поверочным газом (отображаемая концентрация соответствует концентрации поверочного газа) выберите кнопку "Yes"(Да). Процесс калибровки продолжится. В противном случае выберите "No" (Нет). Калибровка поверочным газом повторится.

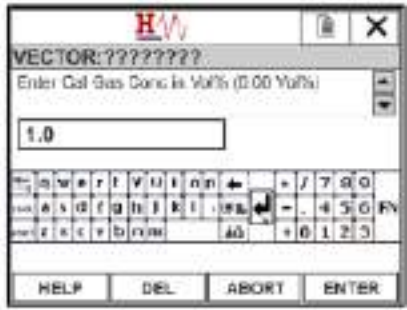

**поверочного газа**

# **Шаг 10:**

Данный экран появится только в случае выбора калибровки двумя поверочными газами.

Подключите средний поверочный газ к преобразователю ПГУ-903У. После стабилизации показаний нажмите кнопку "OK" для калибровки среднего диапазона измерений прибора.

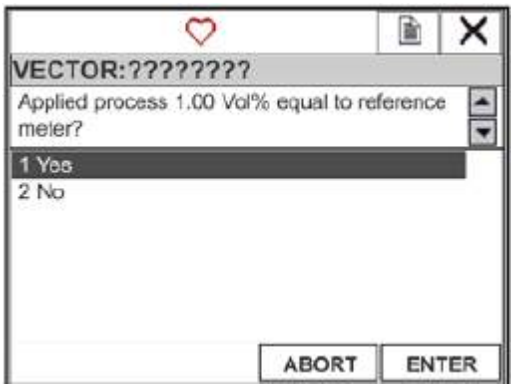

#### **Рисунок 5-26: Подтверждение калибровки поверочным газом**

# **Шаг 12:**

Данный экран появится только в случае выбора калибровки двумя поверочными газами.

В случае успешного завершения калибровки средним поверочным газом (отображаемая концентрация соответствует концентрации среднего поверочного газа) выберите кнопку "Yes"(Да). Процесс калибровки продолжится. В противном случае выберите "No" (Нет). Калибровка средним поверочным газом повторится.

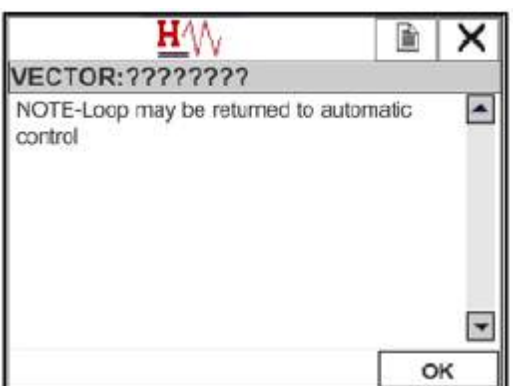

**Рисунок 5-16: Предупреждающее сообщение**

#### **Шаг 11:**

Данный экран появится только в случае выбора калибровки двумя поверочными газами.

Введите значение концентрации газа в заданных единицах. Нажмите кнопку "Enter" (Ввод) для завершения

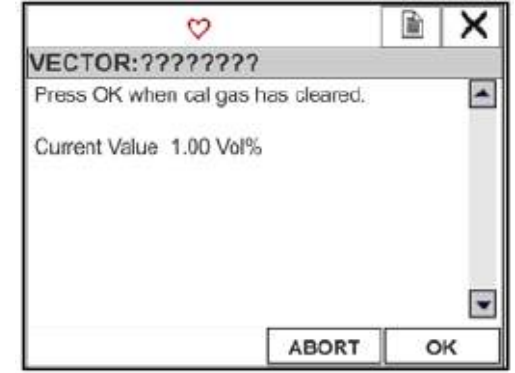

#### **Рисунок 5-27: Выход из режима калибровки**

**Шаг 13:**

Выход из режима калибровки.

#### **Предупреждающее сообщение:**

Все аварийные сигналы или устройства, контролируемые выходным сигналом газового преобразователя ПГУ-903У, могут быть повторно включены в это время.

# **6.2 Калибровка аналогового выходного контура**

Калибровку аналоговых выходных контуров можно выполнить одним из следующих способов:

- В ESP Commander с помощью интерфейса Modbus RTU
- С помощью коммуникатора HART

*Калибровка аналогового выходного контура в ESP Commander*

Если выходной ток блока управления Vector отличается на ± 0,010 мА от эталонных показателей прибора, необходима калибровка аналогового выходного контура. Подстройку или регулировку аналогового выходного контура газоанализатора Vector можно выполнить в ESP Commander. Эта процедура не предназначена для выполнения на месте эксплуатации. Полевая подстройка аналогового выходного контура выполняется с помощью коммутатора HART.

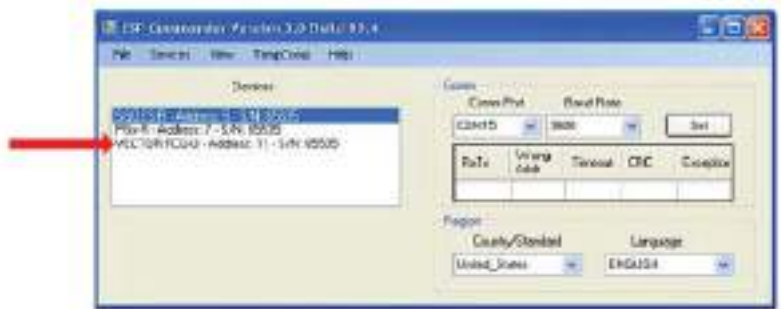

**Рисунок 5-18: Основная форма ESP Commander**

В списке устройств, отображаемом в основной форме ESP Commander, двойным щелчком выберите Трансмиттер сигналов уровня загазованности Вектор, калибровку которого необходимо выполнить. После этого откроется форма для выбранного газоанализатора Vector.

|              |                | <b>NUCTOR FCU U. Address: 11 S/N: 1003</b> |                           |                          |                    |             |                |                 |                | Cax               |
|--------------|----------------|--------------------------------------------|---------------------------|--------------------------|--------------------|-------------|----------------|-----------------|----------------|-------------------|
| Foat         |                | Call Hode                                  |                           | Level 1                  |                    | Loyol 2     |                |                 | Level 3        |                   |
|              |                |                                            | <b>Vector</b>             |                          |                    |             |                |                 |                |                   |
| Address      | Baudi<br>Rahe  | Device<br>Type                             |                           | Version Serial &         | <b>CHSun</b> Sweek |             | Teiro<br>DegC  | Shot 1<br>Colon | Srui 2<br>Conn | Cordia<br>Senso 1 |
| 11           | 9600           | VECTORFC.                                  | 3.04                      | 1003                     | INDORE.            | 238         | 27.0           | OK              | OK.            |                   |
|              |                |                                            | <b>PEGERAN</b><br>Senso 1 |                          |                    |             | m              |                 |                | Sensor 2          |
| Address      | Baud<br>Rate   | Device<br>Type                             | Verson                    | Smal4                    | ChiSum Gas         |             |                | Canci           | Unit           | <b>HART</b>       |
|              | 3600           | <b>SGOES 6</b>                             | 7.18                      | 2001                     | INFDEE Propane     |             |                | 0.9             | <b>VOL5</b>    | Felat             |
|              |                |                                            | Sensor <sub>2</sub>       |                          |                    |             |                |                 |                | Arig Out          |
| Addeus       | Baud<br>Bae    | Device<br>Гуре                             | <b>Verson</b>             | $5$ small $\overline{a}$ | <b>ChicSum Das</b> |             |                | Conc            | <b>Units</b>   | Recod-            |
|              | 9600           | Püx R                                      | 108                       | 1                        | M                  | Anmonia-100 |                | 500             | PPN            | Gueh              |
| $150 - 133$  |                |                                            |                           |                          |                    |             |                |                 |                |                   |
| Coras        |                |                                            |                           |                          |                    |             | Put Intel (ms) |                 |                |                   |
| <b>Falls</b> | Weerig<br>Addr | Timeout CFC                                |                           | Exception                |                    | 1000        |                |                 |                |                   |
|              | ō              | ö                                          | ø                         | 0                        |                    |             | Stop Pol       |                 |                |                   |

**Рисунок 5-28: Основная форма Vector**

Нажмите кнопку "Anlg Out" (Аналоговый выход), чтобы открыть форму аналогового выхода Vector.

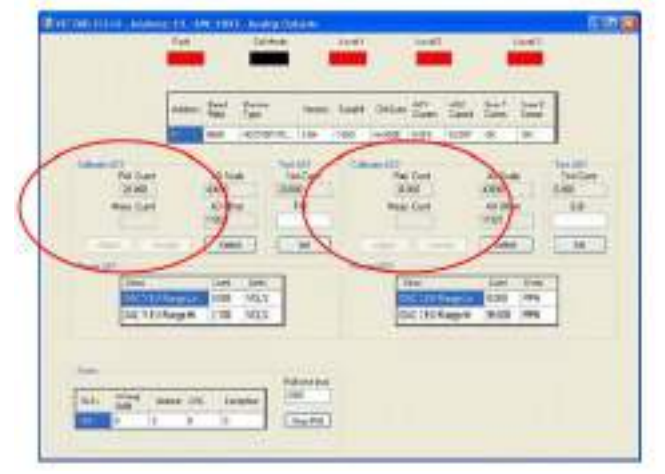

**Рисунок 5-29: Форма аналогового выхода Vector**

Запомните панели в центре формы, обозначенные "Calibrate AO1" и "Calibrate AO2".

# **В приведенном ниже примере показаны шаги, требуемые для калибровки выходного контура 1**

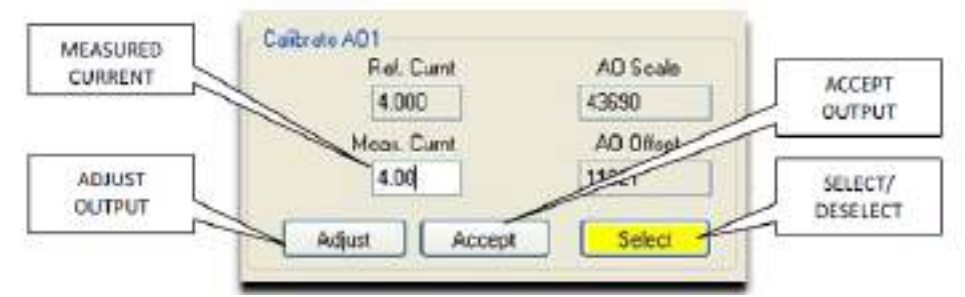

**Рисунок 5-30: Калибровочная панель аналогового контура**

# **Шаг 1:**

Подключите счетчик для измерения тока опорного сигнала в выходном контуре, который калибруется. Такой счетчик

#### **Шаг 2:**

Нажмите кнопку (1) Select/Deselect (Выбор/ Отмена выбора) для запуска процесса калибровки. Кнопка поменяет цвет, что

должен считывать показания постоянного тока с точностью до 0,1% или выше.

# **Шаг 3:**

Ток опорного сигнала на выходе блока питания Vector 4,000 мА.

# **Шаг 5**

Если измеренное значение не равно 4,00 мА (±0,010 мА), введите измеренное значение тока из эталонного счетчика в ячейку Measured Current (Измеренное значение тока) и нажмите кнопку (2) Adjust Output (Регулировка выходного сигнала). Для отражения данной регулировки необходимо изменить значение AO Offset (Смещение при регулировке выходного сигнала).

#### **Шаг 7:**

После нажатия кнопки *Accept* (Принять) значение выходного тока блока управления Vector будет составлять 20,000 мА.

#### **Шаг 9:**

В противном случае введите полученное значение тока из эталонного счетчика в ячейку Measured Current (Измеренное значение тока) и нажмите кнопку (2) *Adjust Output* (Регулировка выходного сигнала). Для отражения данной регулировки необходимо изменить значение AO Scale (Шкала регулировки выходного сигнала) и измеренное значение тока.

# **Шаг 11:**

Выход из режима калибровки.

#### *Калибровка аналогового выходного контура с помощью коммутатора HART*

Для просмотра функций HART смотрите Приложение 3, дерево меню HART Communicator (коммуникатор HART).

Перейдите в экран аналогового выхода.

**Рисунок 5-31: Экран аналогового выхода**

# **Шаг 1:**

Выделите позицию DAC Select (Выбор сигнала DAC). Затем выберите данную позицию для определения выходного сигнала для калибровки: DAC1 или DAC2.

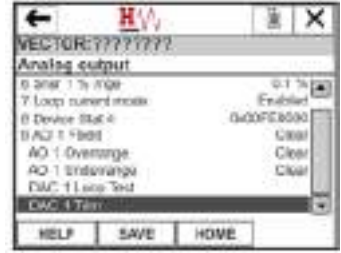

**Рисунок 5-32: Экран аналоговых выходов**

# **Шаг 2:**

Выделите позицию DAC Trim (Подстройка сигналов DAC). Затем выберите данную позицию, чтобы начать процесс калибровки.

означает, что калибровка выполняется.

### **Шаг 4:**

Соблюдайте текущие показания на эталонном счетчике. Если измеренное значение составляет 4,00 мА (±0,010 мА), нажмите кнопку (3) *Accept* (Принять).

### **Шаг 6:**

Повторяйте данный шаг регулировки до получения измеренного значения тока 4,00 мА (±0,010 мА). Затем нажмите кнопку *Accept* (Принять).

#### **Шаг 8:**

Соблюдайте текущие показания на эталонном счетчике. Если полученное значение равно 20,000 мА (±0,010 мА), нажмите кнопку (3) *Accept* (Принять).

# **Шаг 10:**

Повторяйте данный шаг регулировки до получения измеренного значения тока 20,00 мА (±0,010 мА). Затем нажмите кнопку (3) *Accept* (Принять).

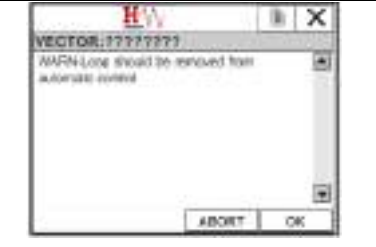

**Рисунок 5-13: Предупреждающее сообщение**

# **Предупреждающее сообщение:**

Запомните данное предупреждающее сообщение. В качестве меры предосторожности все аварийные сигналы и устройства, контролируемые выходным сигналом газового преобразователя ПГУ-903У, должны быть отключены в это время.

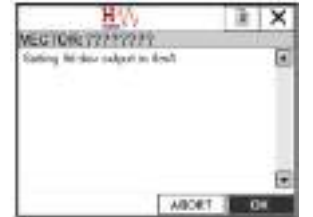

**Рисунок 5-34: Настройка значения выходного сигнала 4 мА**

#### **Шаг 4:**

Нажмите кнопку «ОК» для продолжения.

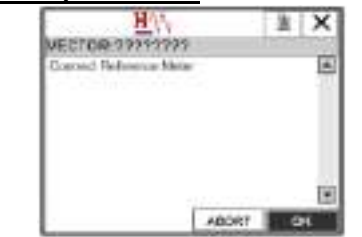

**Рисунок 5-33: Подключение эталонного счетчика**

### **Шаг 3:**

Подключите эталонный счетчик для измерения тока опорного сигнала в выходном контуре для калибровки. Такой счетчик должен считывать показания постоянного тока с точностью до 0,1% или выше

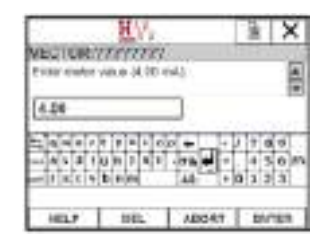

**Рисунок 5-35: Ввод измеренного значения тока Шаг 5:**

Введите измеренное значение тока на эталонном счетчике. Нажмите кнопку "ENTER" (ВВОД) для продолжения.

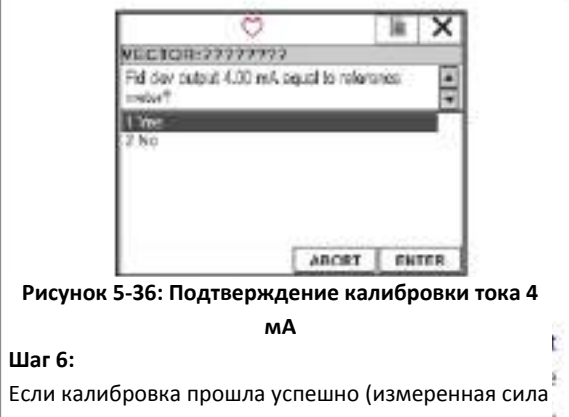

тока соответствует эталонному значению (4,0 мА), выберите Yes (Да). Последовательность калибровки продолжится. Если вы хотите ее прервать, выберите No (Нет). Калибровка повторится.

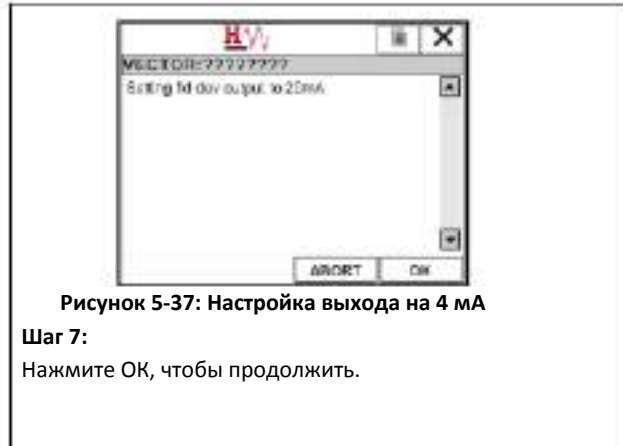

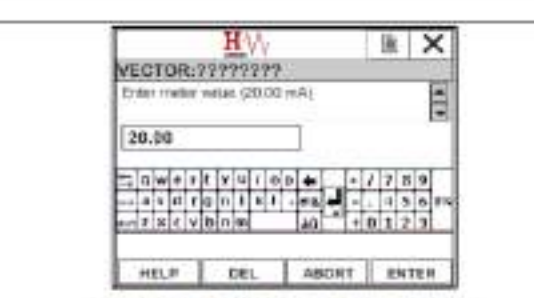

**Рисунок 5-38: Ввод измеренного тока 20 мА**

#### **Шаг 8:**

Введите значение тока, измеренного эталонным счетчиком. Нажмите ENTER (Ввод), чтобы продолжить

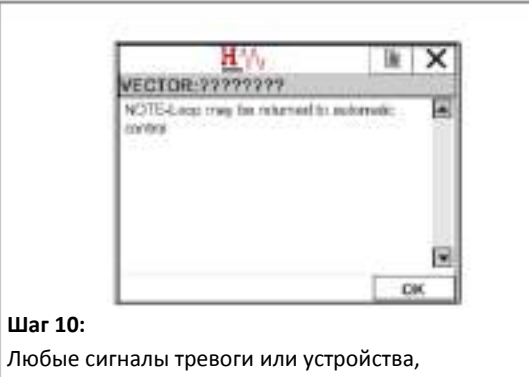

управляемые выходными данными

преобразователя ПГУ-903У газа, могут быть

повторно активированы в данный момент.

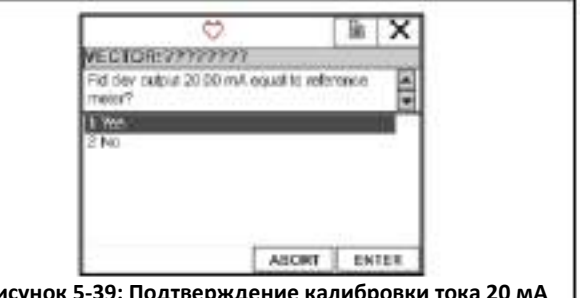

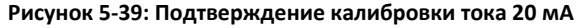

#### **Шаг 9:**

Если калибровка прошла успешно (измеренная сила тока соответствует эталонному значению (20,0 мА), выберите Yes (Да). Последовательность калибровки продолжится. Если вы хотите ее прервать, выберите No (Нет). Калибровка повторится.

# *7.0 Поиск и устранение неисправностей*

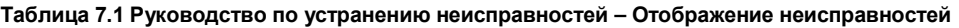

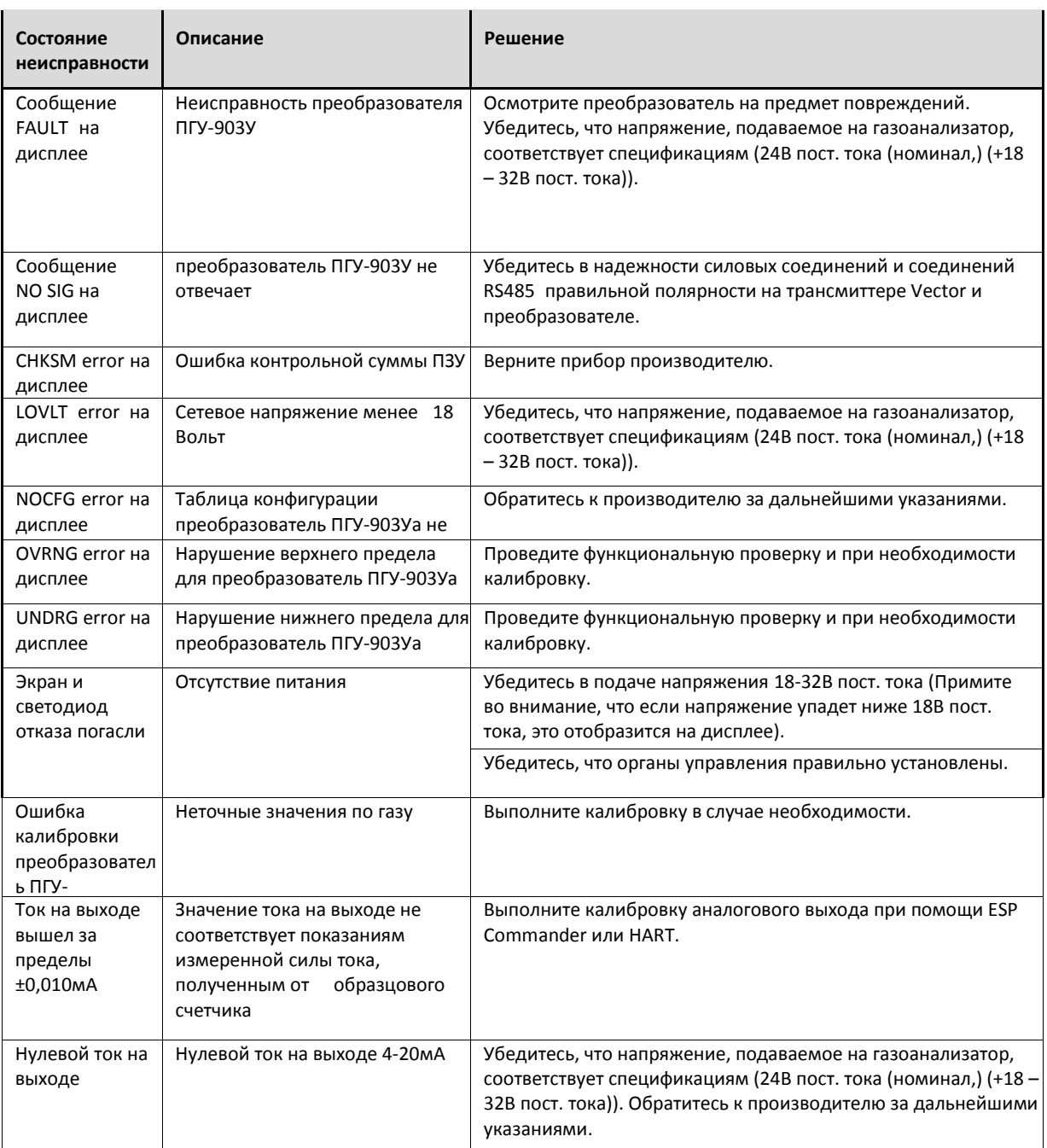

*Газоанализатор Vector не содержит деталей, обслуживаемых пользователем. Любой ремонт блока Vector производится персоналом ESP Safety. Любая попытка ремонта или обслуживания ufpjfyfkbpfnjhf Vector неуполномоченным персоналом приведет к аннулированию гарантии.*

#### **8.0** *Техническое обслуживание*

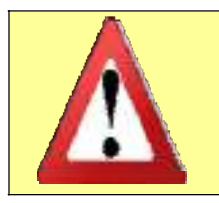

*Перед началом испытаний убедитесь, что вы отключили все выходные нагрузки, обычно активированные системой обнаружения газа. Это позволит предотвратить произвольную активацию.*

*Периодическое обслуживание* В данном разделе описаны операции, которые необходимо совершить с газоанализатором Vector

- Внешний осмотр
- Очистка
- Проверка заземления и системы взрывозащиты

*Операции по обслуживанию* Газоанализатор требует крайне незначительного текущего обслуживания; однако рекомендуется проводить периодические проверки функционирования и калибровки системы. Периодичность данных проверок определяется особенностями установки.

> Невзирая на то, что схема обнаружения неисправностей осуществляет непрерывный поиск проблем, она не производит мониторинга работы внешнего оборудования или проводки. Данные устройства для обеспечения их надлежащего функционирования подлежат периодической проверке в нормальном режиме работы.

#### **9.0** *Гарантия*

ESP Safety, Inc. (Компания ESP) предоставляет гарантию на отсутствие в газоанализаторе Vector дефектов материала и изготовления при условии нормальной эксплуатации сроком 5 (пять) лет с даты поставки покупателю. Настоящая гарантия распространяется исключительно на новую, не бывшую в употреблении продукцию, проданную оригинальному покупателю. Гарантийные обязательства компании ESP ограничиваются, по усмотрению последней, возмещением покупной цены, ремонтом или заменой дефектного изделия или его компонента, при условии, что данное изделие возвращено Компании ESP в течение гарантийного периода в установленном порядке.

Настоящая гарантия не покрывает:

- a) предохранители, батареи одноразового действия или текущую замену деталей по причине износа изделия, вызванного его эксплуатацией;
- b) изделия и компоненты, которые, по мнению Компании ESP, подвергались неправильному обращению, модификациям, непредусмотренному использованию, вмешательству, ненадлежащему обслуживанию или эксплуатации, небрежному обращению или иным воздействиям в результате аварийной ситуации или ненадлежащих условий работы, обращения или использования, а также те изделия и компоненты, эксплуатационные показатели которых ухудшились по причине старения какого-либо компонента, изготовленного из резины или другого эластомера; а также
- c) любые повреждение или дефекты, вызванные ремонтом изделия каким-либо лицом, кроме официального дилера, или установкой неодобренных деталей.
Обязательства по настоящей гарантии вступают в силу при соблюдении следующих условий:

- a) надлежащее хранение, установка, калибровка, эксплуатация, техническое обслуживание и соответствие изделия указаниям руководства и другим применимым рекомендациям Компании ESP;
- b) покупатель при необходимости незамедлительно извещает Компанию ESP о любых дефектах, незамедлительно предоставляя изделие для исправления. Возврат не осуществляется до получения покупателем указаний по транспортировке от Компании ESP. Перед отправкой необходимо получить от Компании ESP номер разрешения на возврат;
- c) любой возврат по гарантии осуществляется непосредственно по адресу ESP Safety, Inc.;
- d) Компания ESP имеет право потребовать, чтобы покупатель предоставил доказательство покупки, например, оригинал счета, чек на проданный товар или упаковочный лист, где указано, что гарантийный период еще не истек.

ПОКУПАТЕЛЬ ПОДТВЕРЖДАЕТ, ЧТО НАСТОЯЩАЯ ГАРАНТИЯ ЯВЛЯЕТСЯ ЕДИНСТВЕННЫМ И ИСКЛЮЧИТЕЛЬНЫМ СРЕДСТВОМ ЗАЩИТЫ ПРАВ ПОКУПАТЕЛЯ И ЗАМЕНЯЕТ СОБОЙ ВСЕ ПРОЧИЕ ГАРАНТИИ, ПРЯМЫЕ И ПОДРАЗУМЕВАЕМЫЕ, В ТОМ ЧИСЛЕ ЛЮБУЮ ПОДРАЗУМЕВАЕМУЮ ГАРАНТИЮ ГОДНОСТИ ДЛЯ ПРОДАЖИ ИЛИ ИСПОЛЬЗОВАНИЯ ДЛЯ КОНКРЕТНОЙ ЦЕЛИ. КОМПАНИЯ ESP НЕ НЕСЕТ ОТВЕТСТВЕННОСТИ ЗА КАКИЕ-ЛИБО ФАКТИЧЕСКИЕ, КОСВЕННЫЕ, СЛУЧАЙНЫЕ ИЛИ ПОСЛЕДУЮЩИЕ УБЫТКИ ИЛИ УЩЕРБ. КОМПАНИЯ ESP НЕ НЕСЕТ ОТВЕТСТВЕННОСТИ ЗА УБЫТКИ И УЩЕРБ ЛЮБОГО РОДА, СВЯЗАННЫЕ С ИСПОЛЬЗОВАНИЕМ ЕЕ ПРОДУКЦИИ ИЛИ НЕНАДЛЕЖАЩИМ ФУНКЦИОНИРОВАНИЕМ ИЛИ РАБОТОЙ ДАННОЙ ПРОДУКЦИИ. НИ ПРИ КАКИХ ОБСТОЯТЕЛЬСТВАХ ОТВЕТСТВЕННОСТЬ КОМПАНИИ ESP ПО НАСТОЯЩЕЙ ГАРАНТИИ НЕ ПРЕВЫШАЕТ ЗАКУПОЧНОЙ ЦЕНЫ, ФАКТИЧЕСКИ УПЛАЧЕННОЙ ПОКУПАТЕЛЕМ ЗА ИЗДЕЛИЕ.

Если какое-либо положение настоящей гарантии будет признано компетентным судом недействительным или лишенным юридической силы, это не повлияет на действительность прочих положений.

### *10.0 Ремонт и возврат*

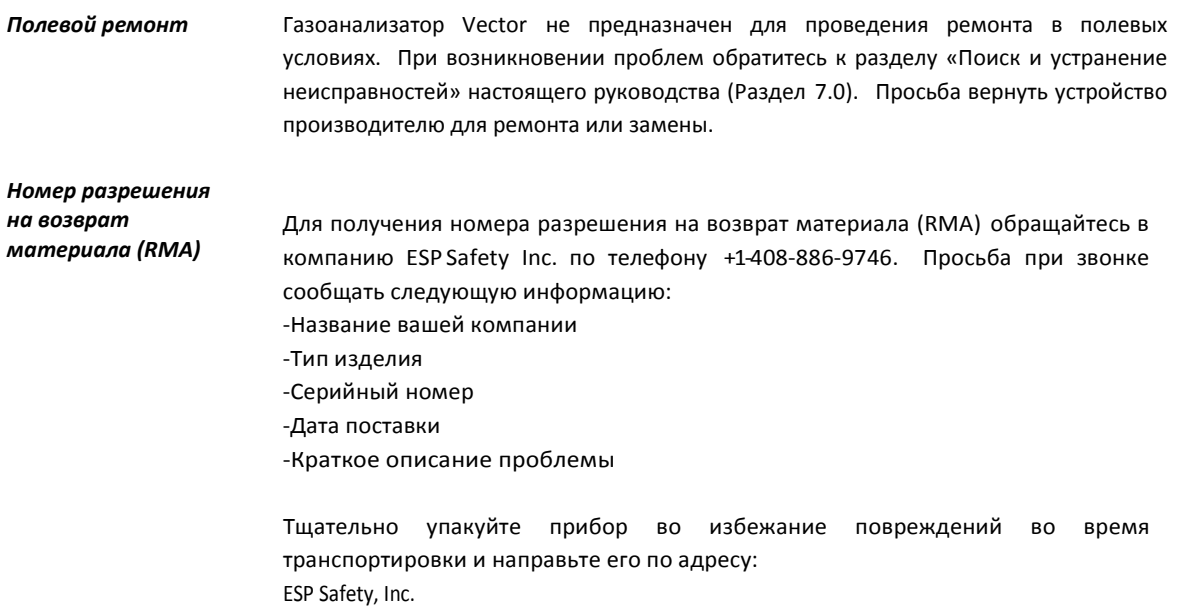

555 North First Street SanJose, CA95112 USA

Укажите номер RMA на транспортной упаковке.

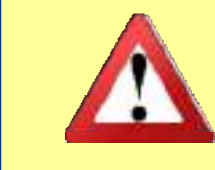

*ESP Safety, Inc. рекомендует иметь в наличии запас запасных детекторов, чтобы иметь возможность осуществить быструю замену в полевых условиях и сократить время простоя.*

### *11.0 Информация о заказе деталей*

Вы можете заказать следующие детали для газоанализатора Vector:

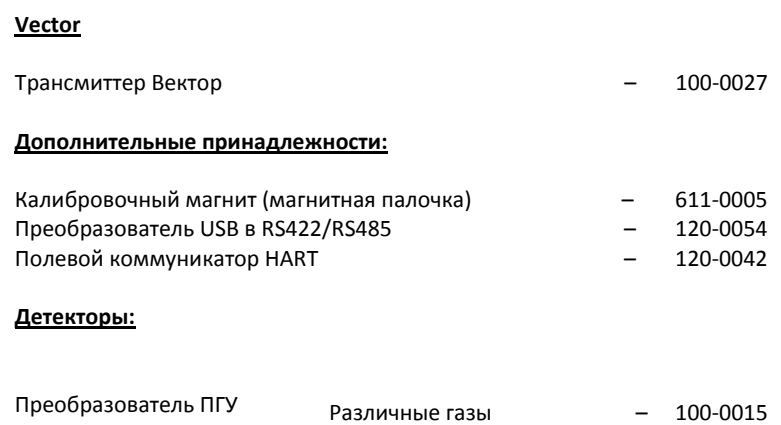

#### **Наборы для калибровки газа:**

Имеются в наличии наборы для калибровки различных газов. Наборы предназначены для полных и средних поверочных газовых смесей и включают в себя газовые баллоны, регуляторы, трубки и футляр для переноски. Для получения более подробной информации просьба обращаться в ESP Safety.

## **Для размещения заказа:**

ESP Safety Inc. 555 North First Street San Jose, CA 95112 USA Тел: 408‐886‐9746 Факс: 408‐886‐9757 Сайт: [www.espsafetyinc.com](http://www.espsafetyinc.com/) Email: info@espsafetyinc.com

Пожалуйста, примите во внимание, что к стоимости вашего заказа будут добавлены расходы на перевозку.

*Приложение 1* **–** *Соединения газоанализатора* **Vector** *и* **UPES**

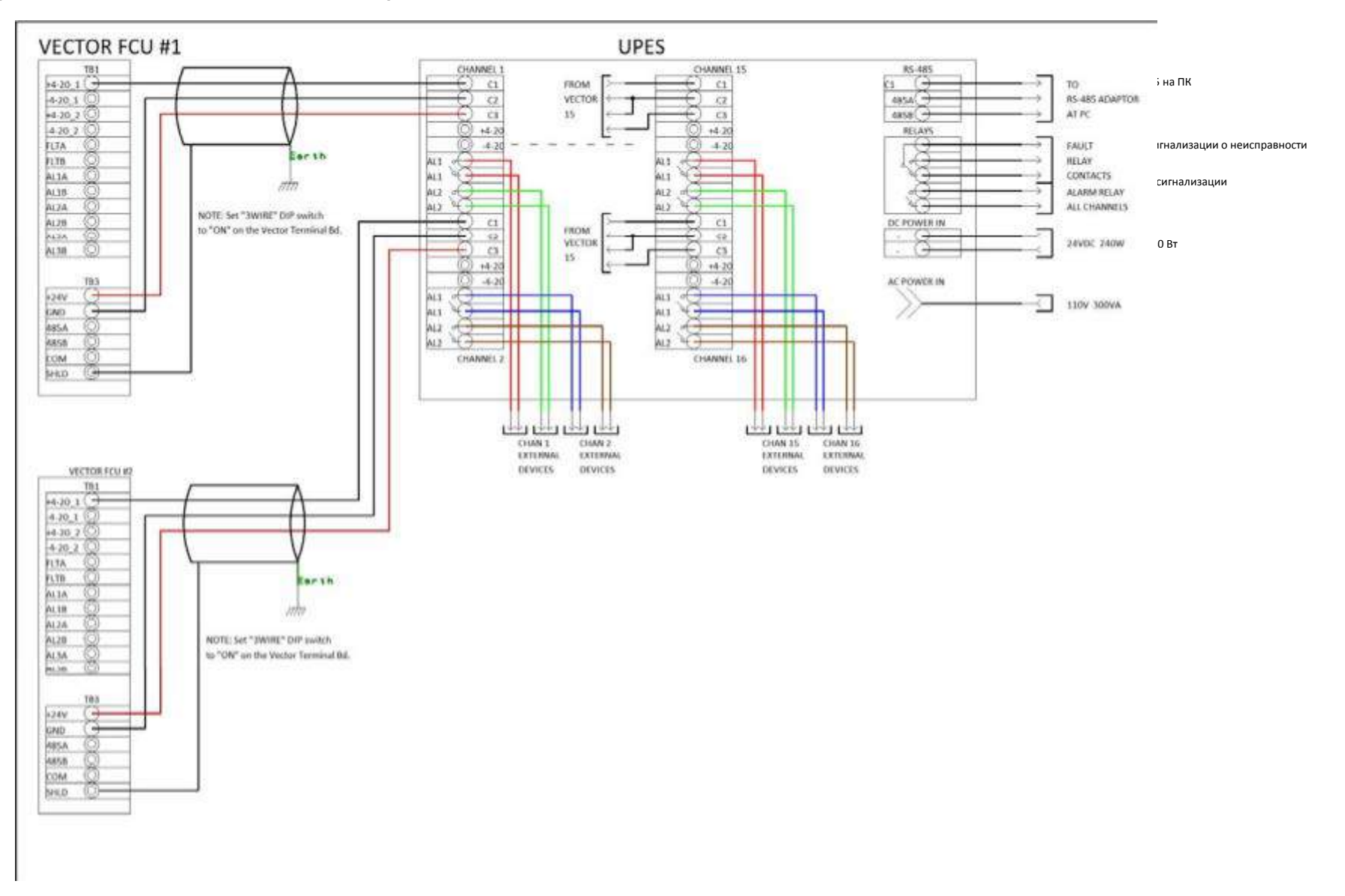

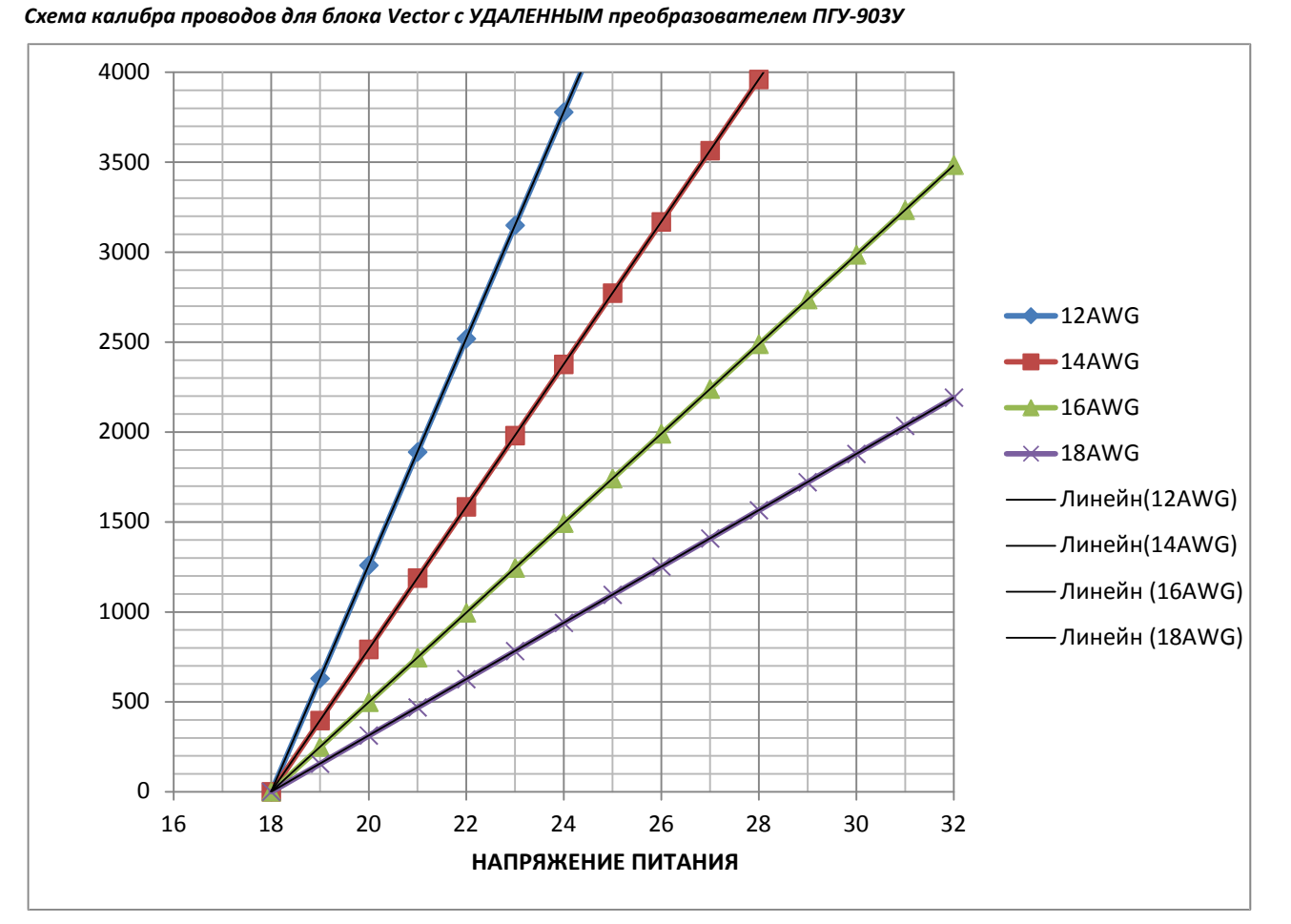

*Приложение 2* **–** *Схема калибра проводов для блока* **Vector** *с преобразователь ПГУ***-***903У*

## Приложение 3 - Операции коммуникатора HART

Невзирая на то, что ESP Commander является первичным инструментом конфигурирования газоанализатора Vector, многие настройки конфигурации также могут быть заданы при помощи коммуникатора HART.

На следующих страницах показано дерево меню для Vector при использовании коммуникатора HART. Меню, содержащие "\*", показаны более детально в разделе, посвященном калибровке устройства. Примите во внимание, что содержание меню будет меняться в зависимости от того, один или два преобразователя ПГУ-903У подлежат конфигурации. Отображаются только данные сконфигурированного преобразователя ПГУ-903У.

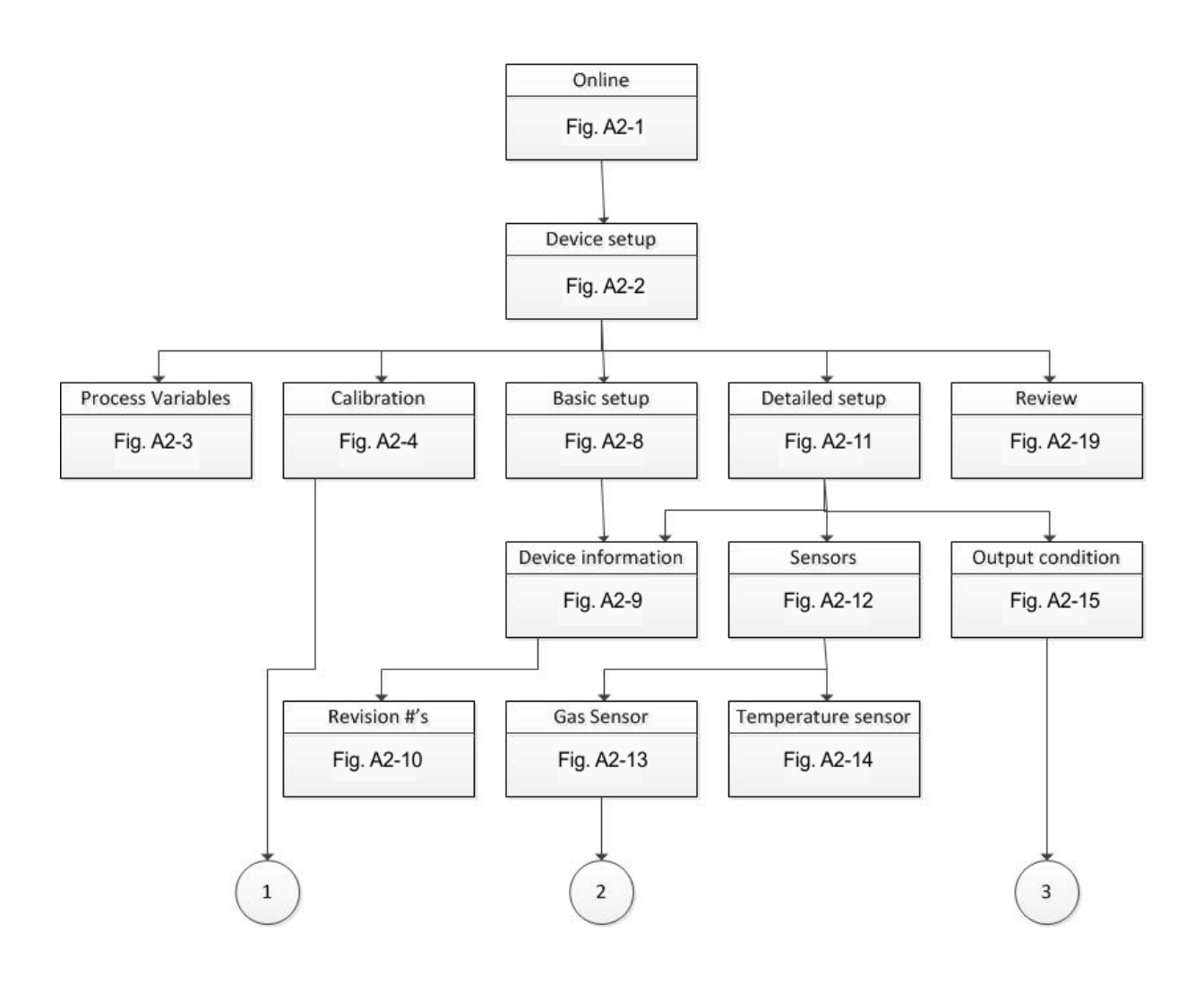

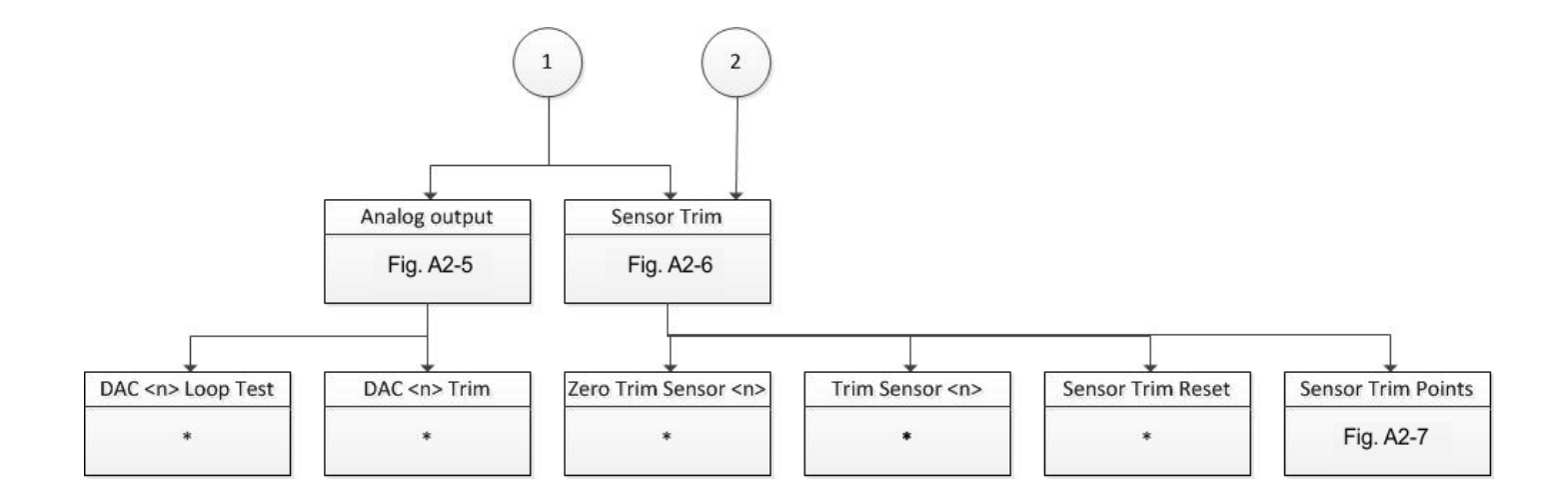

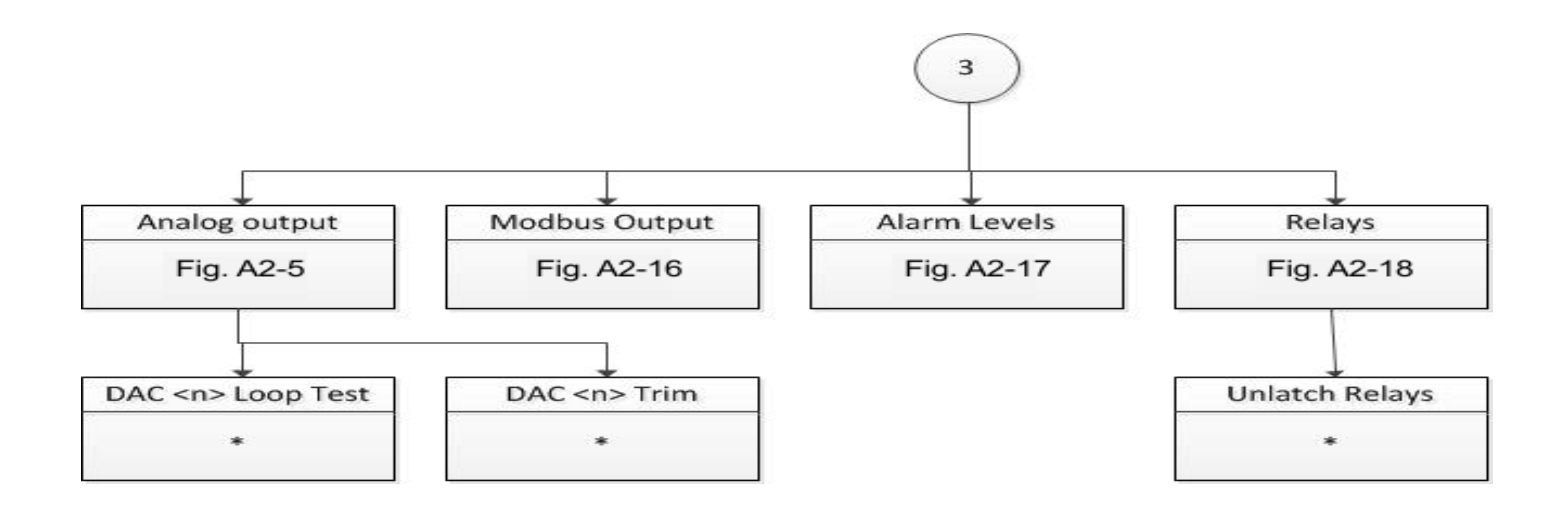

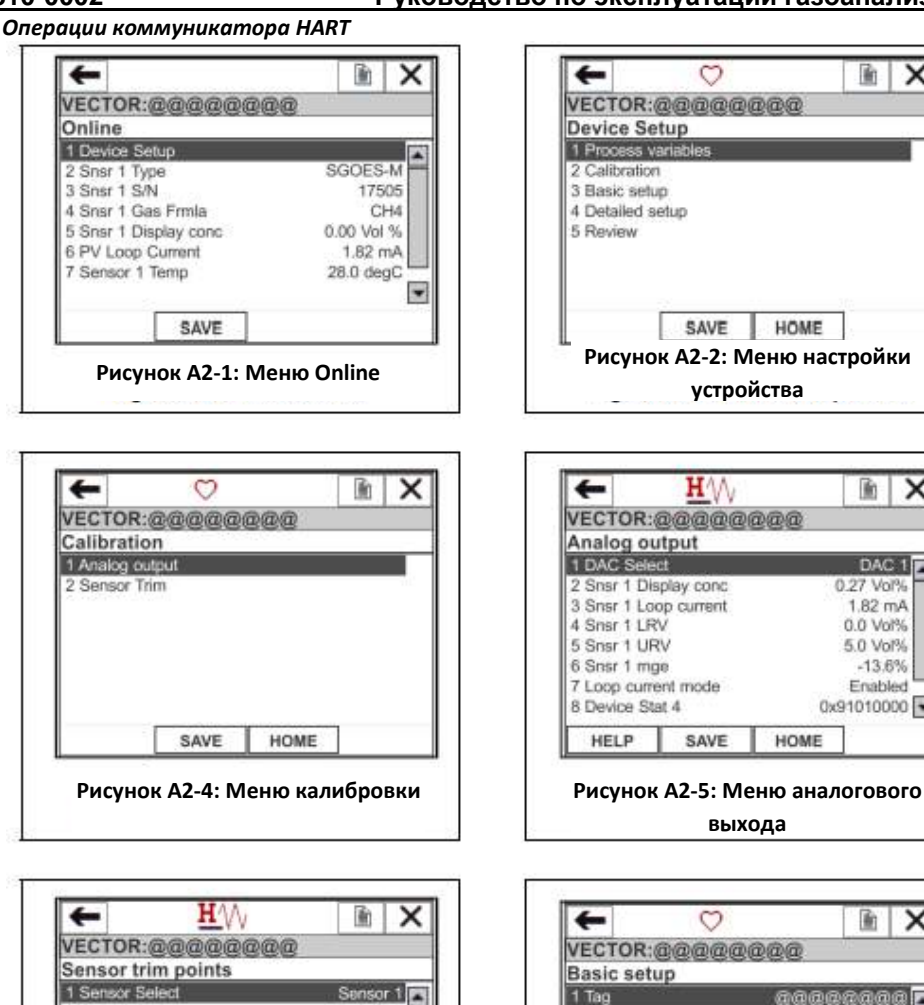

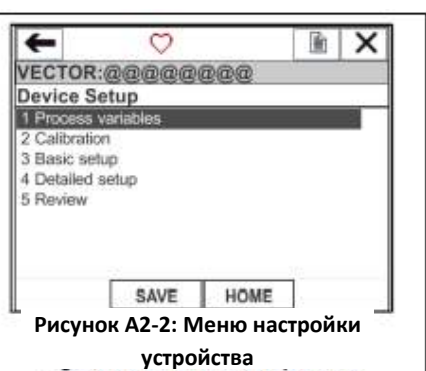

**выхода**

HOME

 $\overline{\mathsf{x}}$ 

匬

000000000

SGOES-M

0.31 Vol%

17505

CH4

PGU

400 章

777777777777777

 $H\mathcal{W}$ 

SAVE

 $\circ$ 

**HELP** 

2 Long Tag

3 Snsr 1 Type

4 Snsr 1 S/N

7 Snsr 2 Type

**HELP** 

8 Snsr 2 S/N

5 Snsr 1 Gas Frmla

6 Snsr 1 Display conc

**Рисунок А2-8: Меню базовых настроек**

HOME

SAVE

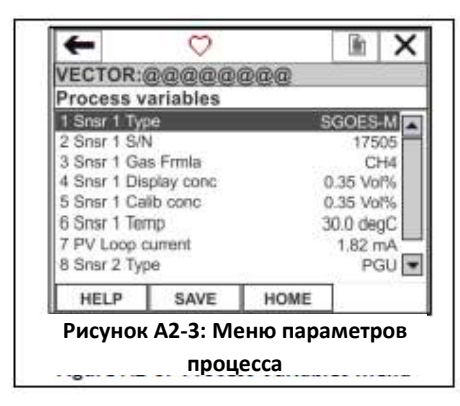

×

G.

Sensor 1

CH4 0.26 Vol %

 $\overline{\phantom{0}}$ 

SGOES-M 17505

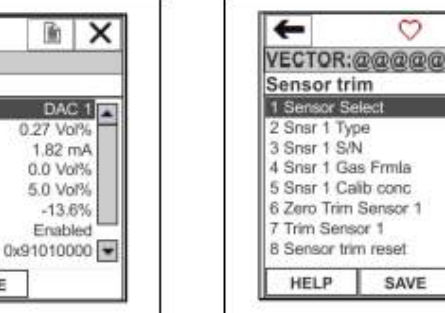

## **Рисунок А2-6: Меню подстройки преобразователя ПГУ-903У:**

HOME

@@@

Выберите в меню позицию 1, чтобы указать преобразователь ПГУ-903У, который вы намереваетесь сконфигурировать. Описание позиции меню 6, Нулевая подстройка преобразователя ПГУ-903У, и 7, Подстройка преобразователя ПГУ-903У, см. в разделе данного руководства, посвященного калибровке. Позиция меню 8, Сброс подстройки, может использоваться для сброса настроек выбранного преобразователя ПГУ-903У и восстановления заводских настроек по умолчанию

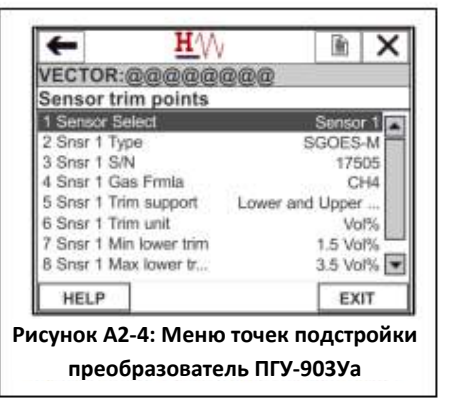

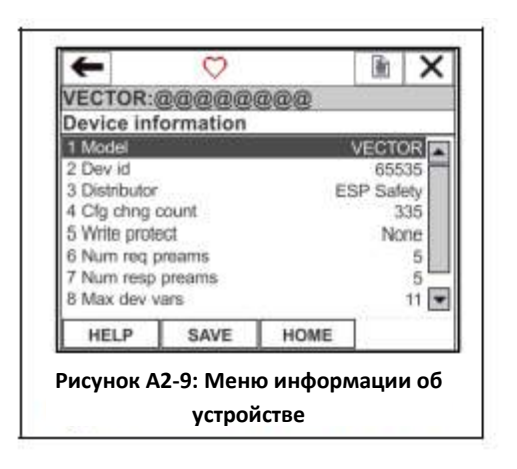

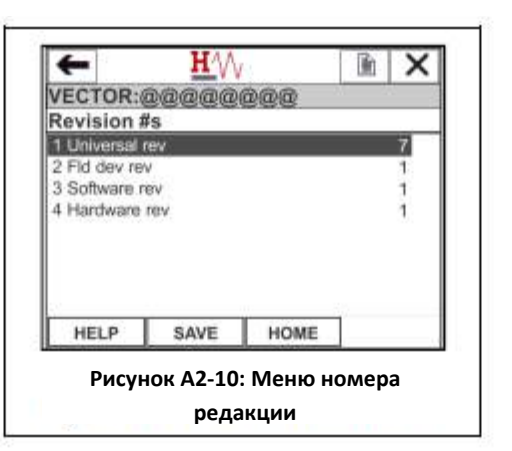

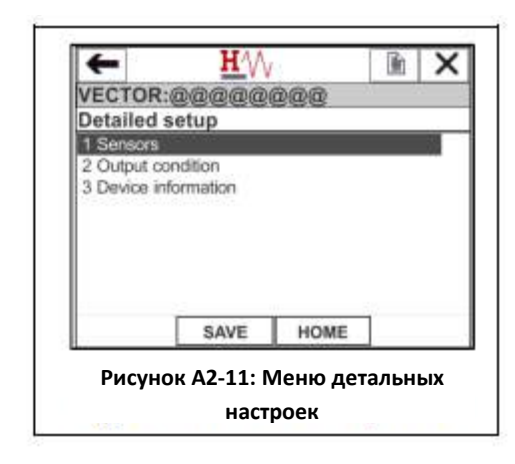

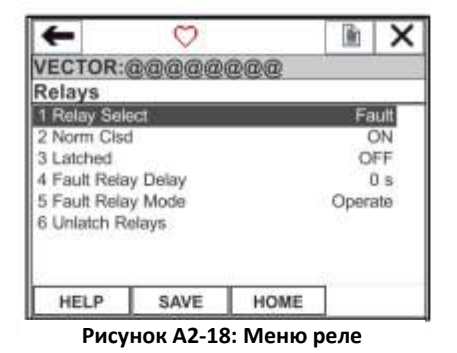

#### **Меню реле**

Данное меню может использоваться для задания конфигурации выходных реле. Чтобы выбрать реле для конфигурирования, выберите в меню позицию 1.

Примите по внимание, что с целью соблюдения требований производителя, реле должно быть зафиксировано в режиме блокировки. Реле могут быть сконфигурированы, чтобы работать в одном из четырех режимов:

Operate Реле реагирует на условия процесса

- Closed Реле замкнуто до истечения срока ожидания или переключается в другой режим
- Open Реле разомкнуто до истечения срока ожидания или переключается в другой режим
- Disabled Реле отключено (разомкнуто)

Позиция меню 6, Разблокировать реле, может быть

использована, чтобы снять блокировку реле, установленную по причине тревожного состояния

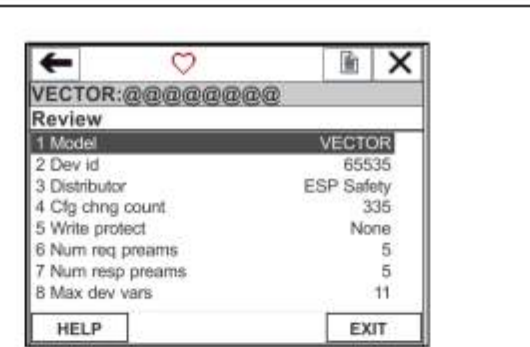

**Рисунок А2-19: Меню просмотра**

Меню просмотра:

Данное меню в сжатом виде отображает основные настройки конфигурации устройства.

## Приложение 4 - Карта распределения регистров Modbus

## Газоанализатор Vector

# Карта распределения регистров Modbus блока управления Для версий аппаратноиј обеспечения 3.0, 3.01, 3.02, 3.03, 3.04, 3.05

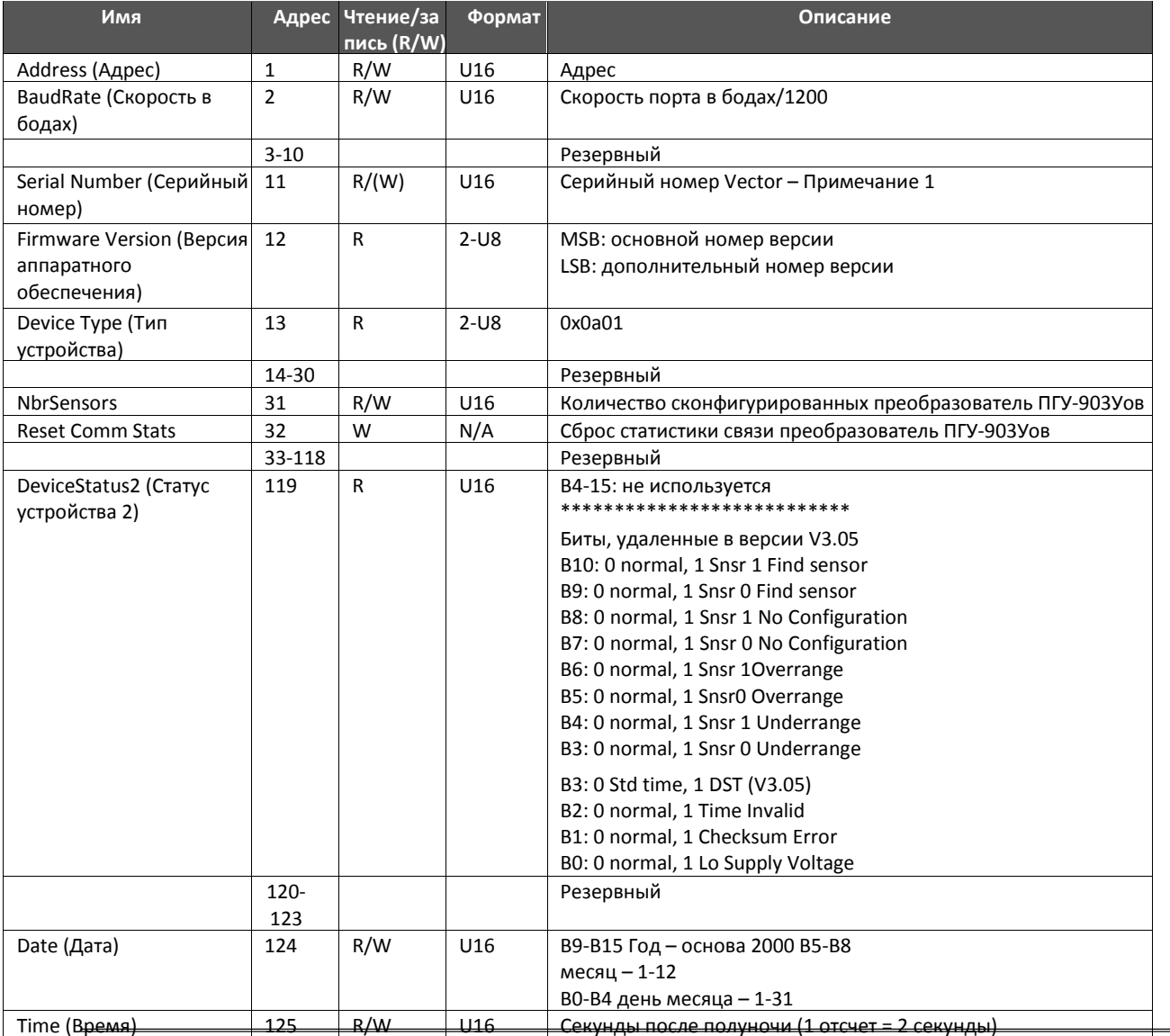

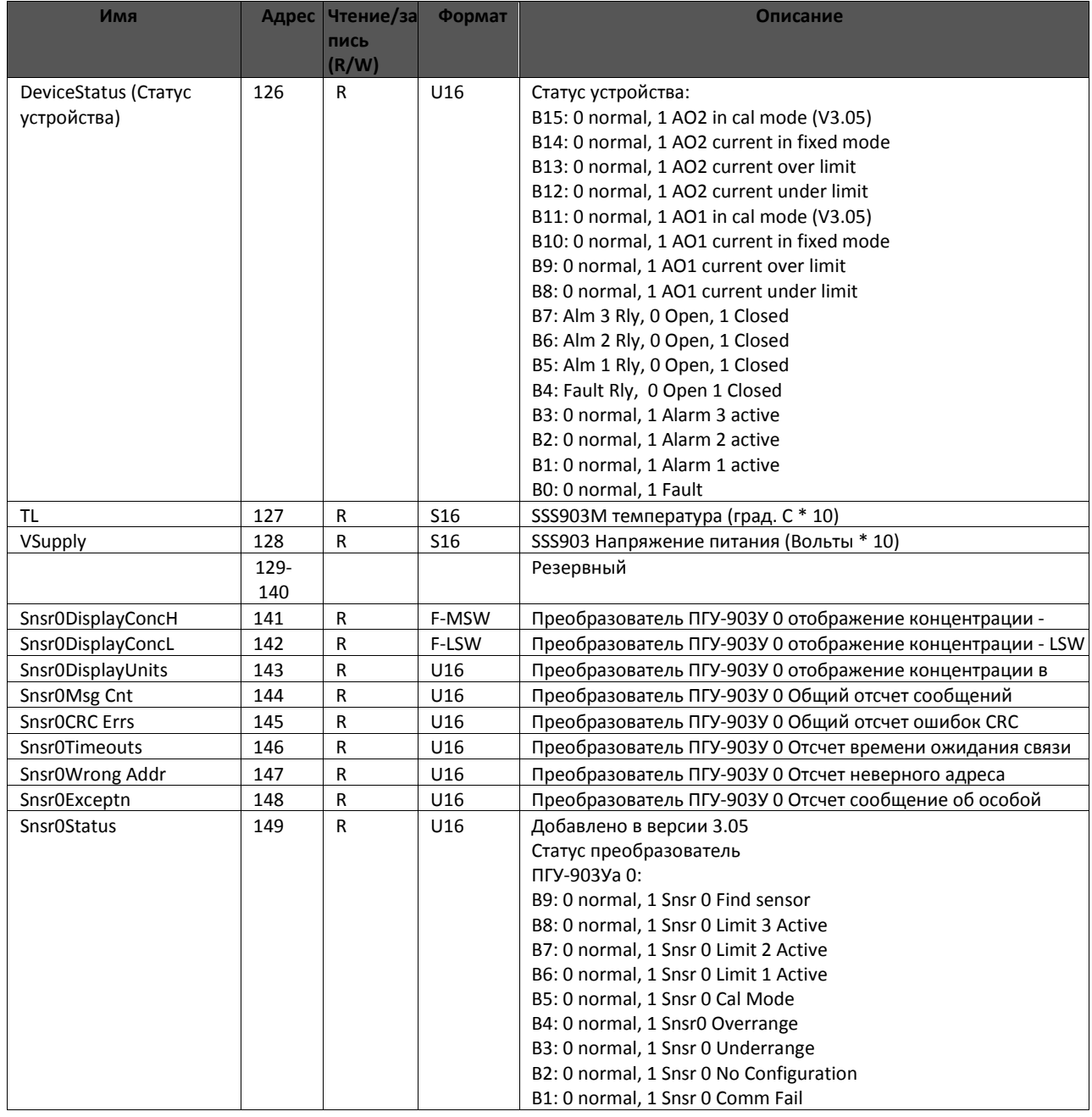

810-0002

# Руководство по эксплуатации газоанализаторы Vector

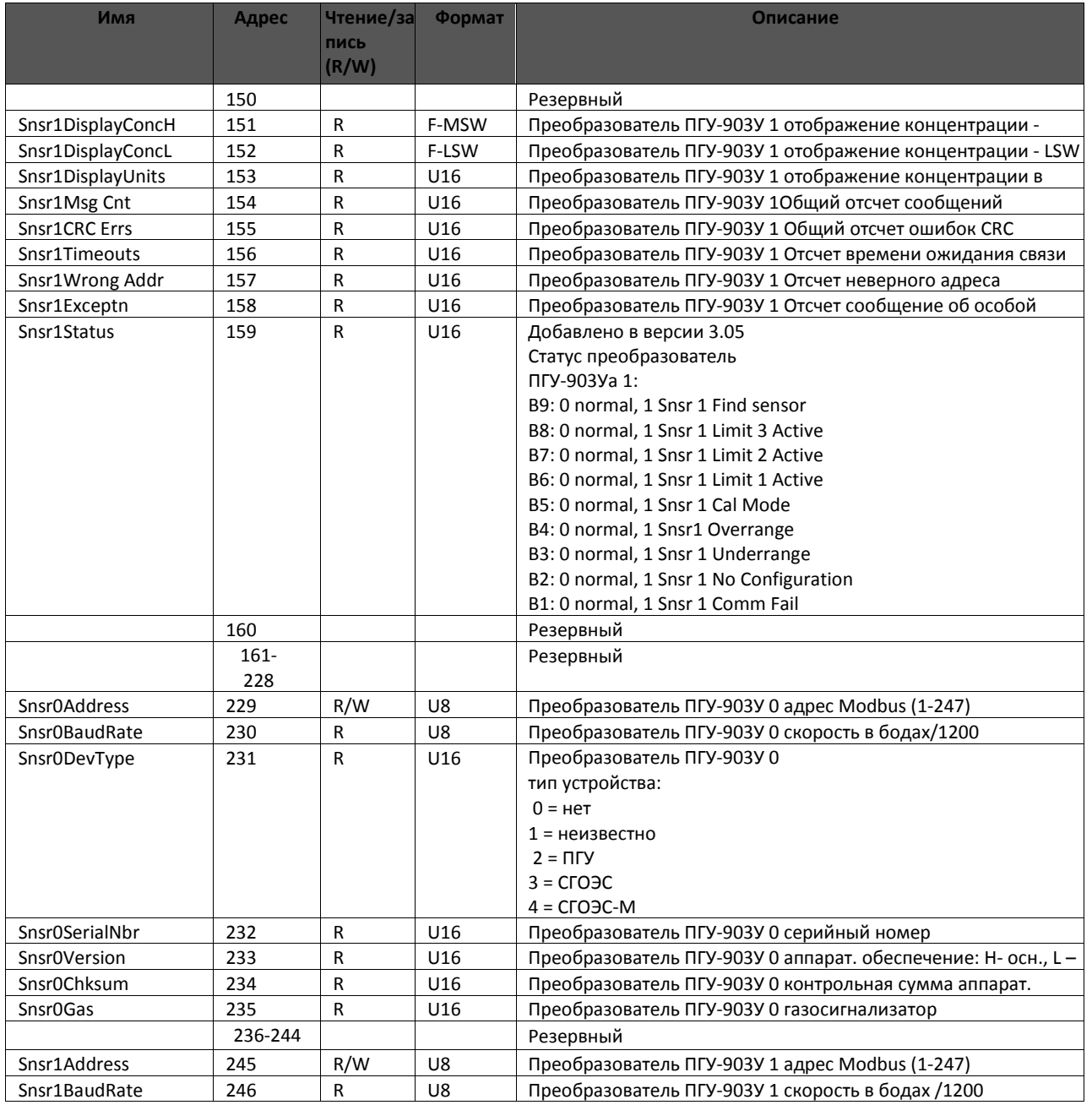

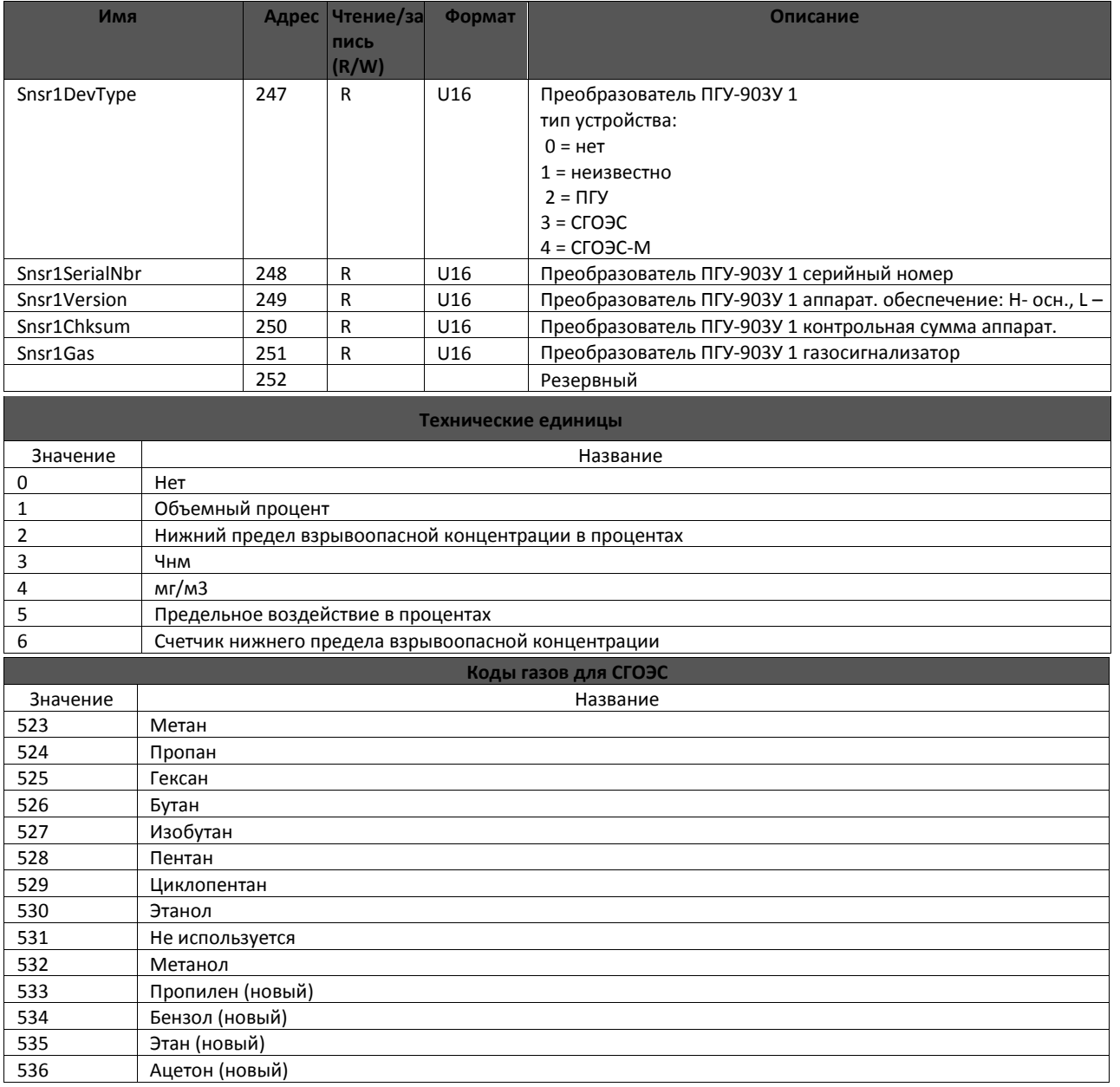

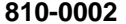

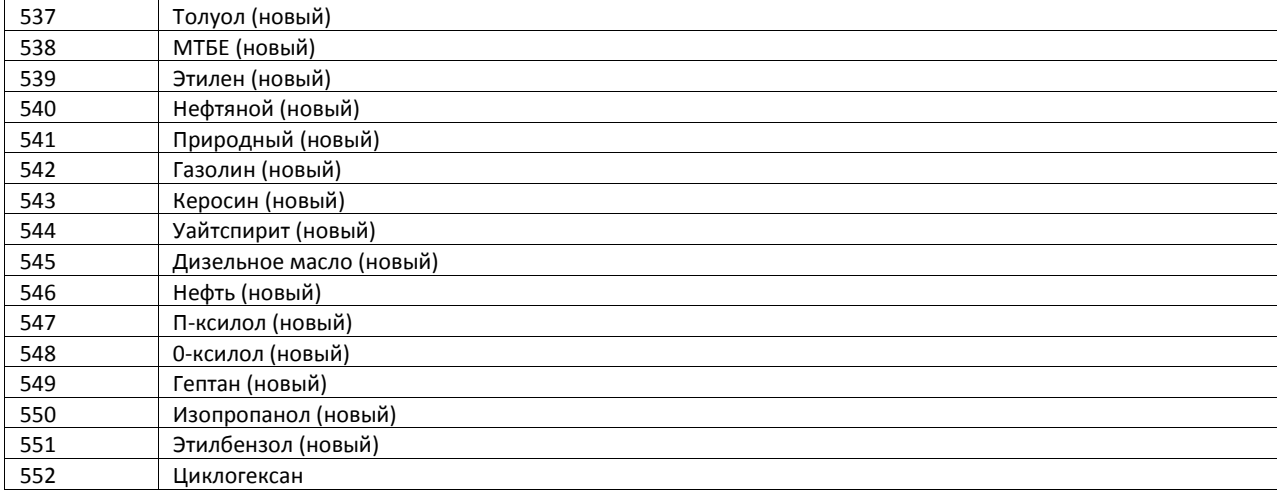

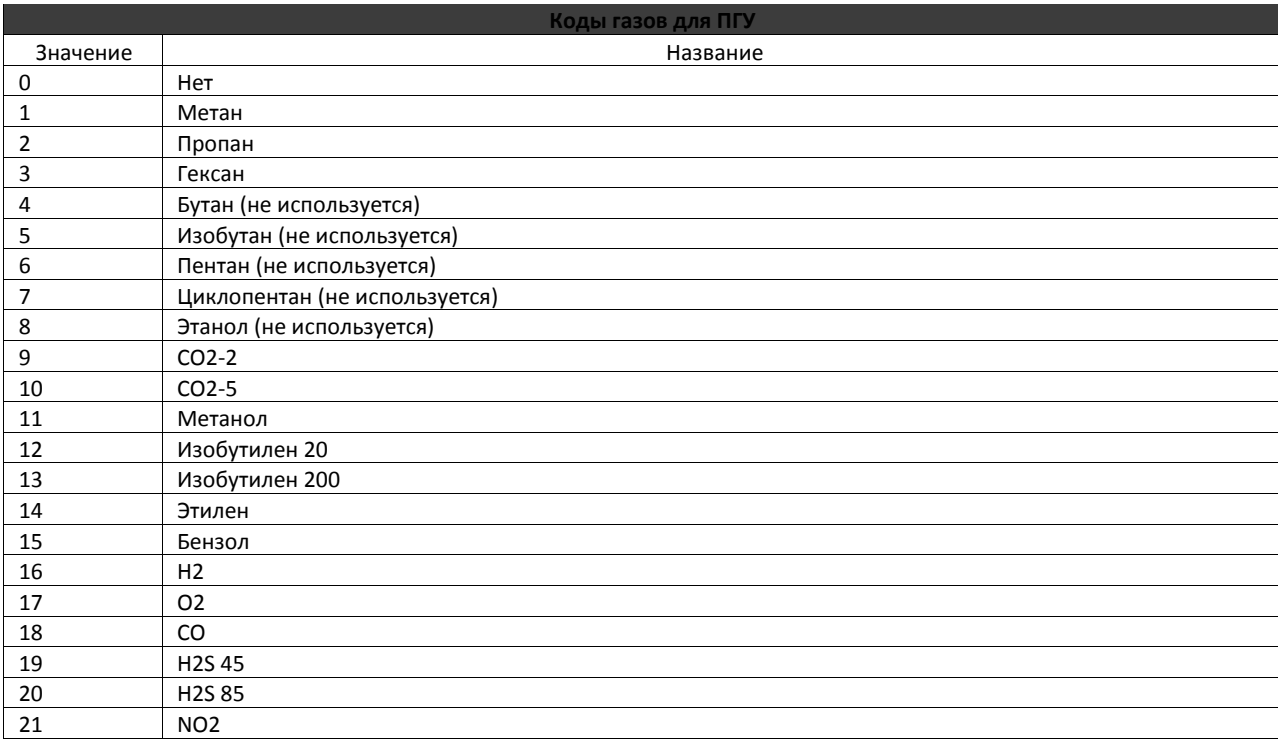

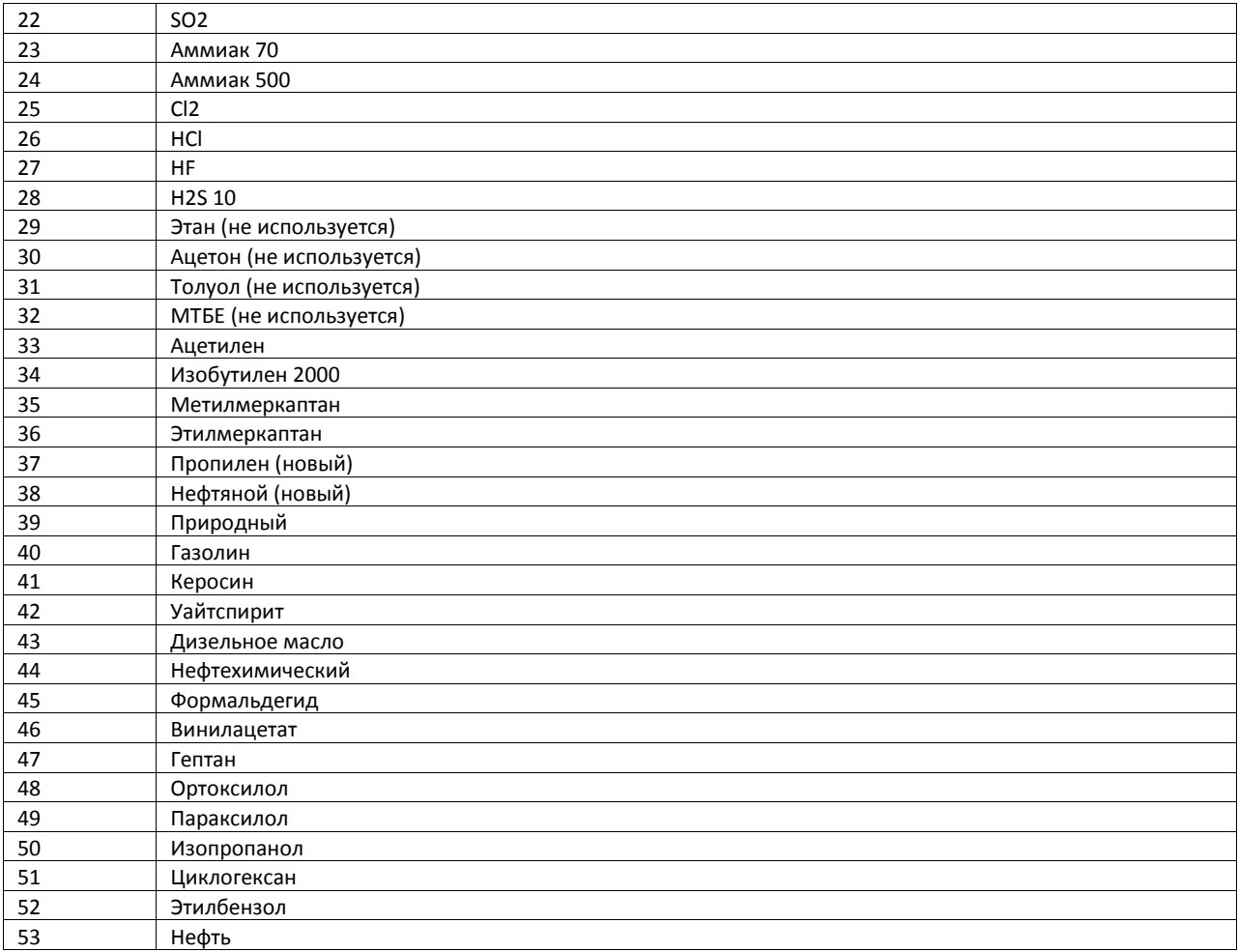

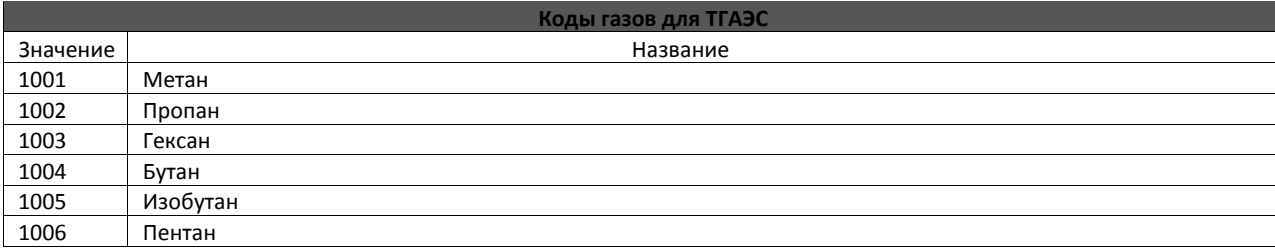

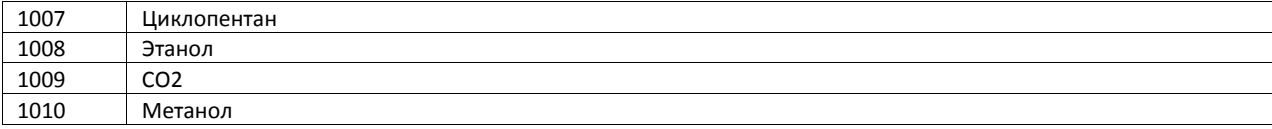

#### *Приложение* **5 –** *Чертеж взрывозащиты* **Vector**

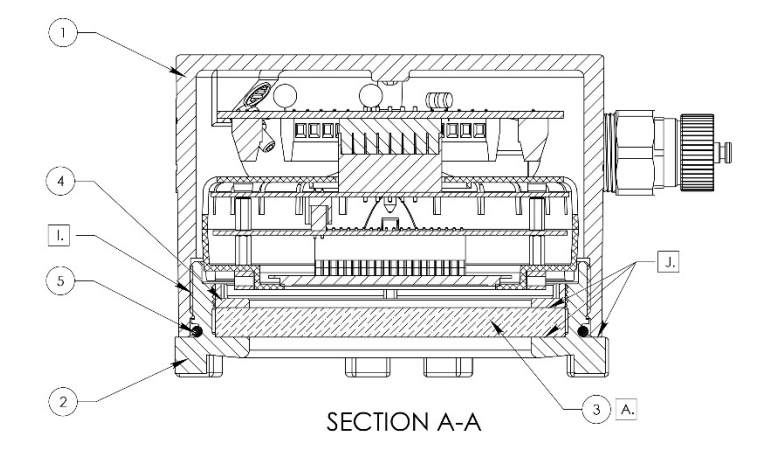

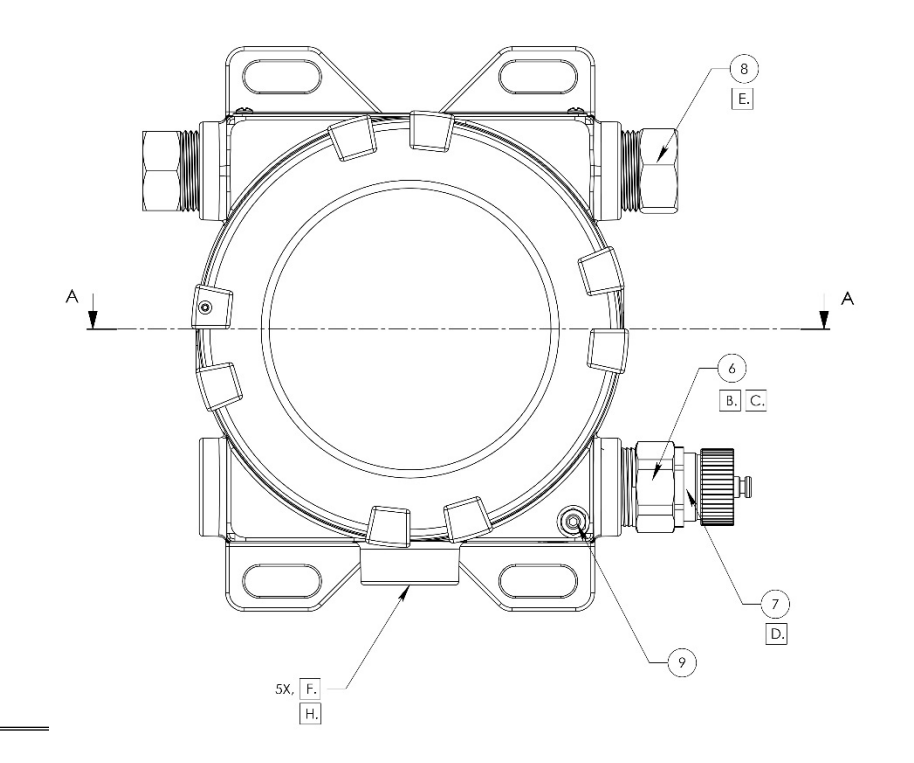

# **NOTES: UNLESS OTHERWISE SPECIFIED,**  $\frac{1}{1}$

- **A.** EPOXY COMPOUND APPLIED ON TOP, BOTTOM & SIDE<br>OF WINDOW SURFACES FOR SEALING; MINIMUM JOINT LENGTH = 10MM.
- B. THE HART ADAPTER FITTING WITH 3/4-14 NPT THREADS<br>[18MM LONG] CONNECT TO VECTOR HOUSING AND FEMALE<br>FITTING WITH PG 13.5 THREADS TO COUPLE WITH BINDER CON
- C. HART ADAPTER FILLED WITH EPOXY COMPOUND; MINIMUM LENGTH<br>OF SEAL = 26MM.
- D. BINDER CONNECTOR POTTED IN EPOXY COMPOUND.
- E. PIPE FITTNGS AND PORT PLUGS USE 3/4-14 NPT THREADS WITH<br>PIPE SEALANT.
- F. FIVE THREADED 3/4-14 NPT FEMALE CONDUIT OPENINGS ARE<br>PROVIDED IN THE HOUSING FOR SENSOR MOUNTING AND<br>MIRING.
- G. VECTOR SURFACE ARE COATED WITH ELECTROPOLISH PER<br>ASTM B912. FOR EXPLOSION PROOFING; NO MECHANICAL DA.<br>SUCH AS CRACKS, DENTS, SCRATCHES ARE ALLOWED.
- H. 3/4-14 NPT CONDUIT OPENINGS SHALL PROVIDE FOR NOMINAL<br>4-1/2 THREADS AT FULL ENGAGEMENT AND SHALL BE 1/2 TO 2<br>TURNS DEEPER THAN NOMINAL.
- I. MI35x2 THREADED JOINT, 8 FULL THREADS ENGAGED.
- $\overline{J}$  MATING SURFACES FINISH NOT ROUGHER THAN  $^{1.6}_{\vee}$ .

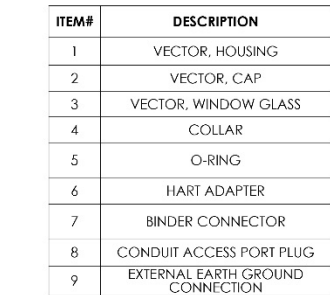

## *Приложение* **6 –** *Пламягасящие дорожки* **Vector**

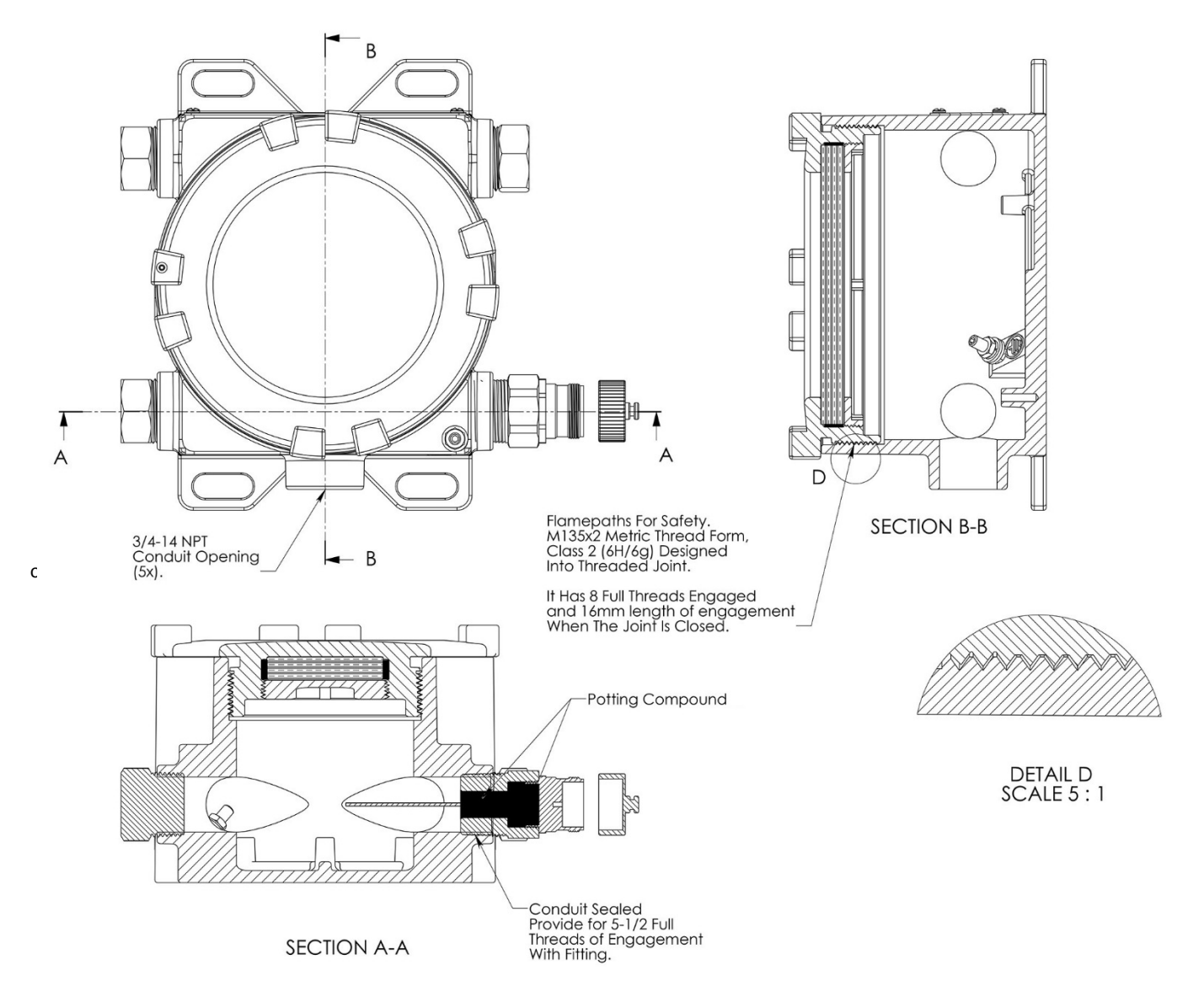

## *Приложение 7* **–** *Схема управления взрывозащищенным аппаратом* **Vector**

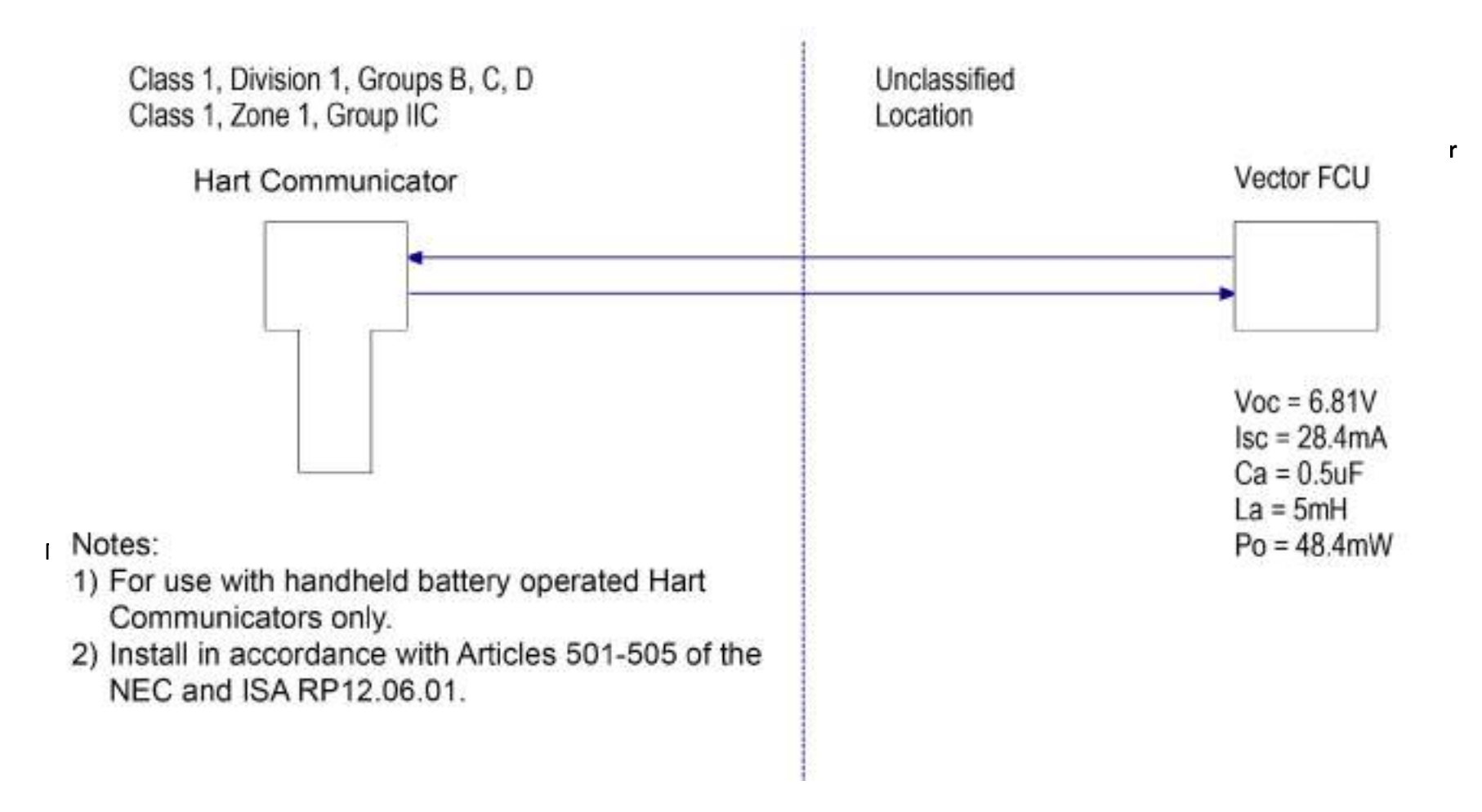

*Приложение* **8 –** *Защитное заземление* **Vector** 

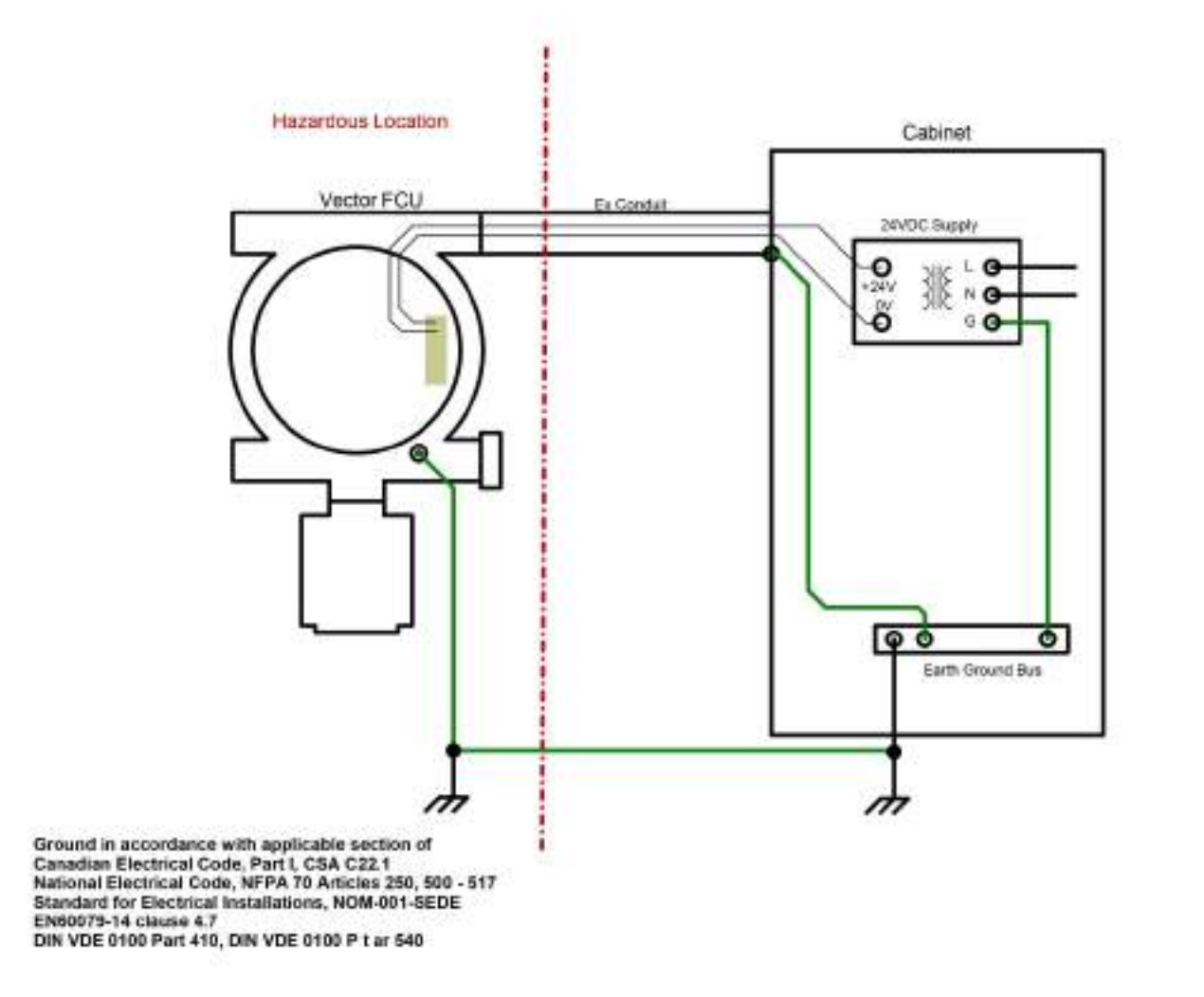